# 码垛工作站

中科新松有限公司

**Feb 05, 2024**

# **CONTENTS**

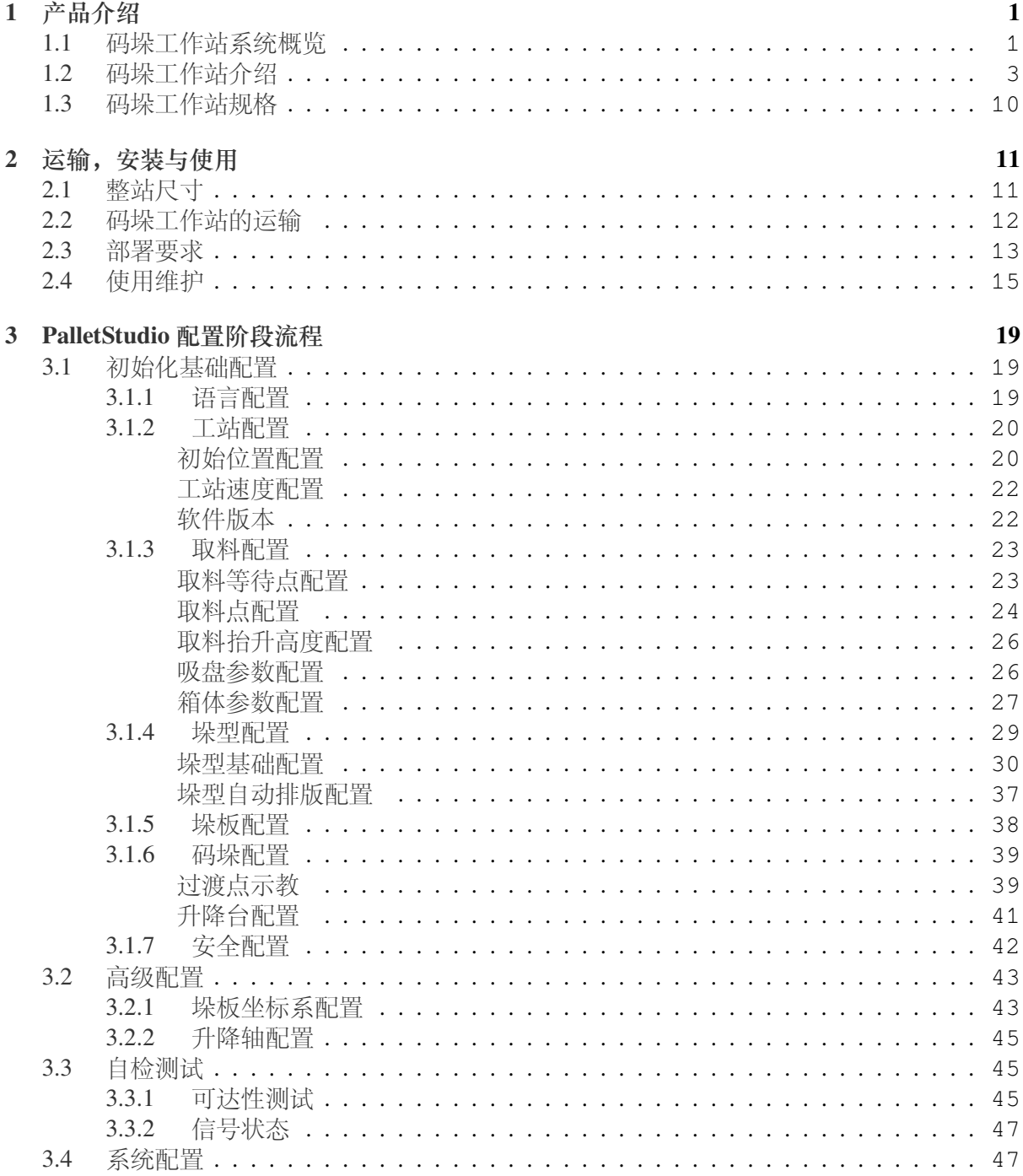

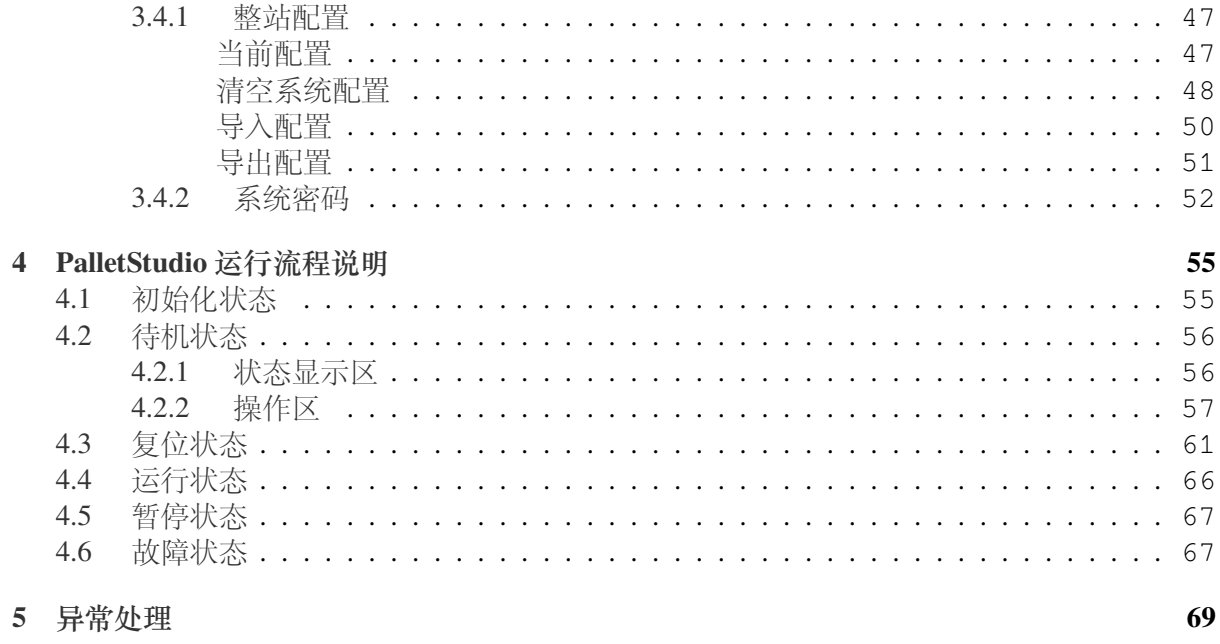

# **CHAPTER**

### **ONE**

产品介绍

### <span id="page-4-1"></span><span id="page-4-0"></span>**1.1** 码垛工作站系统概览

DUCO PalletStudio 码垛工作站是为实现箱体堆垛应用而开发的软硬件集成方案,主要包括了多 可的高负载协作机器人 GCR25, 码垛底座及控制的软件包。相比传统的工业机械臂, 协作机械 臂组成的码垛工作站,占地更小,安全性更高,有电子安全护栏辅以协作机器人的碰撞检测, 不需要额外围网进行防护,更灵巧。本手册帮助客户了解本码垛工作站,并提供如何设定与启 用您的码垛配置。

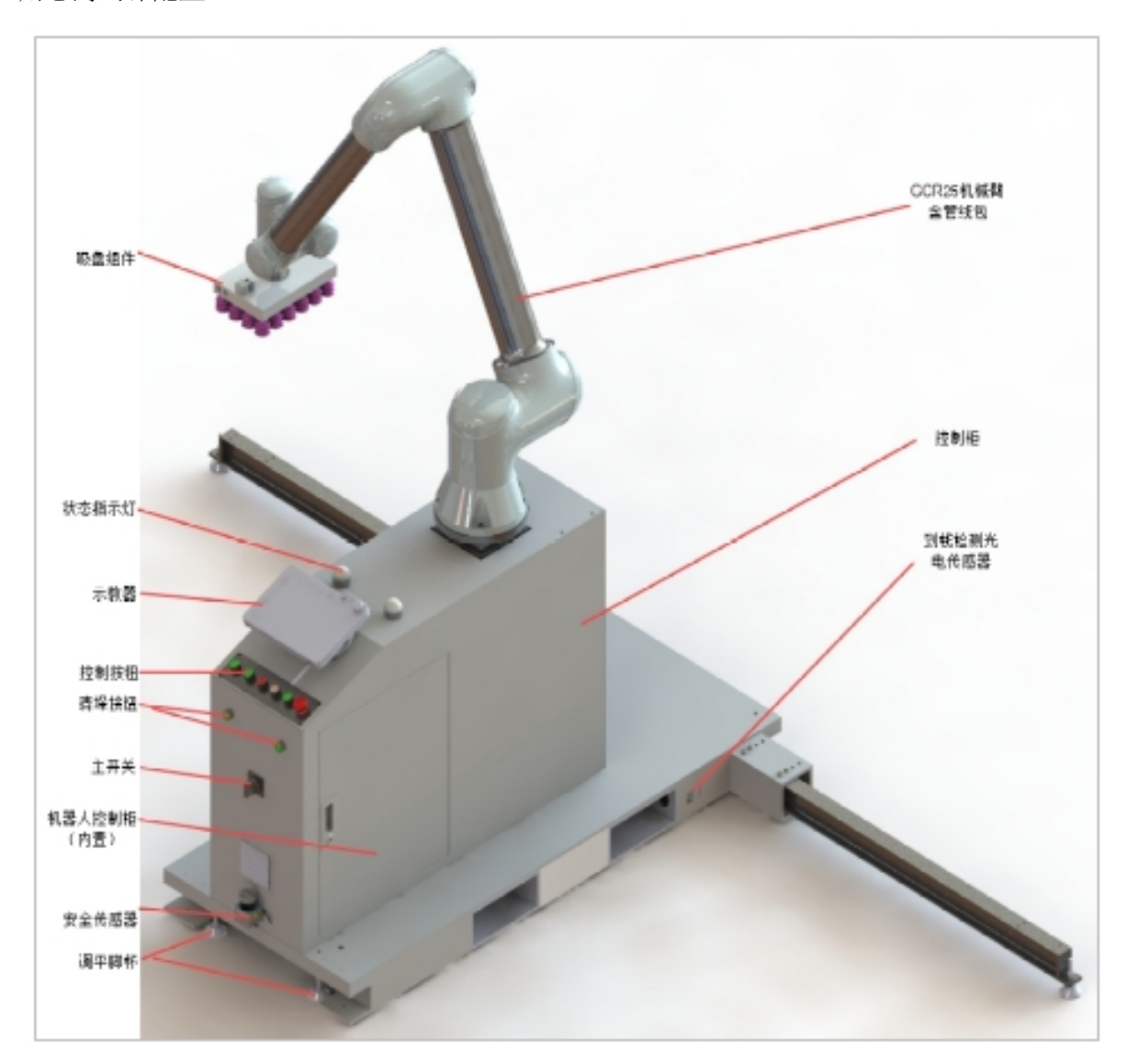

### 图 3.1 码垛工作站示意图(正面)

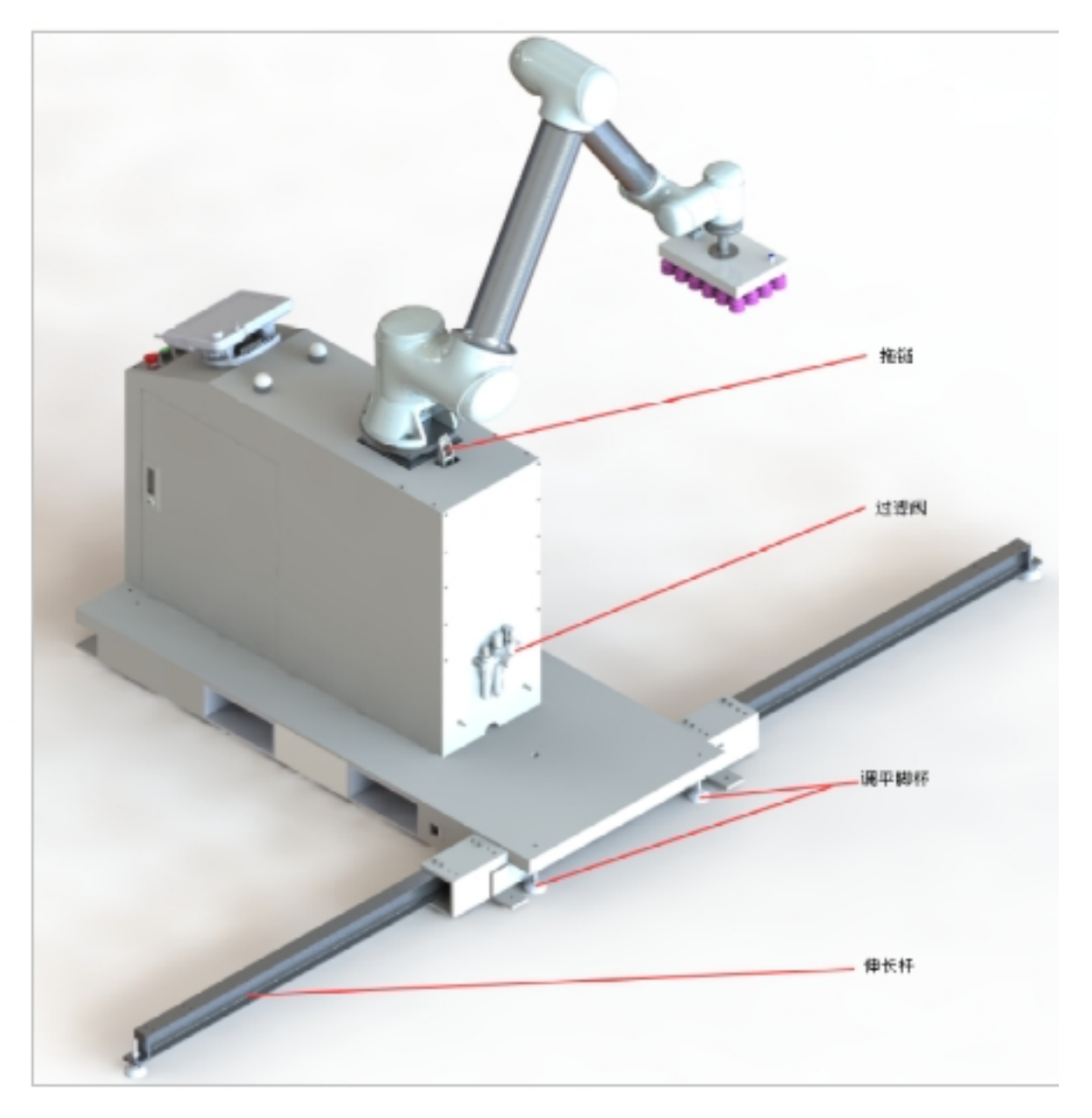

图 3.2 码垛工作站示意图(背面)

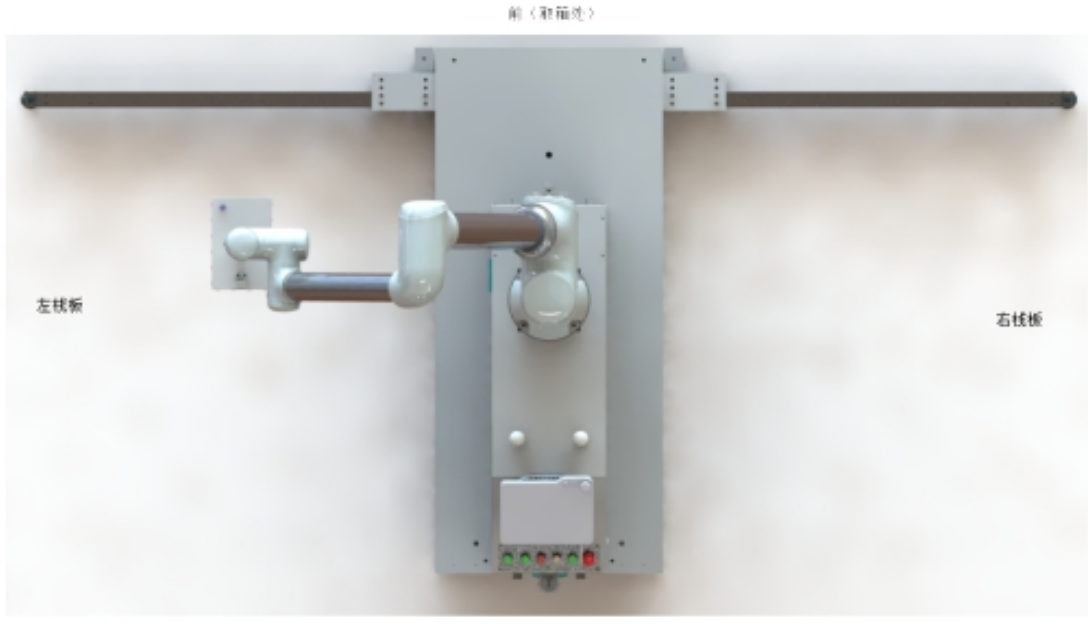

后(模作处)

图 3.3 码垛工作站俯视图

# <span id="page-6-0"></span>**1.2** 码垛工作站介绍

码垛工作站主要包括 DUCO-GCR25 协作机器人,电箱控制柜 (包括机器人控制器 DC30D-J9), 便携移动式底座及垛板定位系统,码垛控制系统等几部分。通过我们的控制柜可以对整体码垛 工作站的进行完全控制。

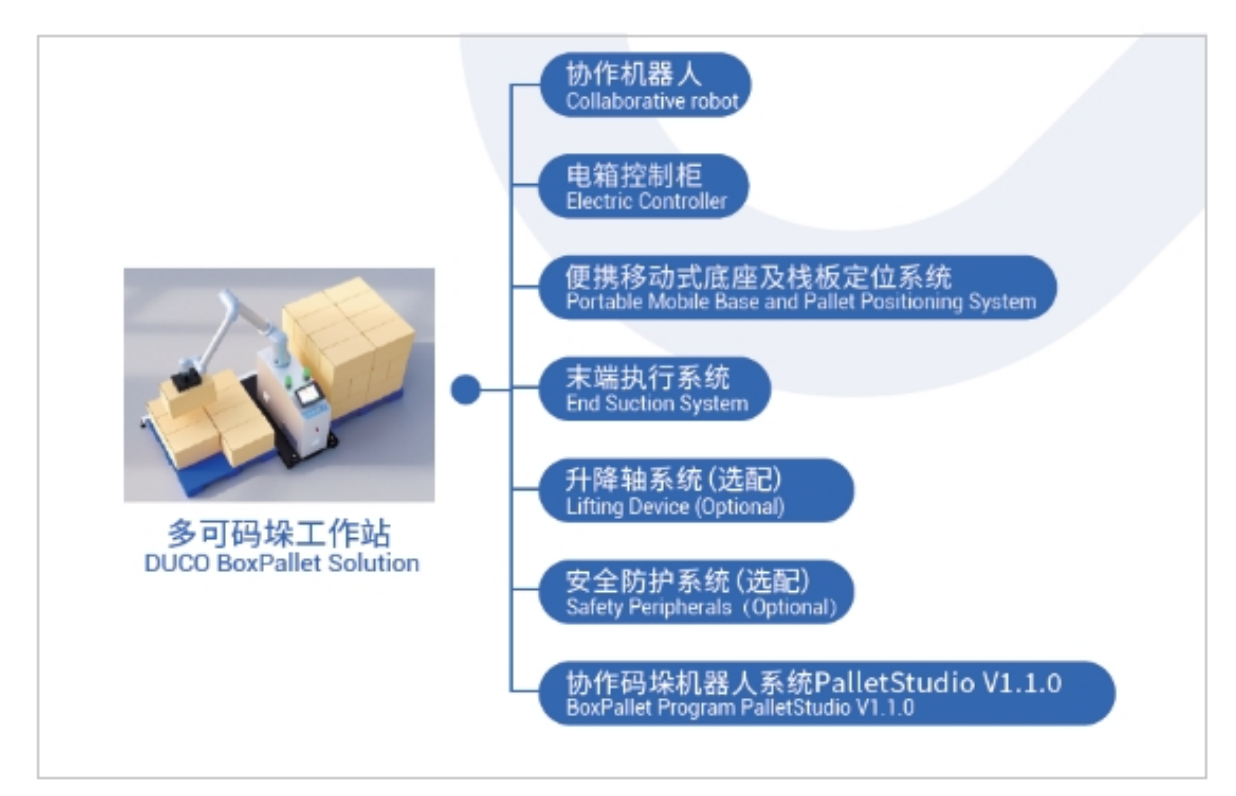

图 3.4 码垛工作站组成部分示意图

### 1 DUCO-GCR25 协作机器人

协作机器人系统主要由以下部分组成:

- 机器人本体
- 机器人控制柜
- 连接线缆
- 软件
- 其他选配件,附件

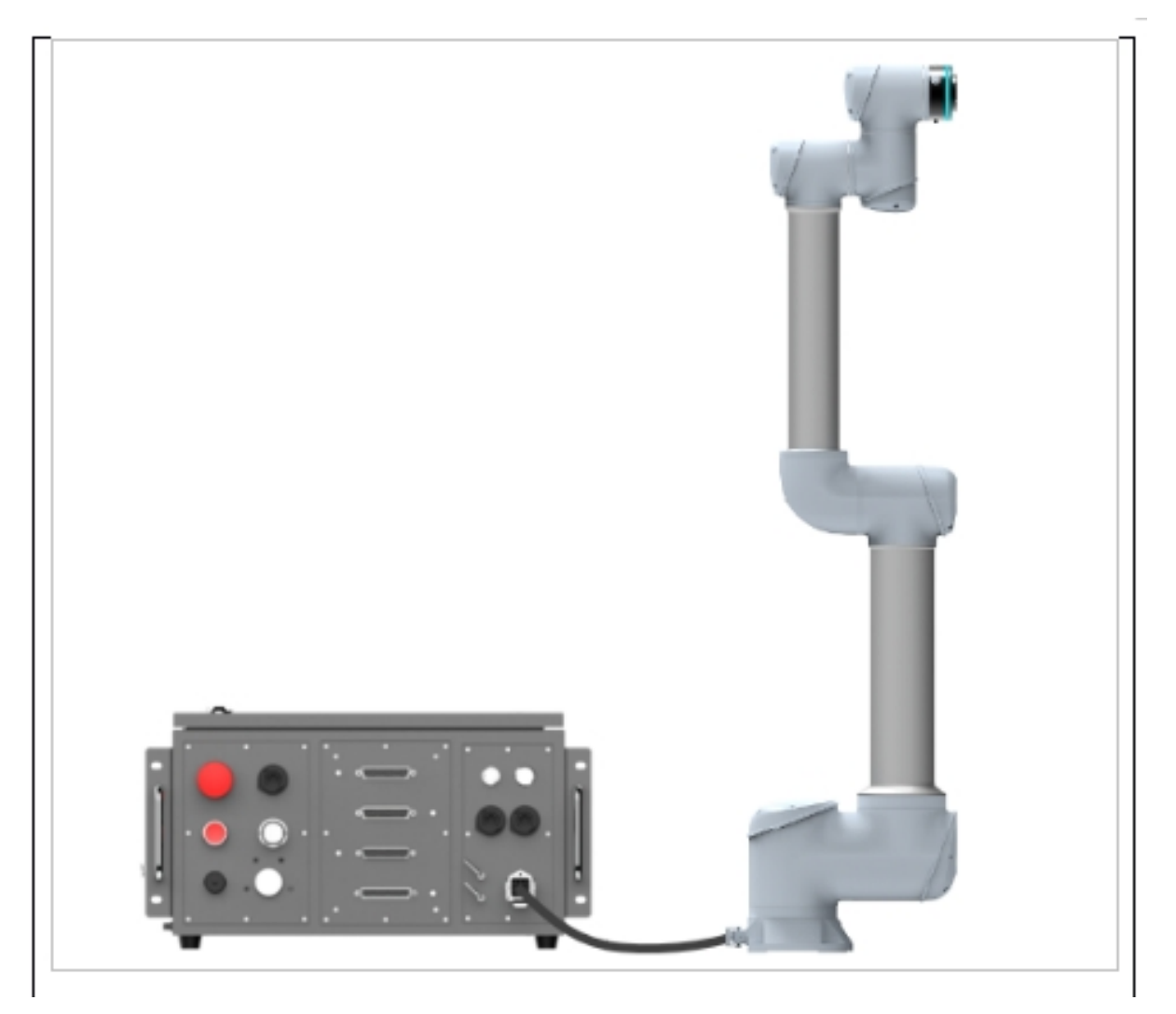

图 3.5 机器人系统概览

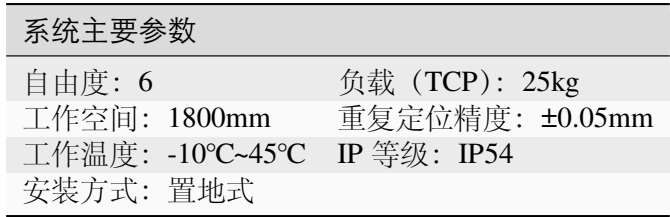

2 气动吸盘组件

a 气管: 包括进气和出气两根 φ8 气管, 出气用于制造负压, 进气用于释放物品。

b 吸盘(包括负压传感器):用于吸取码垛物品,达到一定负压阈值后传感器将输出高电平 信号。

c 机器人管线包:机器人管线包是为了沿臂固定气管和负压传感器的线缆,使他们在吸盘 旋转时不会缠绕在机械臂上以引起气管脱落等风险。

3 升降柱(或固定柱): 控制机械臂升高与降低,决定的码垛能达到的层数,包括了驱动器 和电机。

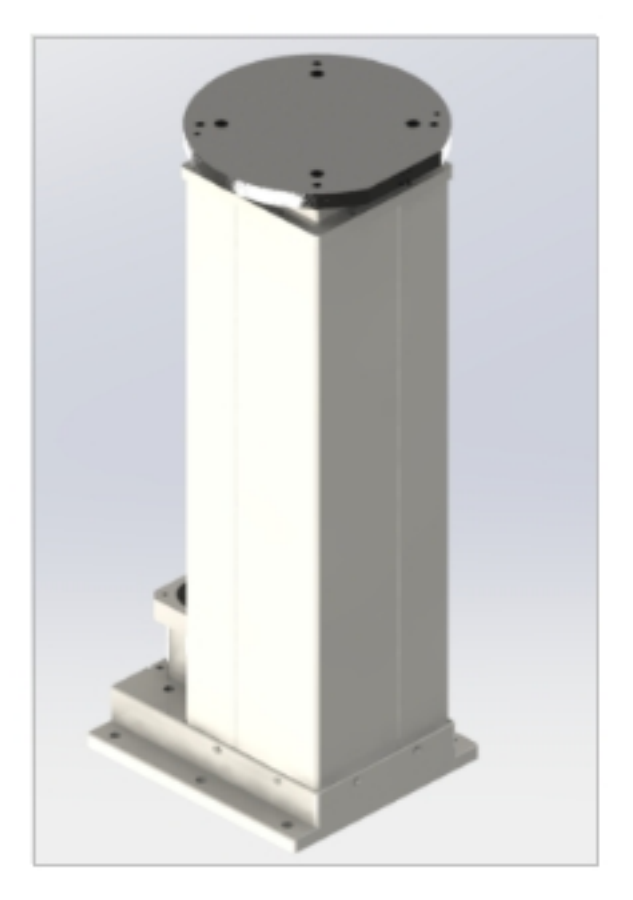

图 3.6 升降柱示意图

4 控制柜组件

a DC30D-J9 控制器: GCR25 配套的控制器,能够控制整体码垛站的所有任务,采用控制柜 形式模块化工作站,方便快速部署维修。

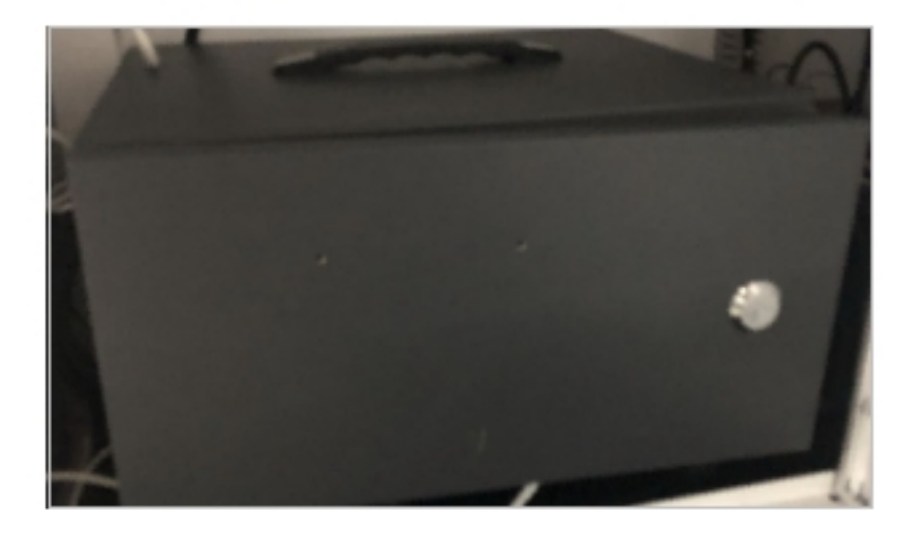

#### 图 3.7 DC30D-J9 控制器

b 空气开关:空气开关可以用来保护电路和设备免受过载、短路等故障的损坏,并确保电路 的安全运行。也可以用于开关电路,控制各种电气设备的启动、停止和运行。

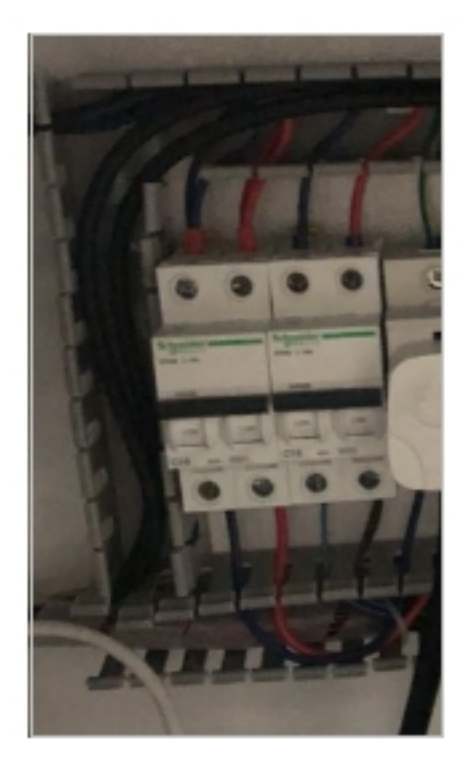

图 3.8 空气开关

c 通断开关:控制整站的上下电,白色箭头水平向左指向 O 代表电路关闭,将开关向右旋 转 90° 指向 I 则接通电路。

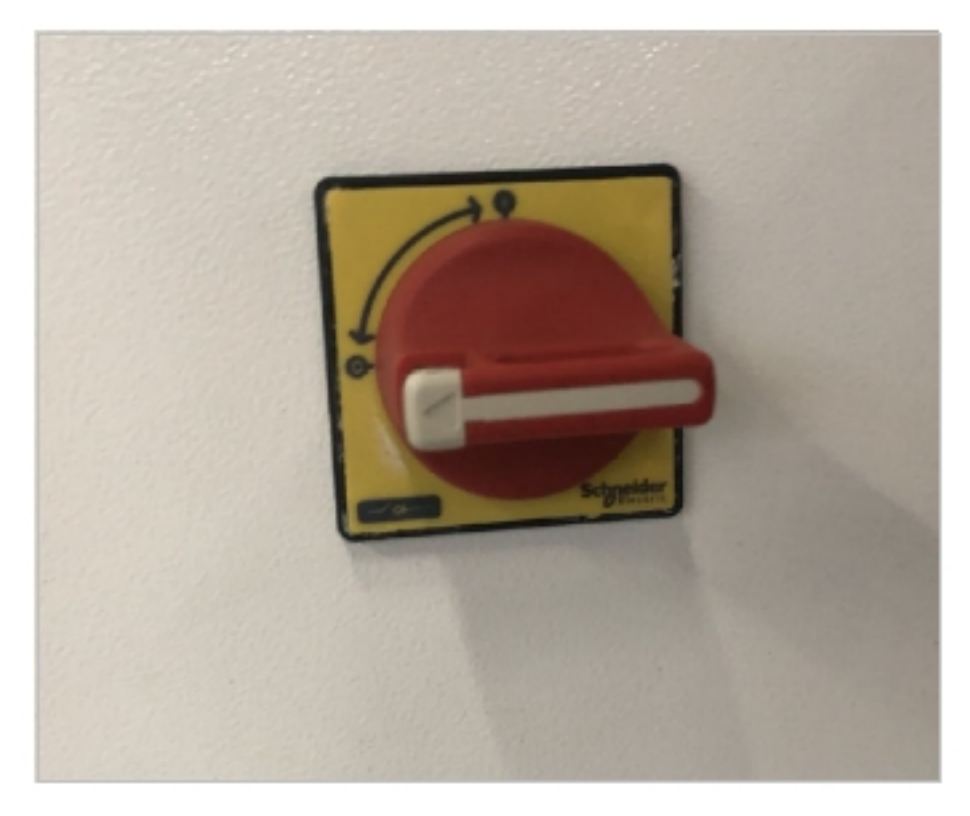

图 3.9 通断开关

d 安全传感器(选配)用于设置安全区域:用于保证在指定区域有人员或异物时使机器停止 运行,也可监控当有人员进入机器人工作区域时机器人停止运行。

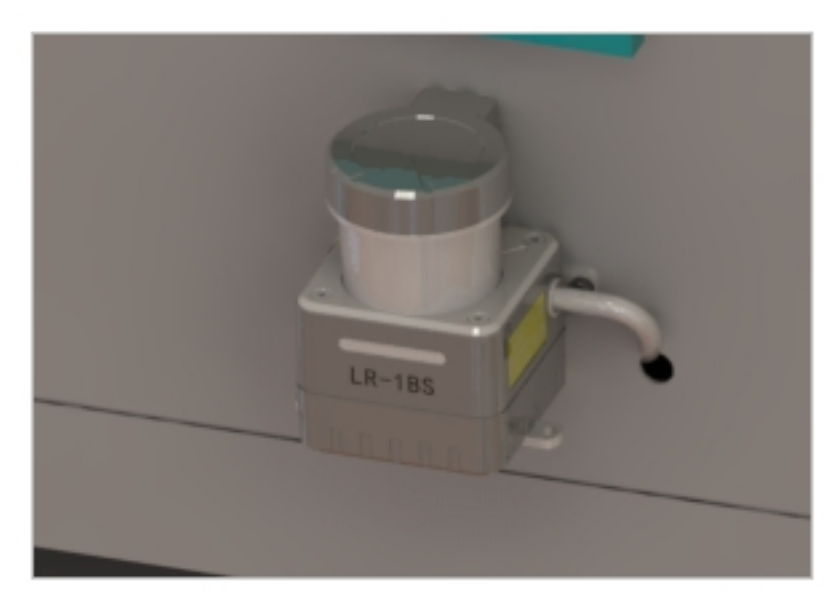

图 3.10 安全传感器

e 三色灯带蜂鸣器: 提供现状态指示, 警示提醒当前状态。

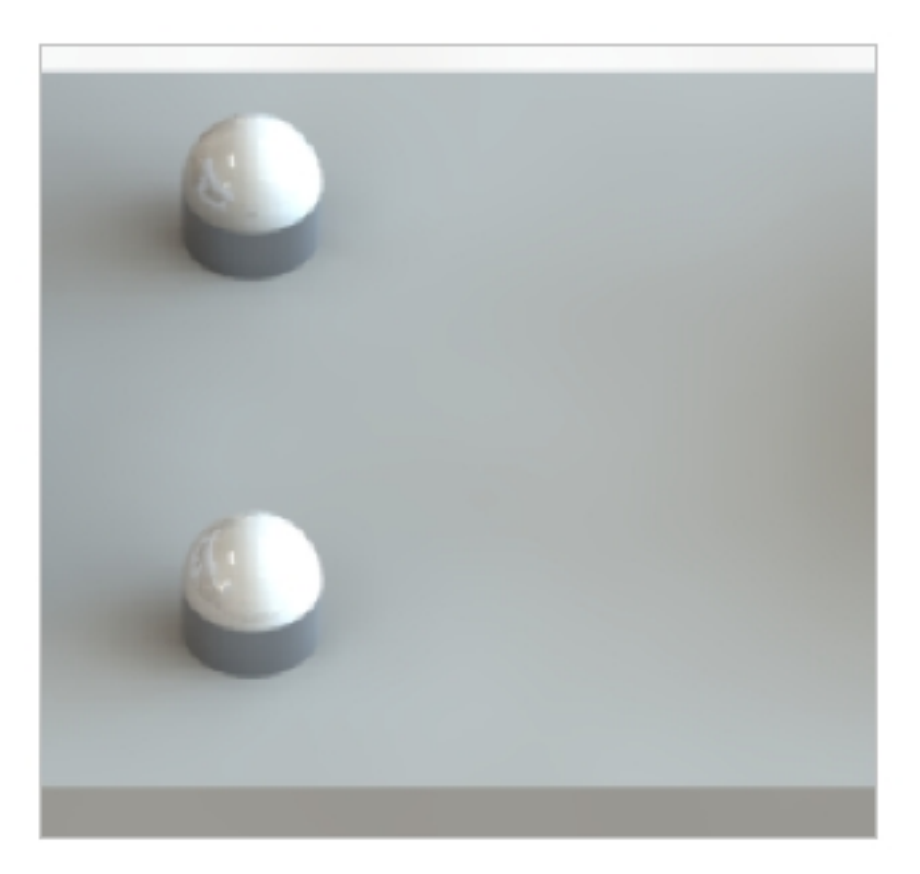

图 3.11 三色灯带蜂鸣器

f 拖链:规范气管和机器人线缆随升降柱的运动,避免缠绕和磨损。

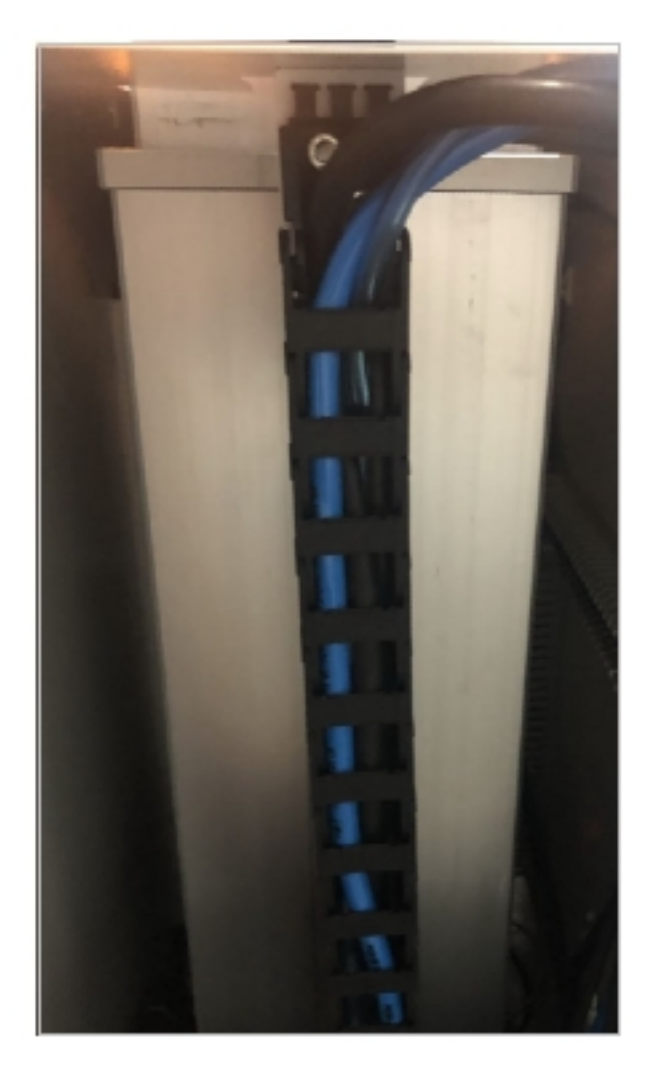

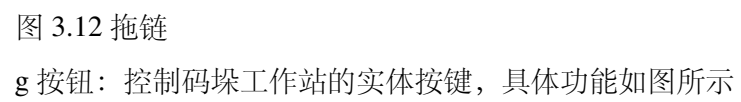

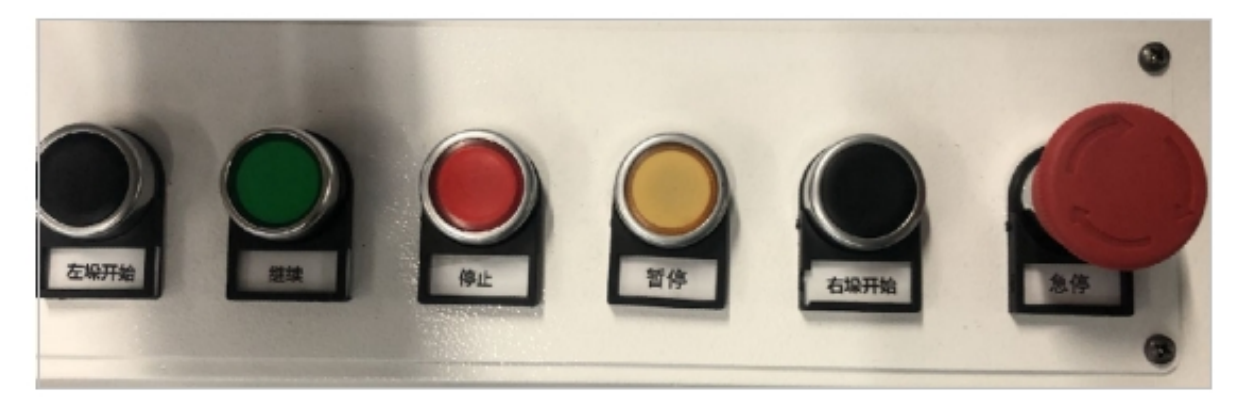

图 3.13 按钮

# <span id="page-13-0"></span>**1.3** 码垛工作站规格

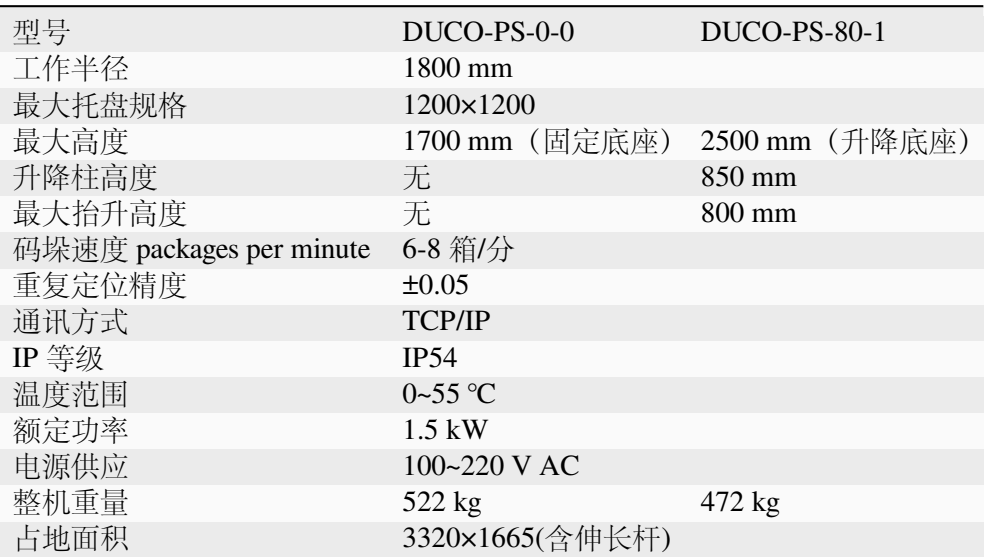

# **CHAPTER**

# **TWO**

运输, 安装与使用

# <span id="page-14-1"></span><span id="page-14-0"></span>**2.1** 整站尺寸

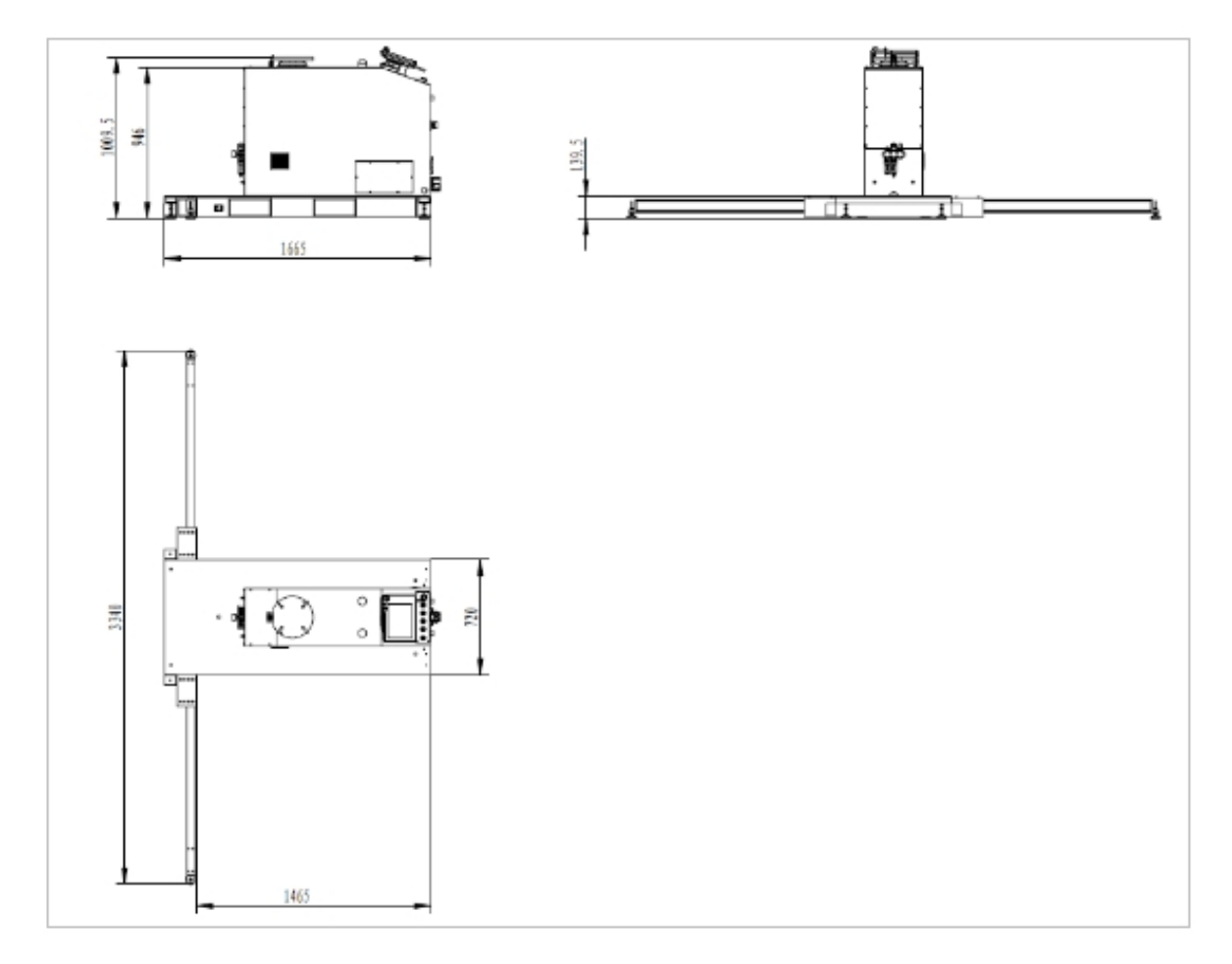

图 4.14 整站尺寸图

# <span id="page-15-0"></span>**2.2** 码垛工作站的运输

使用叉车运输码垛工作站,码垛工作站的底部允许从左右后三个方向抬起。下图显示了插槽和 底座的对齐方式和对应的尺寸。

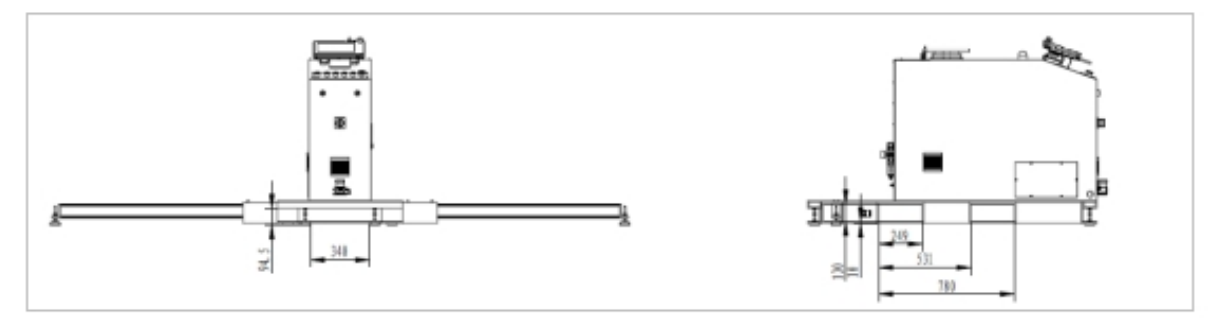

图 4.15 插槽和底座的对齐方式和对应的尺寸

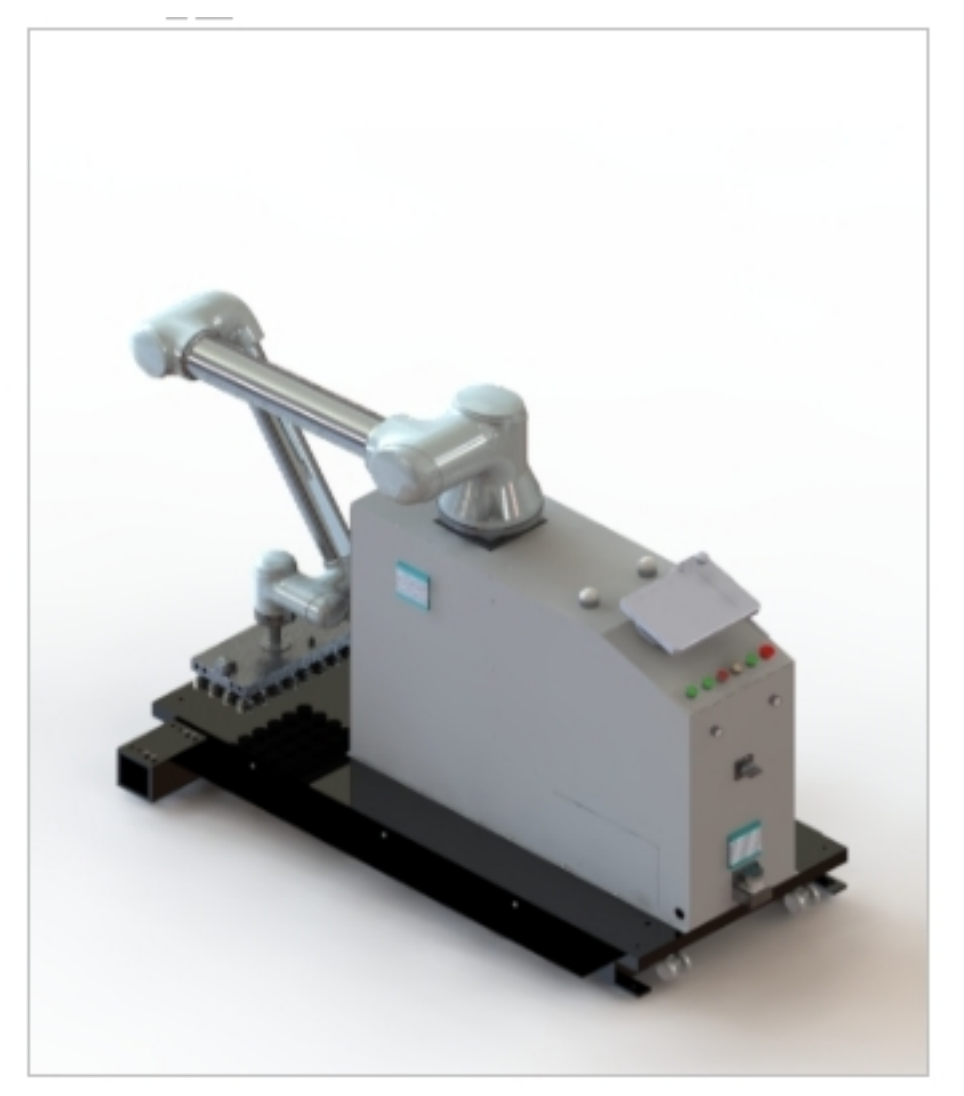

图 4.16 建议打包姿态

注意事项:

• 搬运时如果机械臂仍安装在立柱或升降柱上时,需调整姿态,末端侧向后,必须用结实的 包装材料扎捆机器人手臂,以防止受到潜在的损坏。

• 托盘适用尺寸:

参照标准"GB/T 2934-2007 联运通用平托盘主要尺寸及公差"

### <span id="page-16-0"></span>**2.3** 部署要求

伸长杆装配(注意脚杯不要提前旋下过低):伸长杆用于防止倾覆、辅助托盘限位

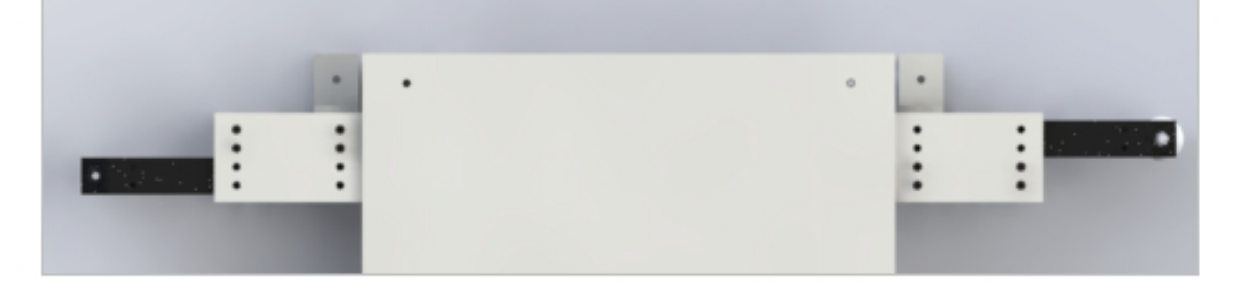

图 4.17 伸长杆装配图

当码垛工作站到货时,伸长杆会固定在内部一端。需要拆卸 8×M8 螺钉, 然后抽出伸长杆, 分别对齐下端的孔位进行固定。最终成型如图示。

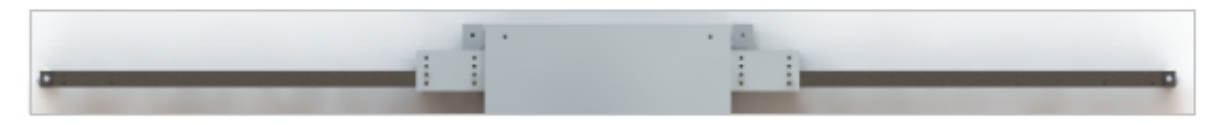

图 4.18 成型的伸长杆

2 工作站放置时,尽量选用平坦地面,当遇到非平坦的表面时,请用扳手调整调平座,以免 晃动。

- (1) 顺时针旋转上六角螺母以松开调平脚杯
- (2) 顺时针旋转下部六角螺母以降低调平脚杯
- (3) 逆时针旋转下部六角螺母以升高调平脚杯
- (4) 逆时针旋转上六角螺母以锁紧调平脚杯

如果码垛工作站不经常搬迁,可以通过地脚定位点将其固定在地板上(调高脚杯,使整底 板着地)。下图提供了固定点尺寸参考:

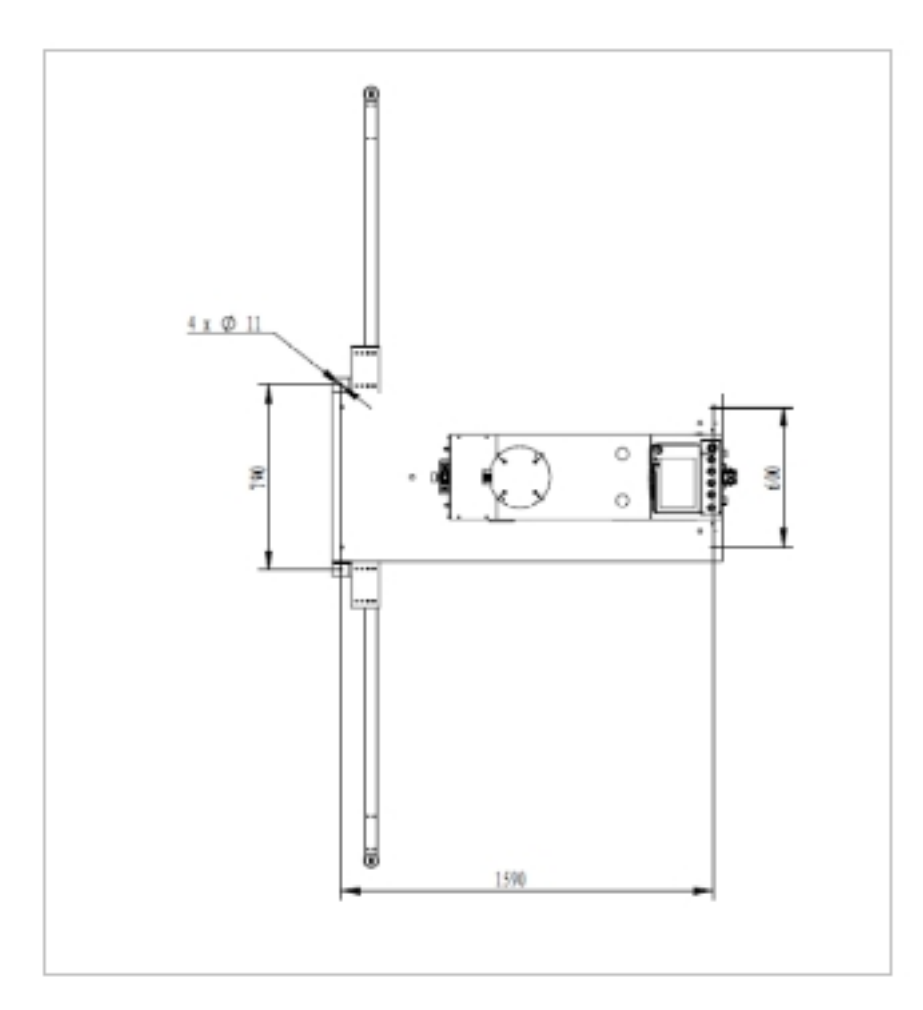

图 4.19 固定点尺寸参考图

安装现场至少由 2 人同时执行机器人安装,否则有风险导致机体损坏或人身伤害,切勿由 单一人员进行。

机器人和控制柜均作为成品固定在底板上,原则上不得拆卸,若有需要请联系技术支持, 在指导下进行操作,机器人本体较重,至少需要 4 人协助搬运。

3 气管连接:前部预留气管与气源连接,管径 φ10;现场气源压力须稳定在 0.5-0.6Mpa。数 显式压力开关的阀值设置方式如下:

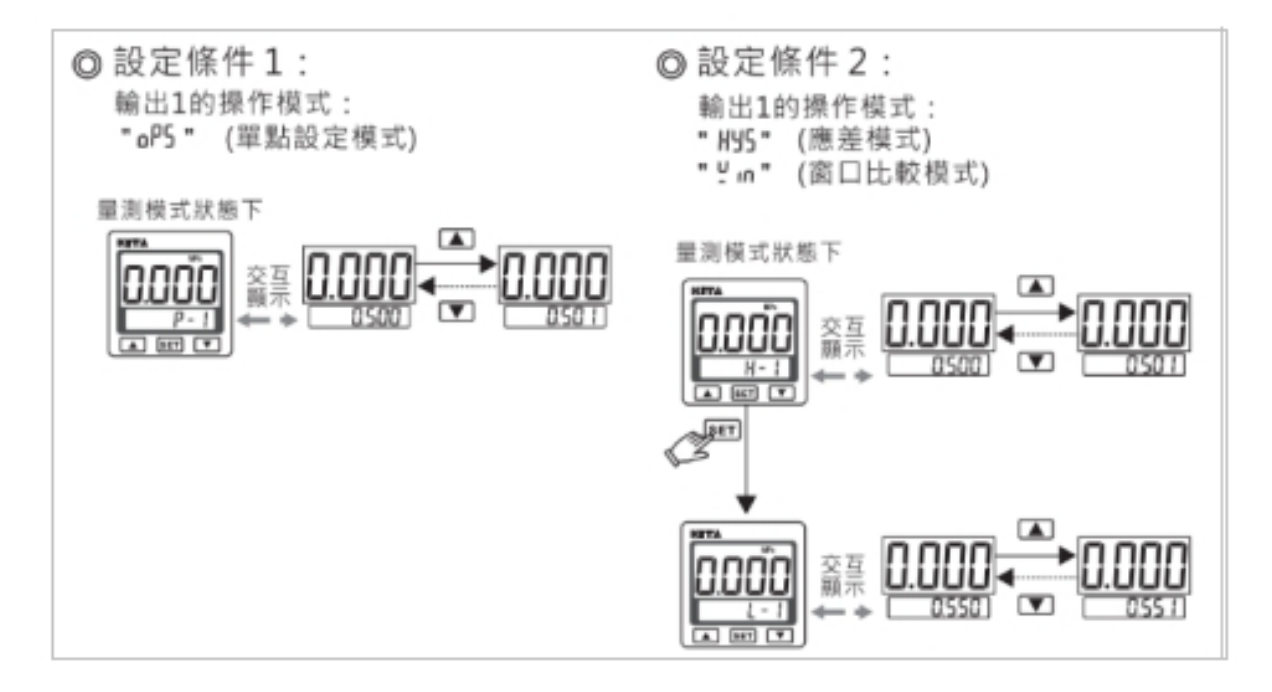

图 4.20 阀值设置参考图

4 外接 220V 电源连接: 此处的电源线需接上 220V 的外部电源, 具体请参考电气原理图。 控制柜的开关会默认开启,若有关闭需要,拆左侧板进行操作开关。

### <span id="page-18-0"></span>**2.4** 使用维护

完成码垛工作站部署实施之后,要按照规定维护期限执行保养工作。 维护期限规定表格

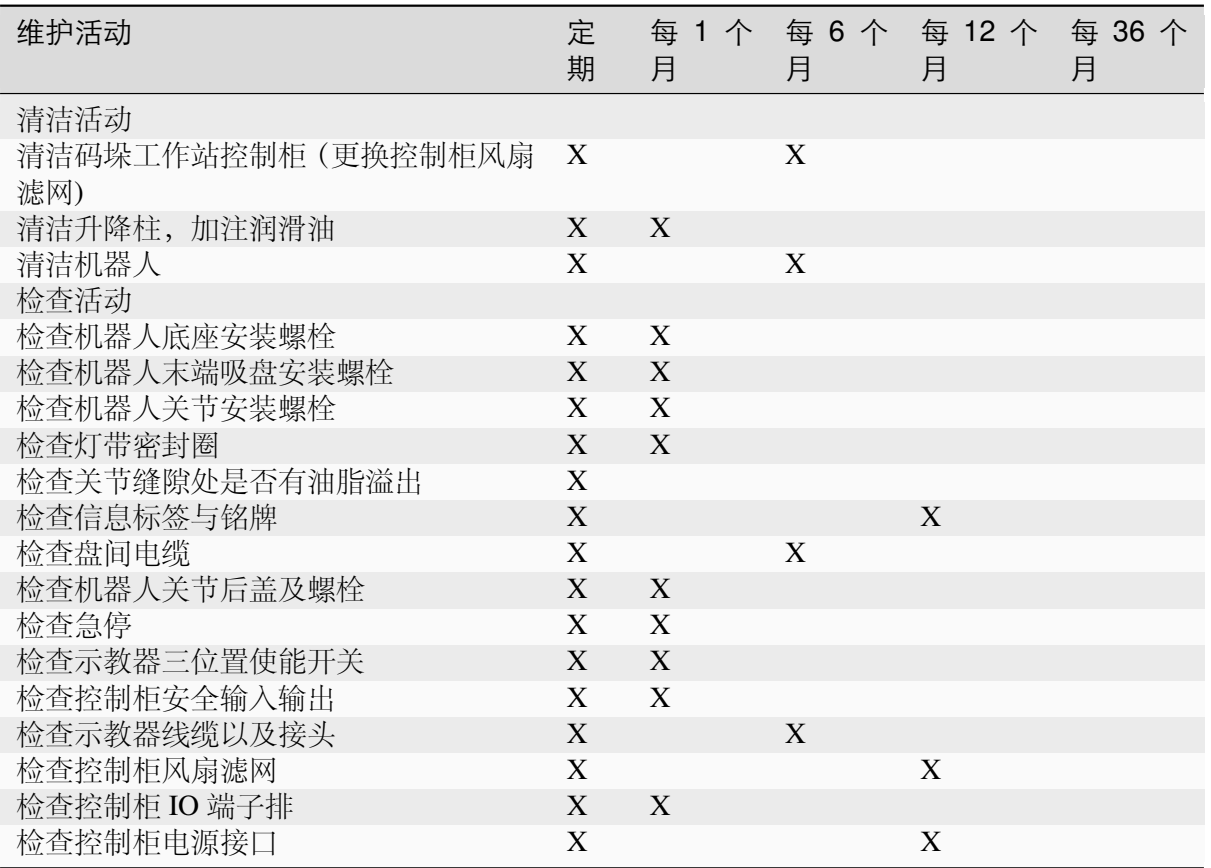

#### 定期:

指要定期执行相关维护,实际的间隔取决于机器人的操作周期、工作环境与运动模式。一 般来说,操作周期越短,工作环境污染越严重,运动模式越苛刻,定期维护的间隔也应越短。

执行保养清单中某项工作时,必须根据以下要点进行一次目视检查:

- 检查安全装置、插头连接及印刷线路板是否安装牢固;
- 检查标签、铭牌是否清晰完整;
- 检查电缆是否损坏;
- 检查接地电位均衡导线的连接;

检查所有设备部件是否磨损或损坏。

#### 升降柱保养说明:

将升降柱升到最高位置,对升降柱外表面进行清洁和检查,确保表面无磕碰、凹坑等异常 现象;

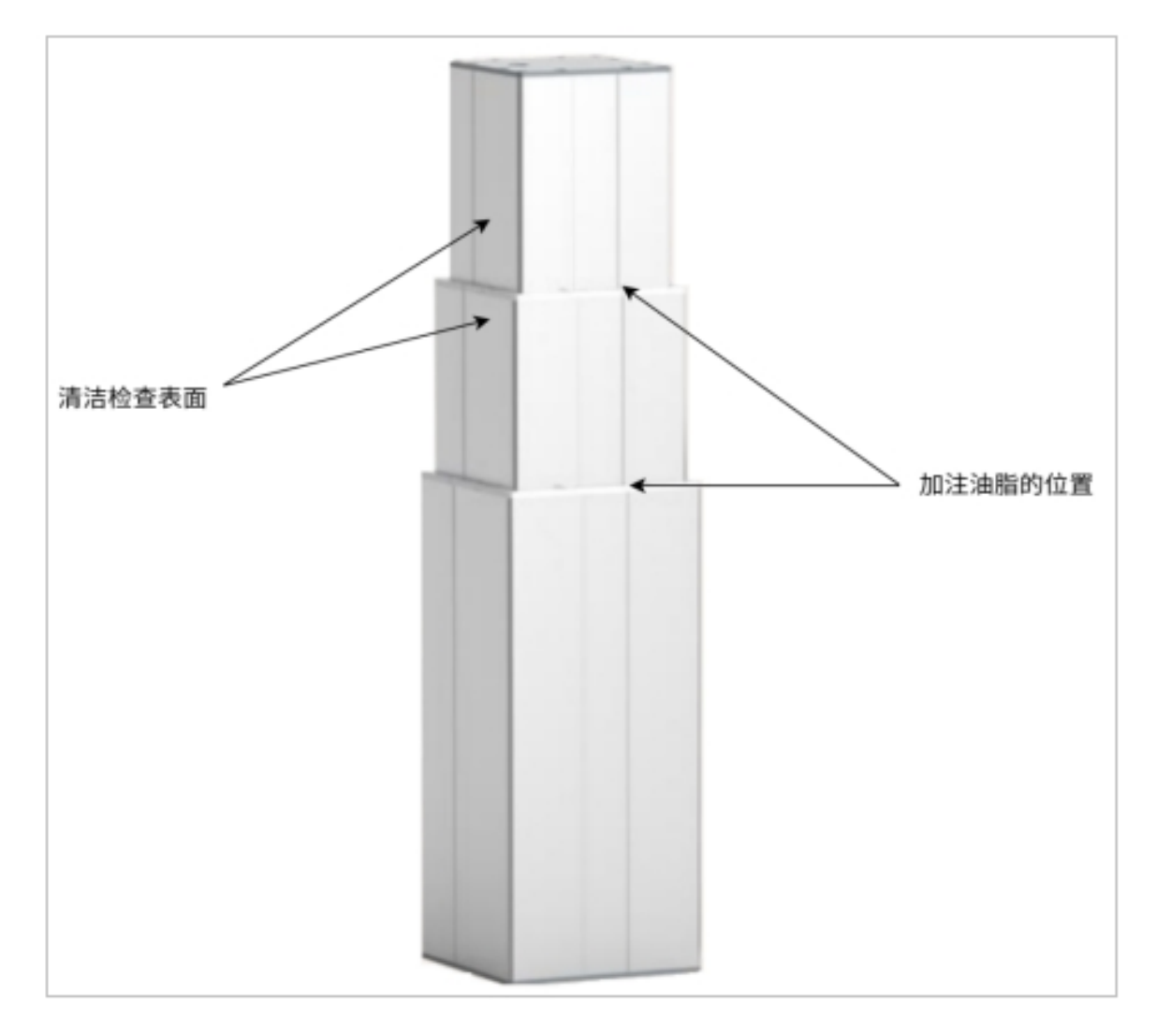

图 4.21 升降轴保养参考图

如上图所示位置均匀涂抹油脂后,升降柱缓慢下降到下限位,低速(10mm/s)上下往复三 次后,保养动作完成。

推荐使用食品级全合成氟素脂。

# **CHAPTER THREE**

# **PALLETSTUDIO** 配置阶段流程

<span id="page-22-0"></span>PalletStudio 配置阶段流程,包含基础配置、高级配置、自检测试和系统配置。

- 基础配置:码垛站必须要配置的基本参数
- 高级配置:码垛站需要根据实际情况配置的高级参数
- 自检测试:用于进行垛型可达性检查及相关信号量状态确认
- 系统配置:清空/导入/导出系统配置以及重置系统密码

### <span id="page-22-1"></span>**3.1** 初始化基础配置

### <span id="page-22-2"></span>**3.1.1** 语言配置

在初始化配置时,点击右上角"简体中文",即可转换语言模式,如图 5 .22 所示

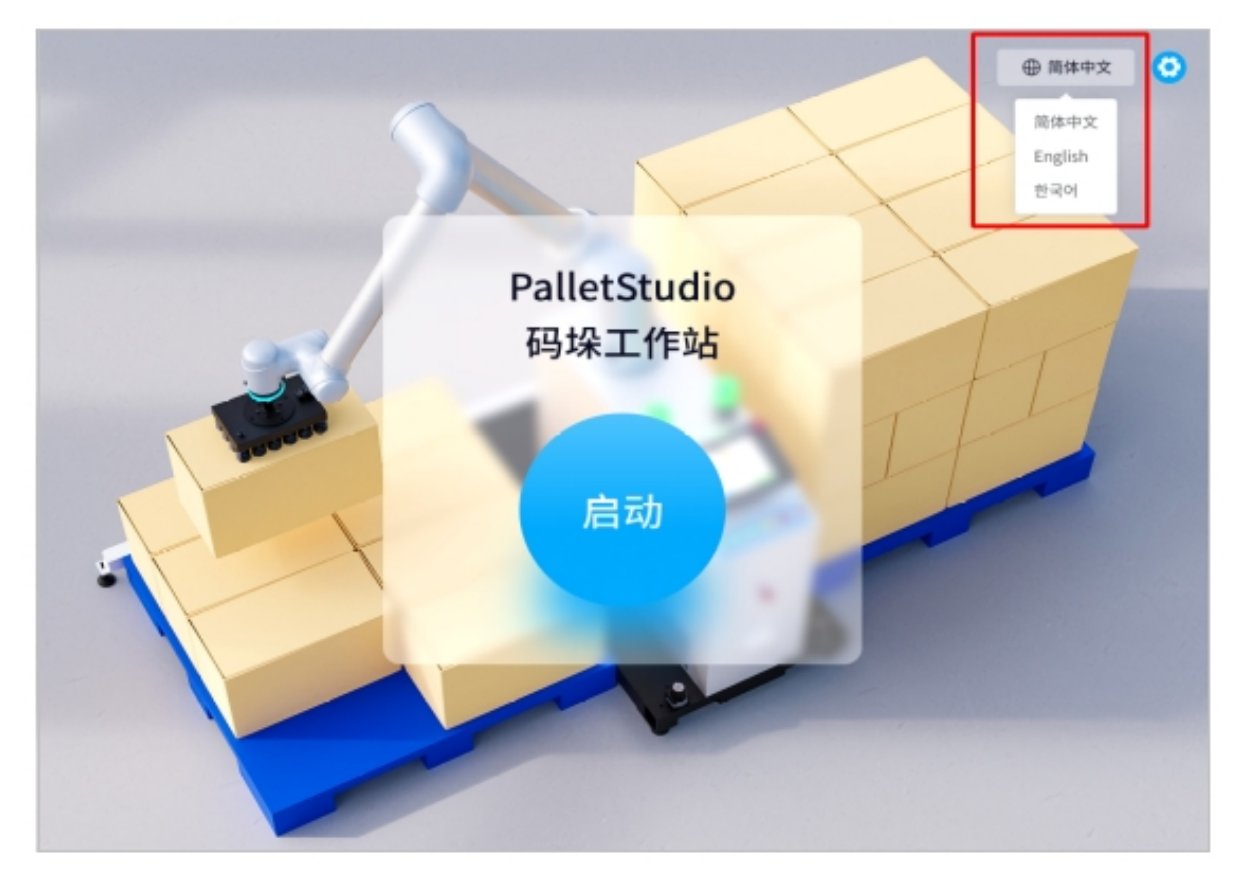

图 5.22 语言切换配置图

### <span id="page-23-0"></span>**3.1.2** 工站配置

#### <span id="page-23-1"></span>初始位置配置

1 首先应设置机器人初始位置,点击"示教"即进入示教弹窗,如图 5.23 所示。

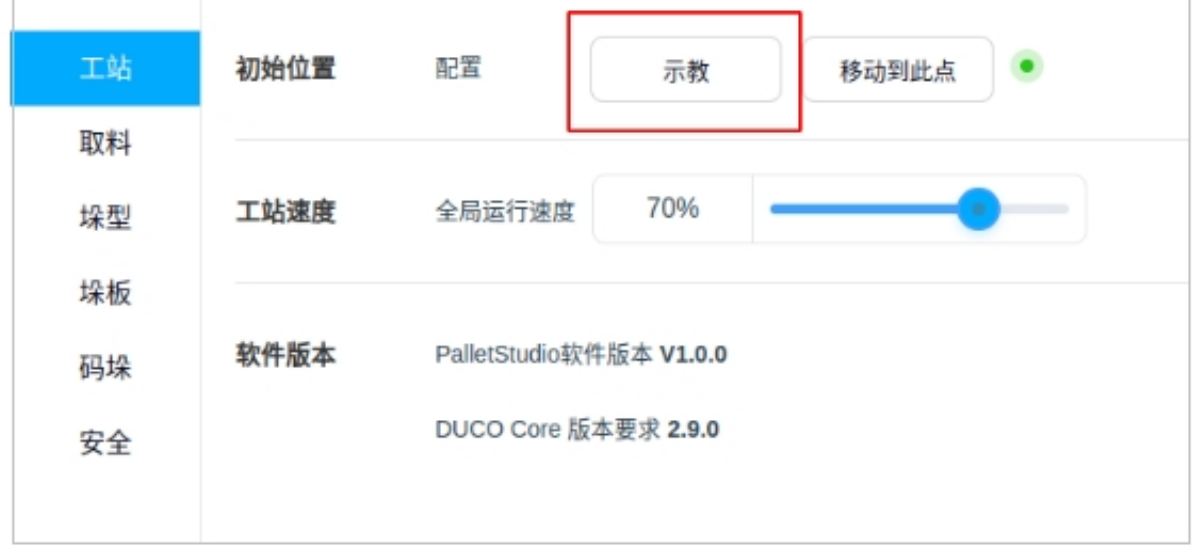

图 5.23 初始位置配置图

2 在弹出的窗口中进行手动示教,其中第一列为关节点动、第二列为末端六自由度点动、第 三列为升降轴点动。示教完成后点击"记住当前点", 如图 5.24 所示

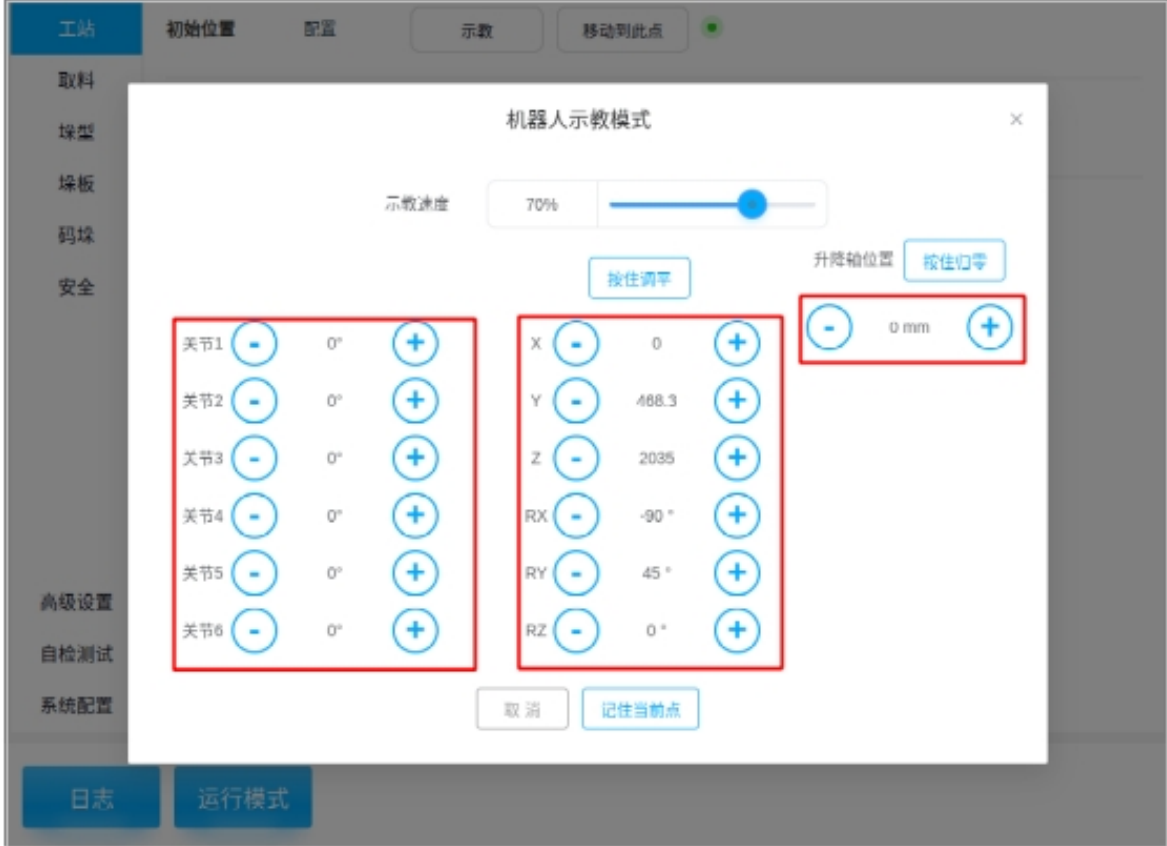

图 5.24 初始位置示教弹窗

注意事项:

- 点击"按住调平"即可令机器人末端的姿态参数 RX、RY 全部调整至末端水平;
- 点击"按住归零"即可令升降轴位置回到零位;
- 点击"记住当前点"即可使得本次位姿调整生效;
- 后续的示教过程皆可参考此处,后文不再做多解释。
- 3 点击"移动到此点"即可令机器人末端移动到刚刚示教的初始位置,如图 5.25 所示

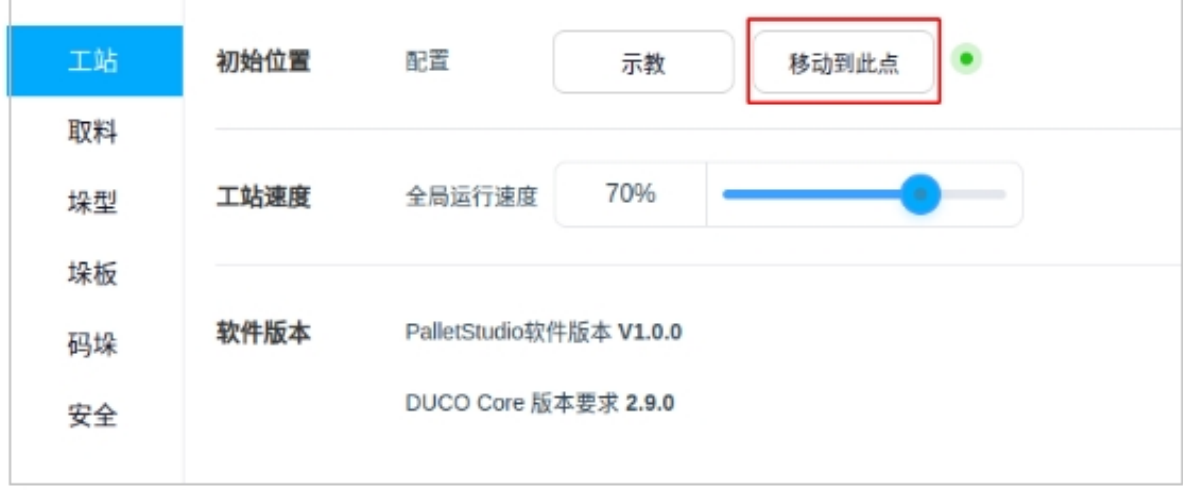

图 5.25 初始位置配置

### 注意事项:

• 按住"移动到此点"会令机器人持续运动,放开则中止,到达预设点位后按住无效,请注 意移动过程中的碰撞干涉风险,后续不再复述。

### <span id="page-25-0"></span>工站速度配置

通过滑块来调节工站的全局运行速度,如图 5.26 所示

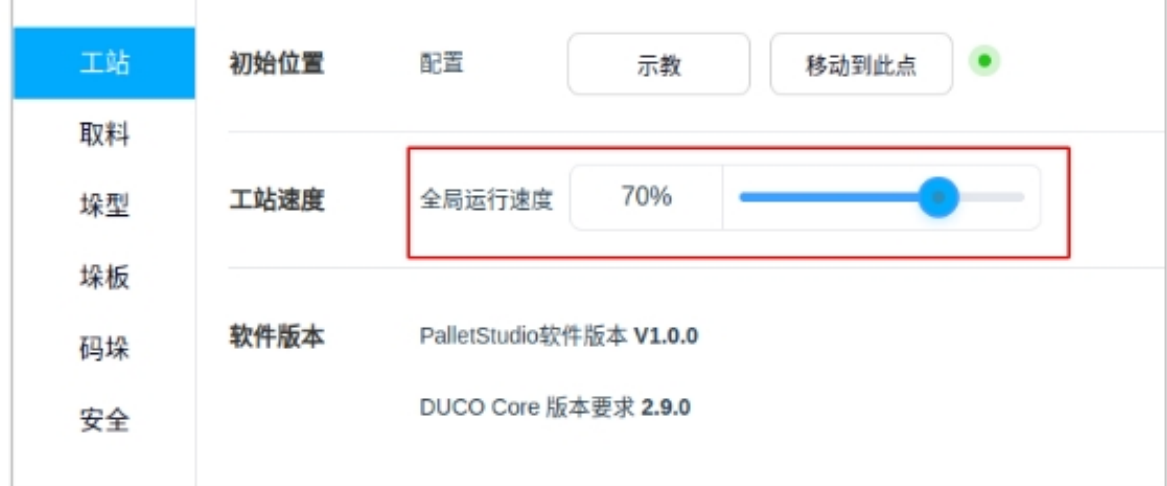

图 5.26 工站速度示教图

#### <span id="page-25-1"></span>软件版本

这里会显示当前的 PalletStudio 软件版本与 DUCO Core 的版本要求, 如图 5.27 所示

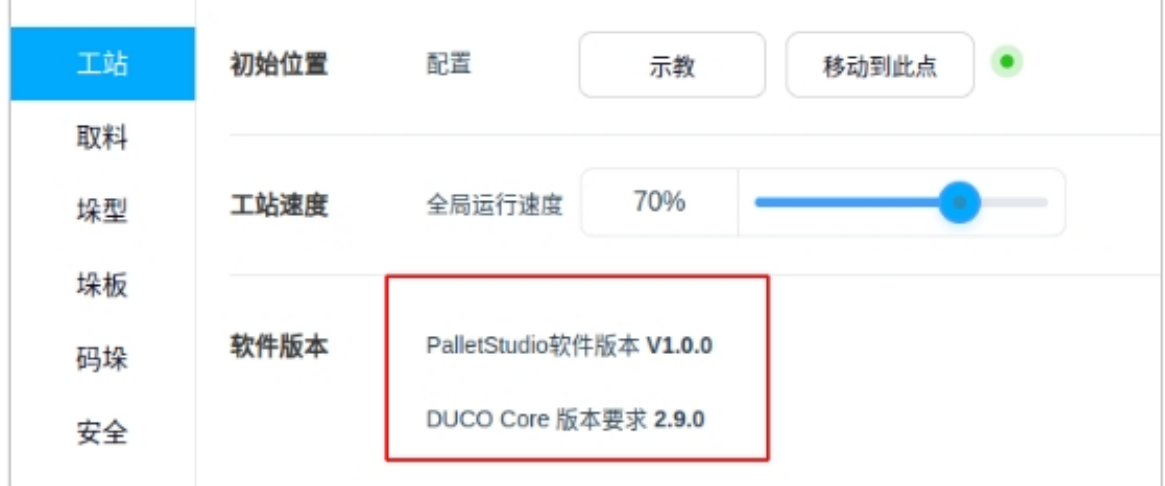

图 5.27 软件版本示意图

### <span id="page-26-0"></span>**3.1.3** 取料配置

取料等 O 待点 取料抬 升点 取料抬升 高度 取料点 箱体 箱体位置挡板

取料位示教涉及取料等待点、取料抬升点、取料点和取料抬升高度,点位关系如图 5 .28 所示。 其中,取料抬升点用于在取料点的上方设置一个可以避开挡板对箱体产生干涉的过渡点。

图 5.28 取料等待点、取料抬升点与取料点的关系图

#### <span id="page-26-1"></span>取料等待点配置

取料等待点一般位于取料抬升点的上方,此点位用于等待箱体到位信号被触发。

选择"取料等待点"→"示教"即进入调整机器人末端拿取物料等待点的示教弹窗。在弹 出的窗口进行示教(示教过程参考前文),如图 5 .29 所示

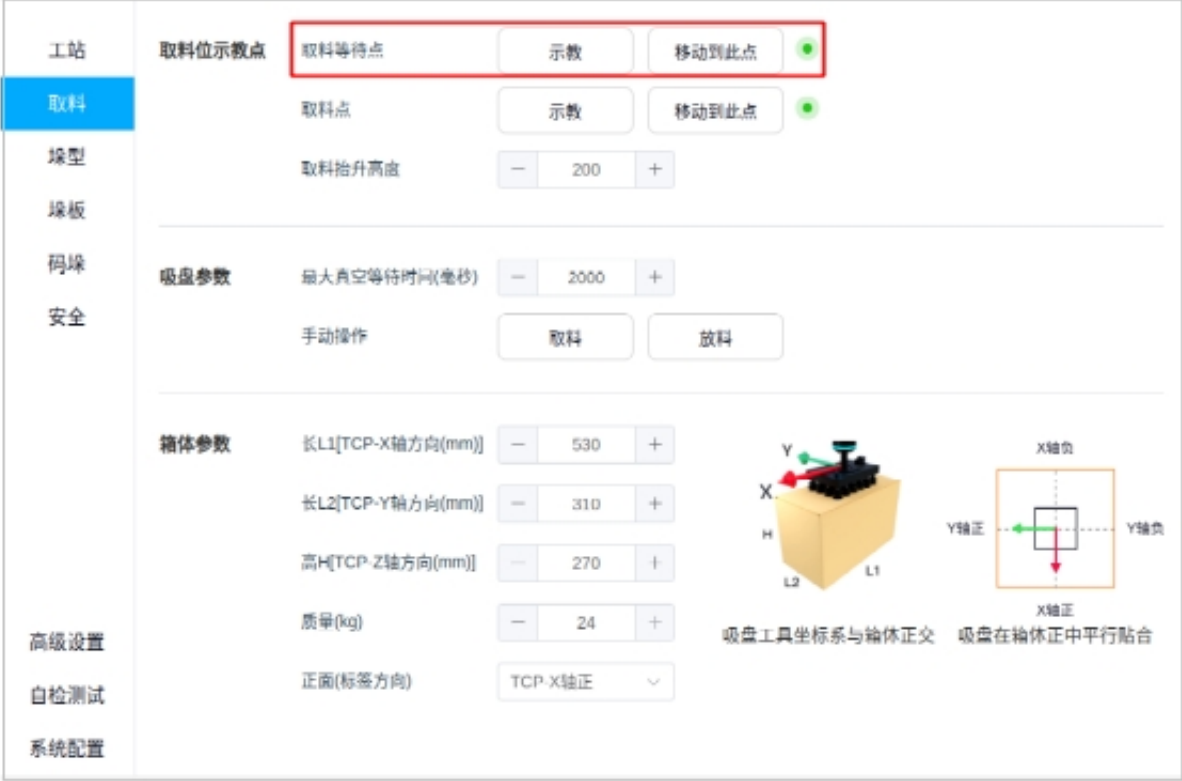

图 5.29 取料等待点配置图

### <span id="page-27-0"></span>取料点配置

取料点是机器人末端吸取箱体的点位。

选择"取料点"→"示教"即进入调整机器人末端拿取物料点的示教弹窗。在弹出的窗口 进行示教,如图 5.30 所示

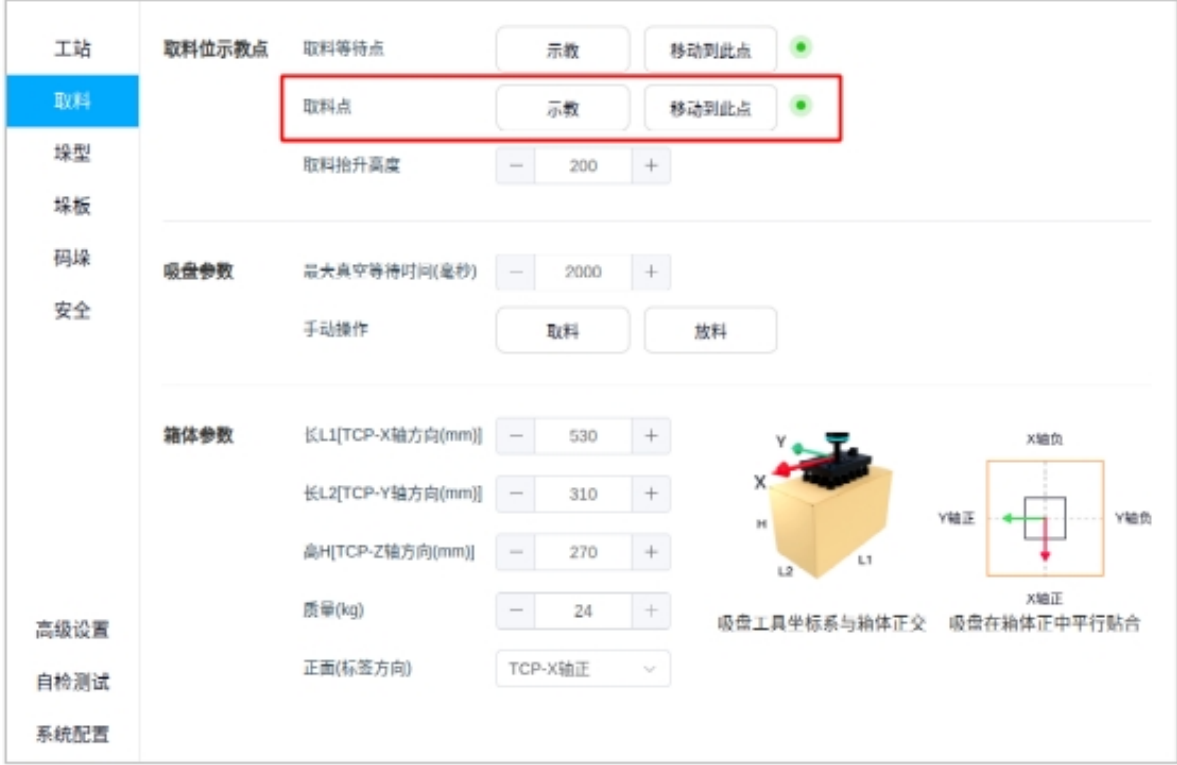

图 5.30 取料点配置图

### 注意事项:

• 取料点示教示教时请注意所放吸盘的位置应使得吸盘到箱体的上下(左右)边的距离一 直,如图 5 .31 所示

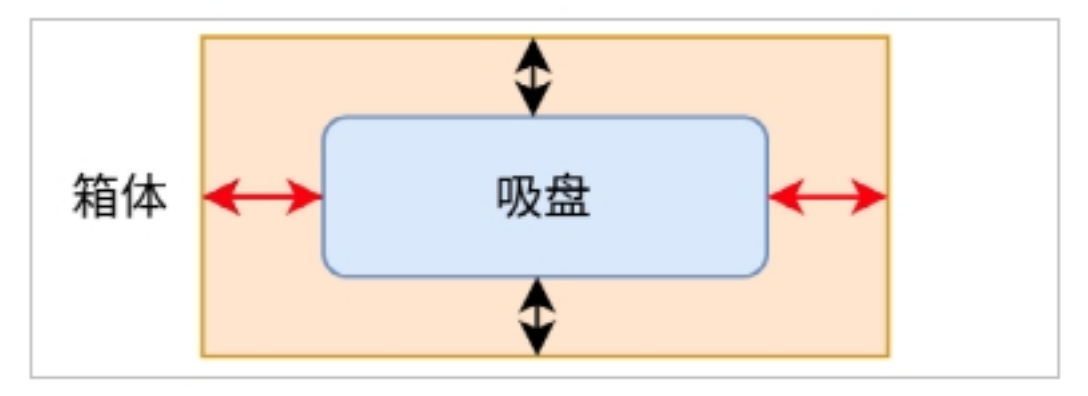

图 5.31 吸盘位置注意图

#### <span id="page-29-0"></span>取料抬升高度配置

设置取料抬升高度的目的在于,通过调节取料抬升高度来避免机器人末端取料过程中挡板的干 涉。

直接点击数字来激活小键盘进行输入,或者选择"+"和"-"来调节机器人末端拿取物料 的抬升高度(毫米)。如图 5 .32 所示

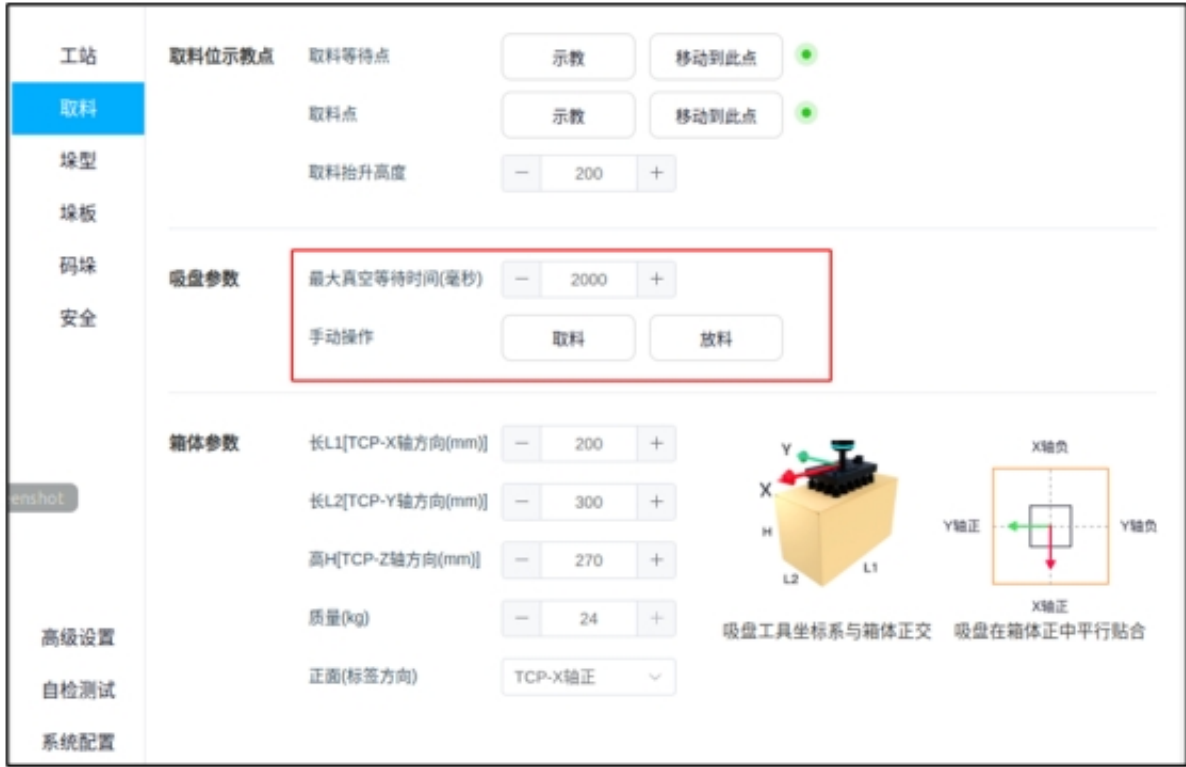

图 5.32 取料抬升高度配置图

#### <span id="page-29-1"></span>吸盘参数配置

最大真空等待时间(毫秒)是机器人末端在吸取箱体的过程中,需要吸盘产生足够真空的最大 时间。如果没有在规定的时间内产生足够的真空,则会报故障。

最大真空等待时间可以根据实际情况决定,并且可以点击"取料"或"放料"来手动对吸 盘进行操作。如图 5 .33 所示

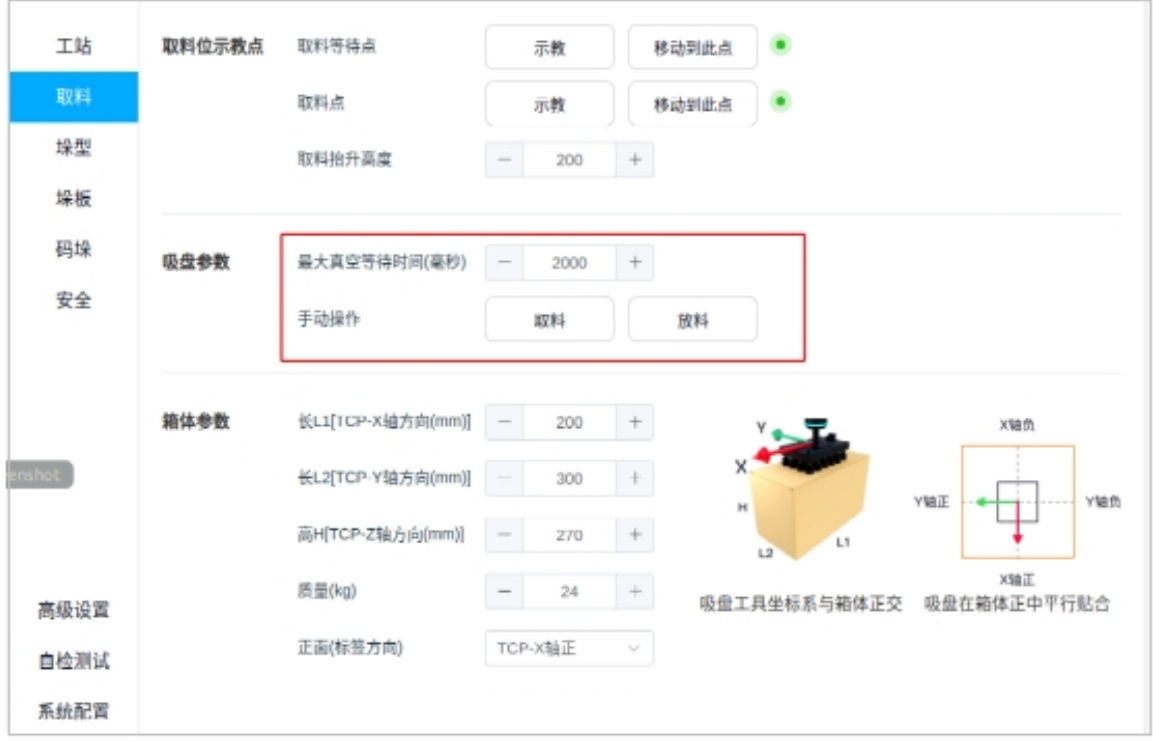

图 5.33 吸盘参数配置图

#### <span id="page-30-0"></span>箱体参数配置

根据实际情况来调节箱体参数(毫米)和箱体质量(千克),其中箱体的长 L1、长 L2、高 H 分 别是沿着 TCP 坐标的 X 轴、Y 轴和 Z 轴。

箱体正面(标签方向)与后期的垛型配置相关。如果需要准确控制箱体朝向(图案面或标 签面),请正确选择箱体的正面朝向(基于末端 TCP 坐标系的 X、Y 轴的正负方向),并保证箱 体方向的一致性正交。

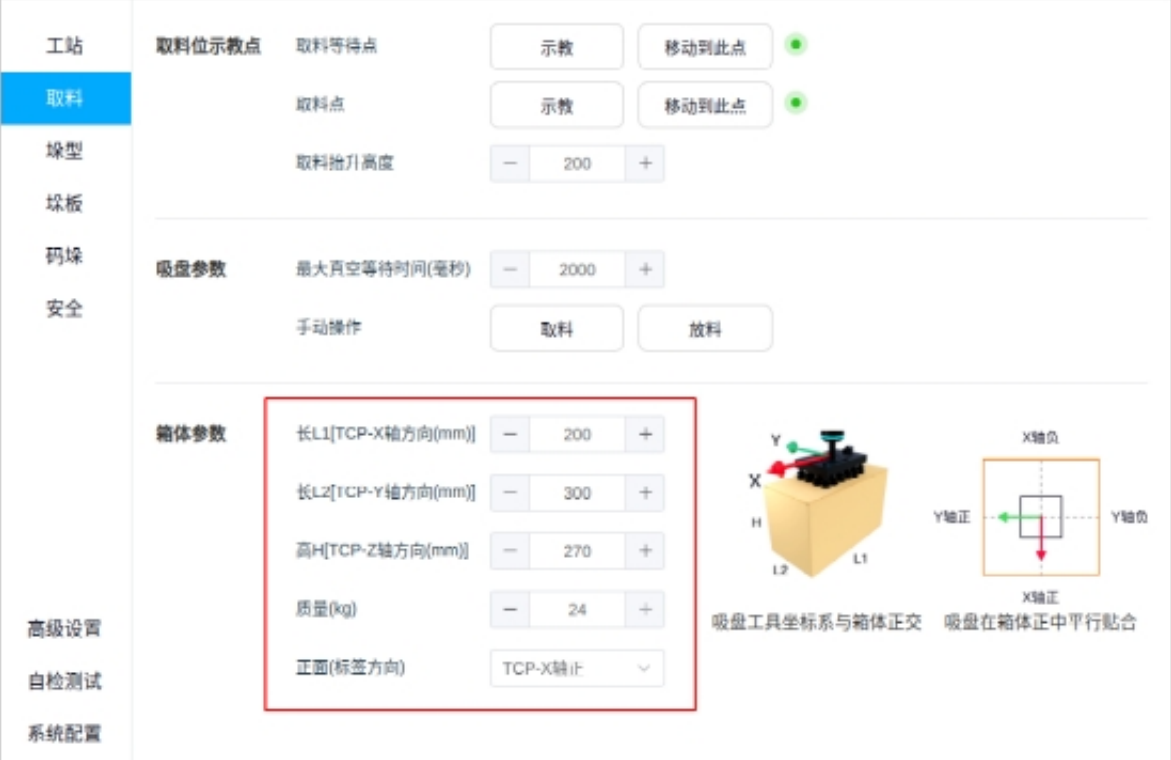

图 5.34 箱体参数配置图

注意事项:

• 吸盘工具坐标系与箱体正交,如图 5 .35 所示

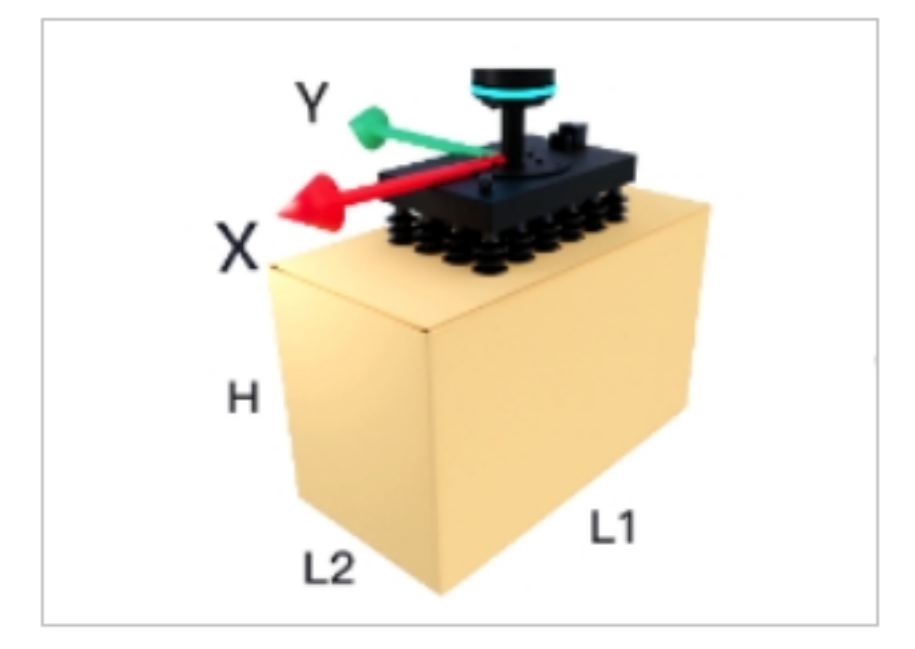

图 5.35 吸盘工组坐标系

• 所示,请根据下方的 TCP 坐标系正确选择箱体的正面朝向

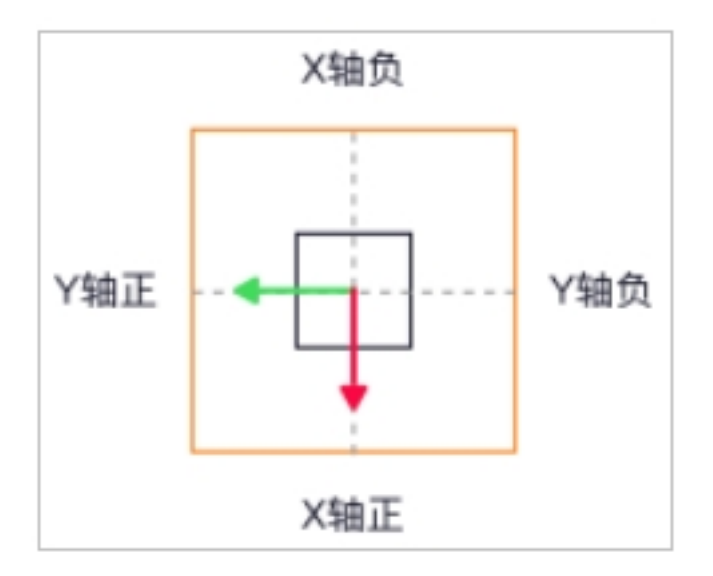

图 5.36 选择箱体正面朝向的 TCP 坐标系

### <span id="page-32-0"></span>**3.1.4** 垛型配置

点击"垛型" →"打开"即可进入到垛型和垛层的配置弹窗,如图 5 .37 所示

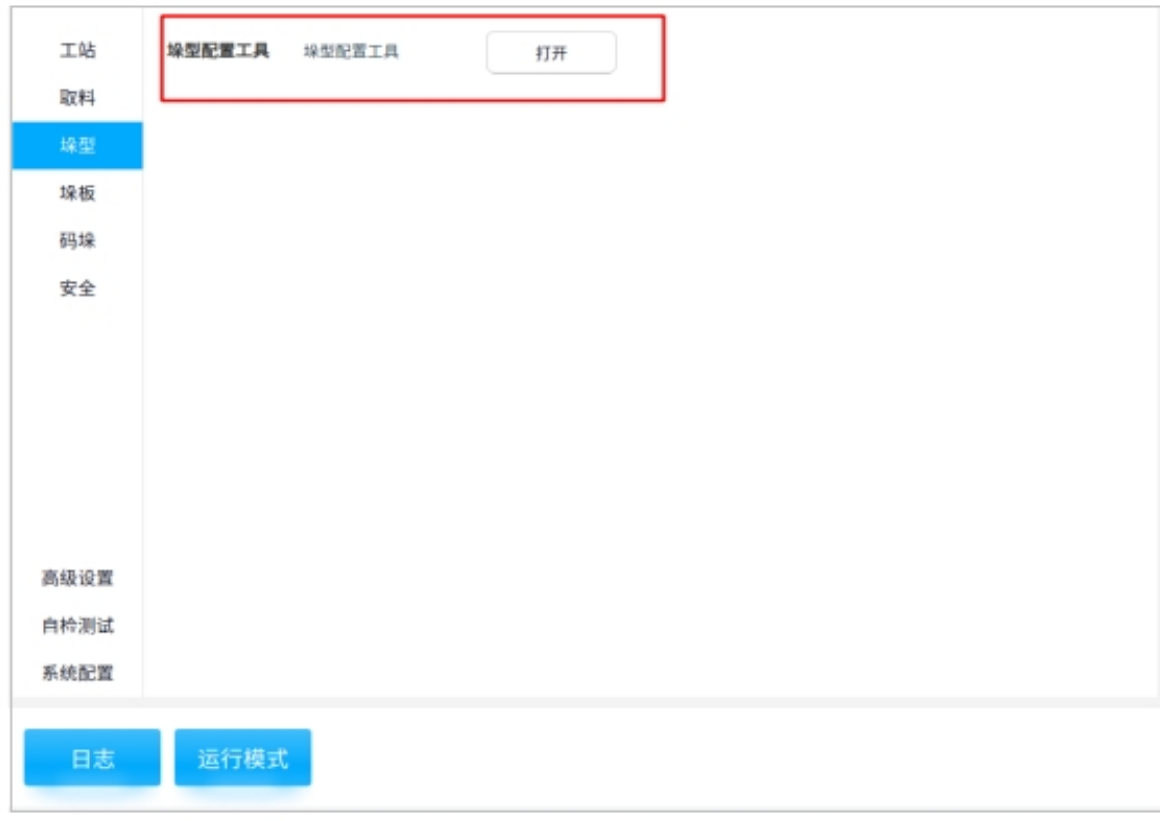

图 5.37 垛型配置工具图

### <span id="page-33-0"></span>垛型基础配置

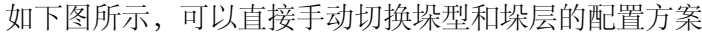

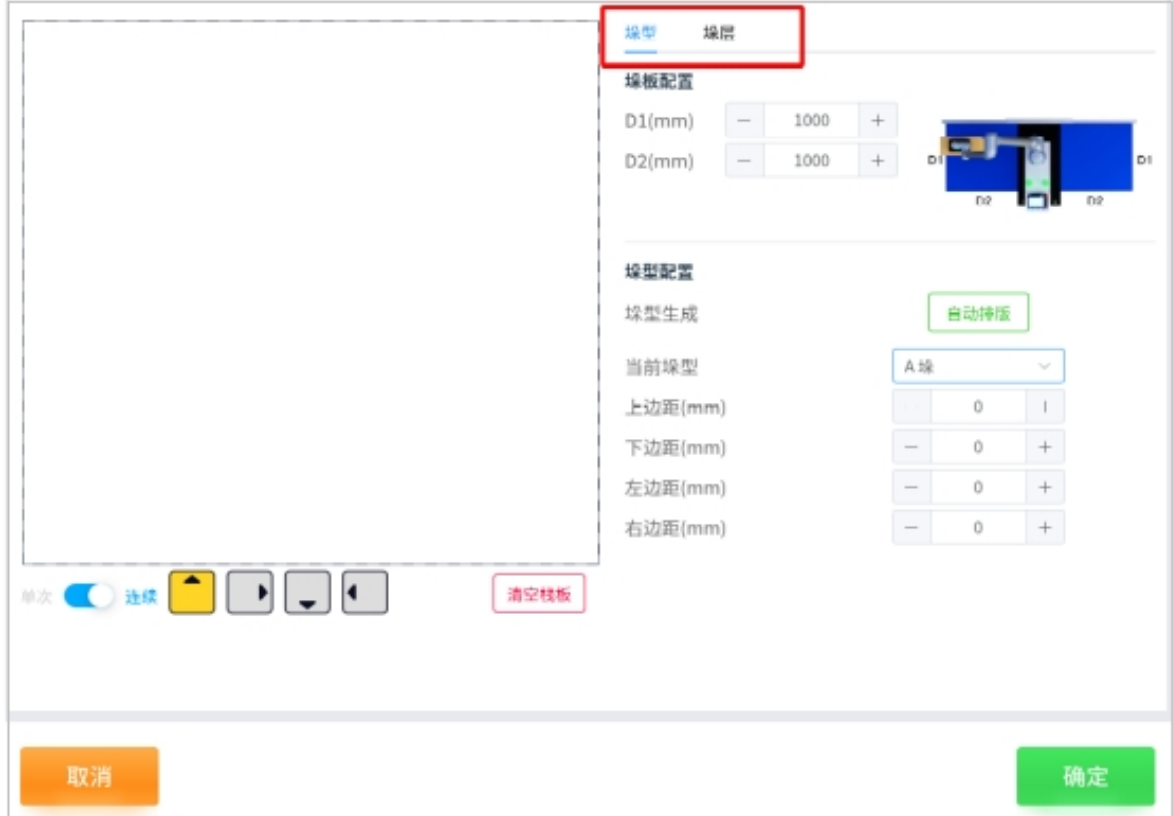

图 5.38 垛型、垛层配置方案示意图

可以根据实际情况调节垛板参数(毫米),其中 D1、D2 为垛板边长,如下图所示

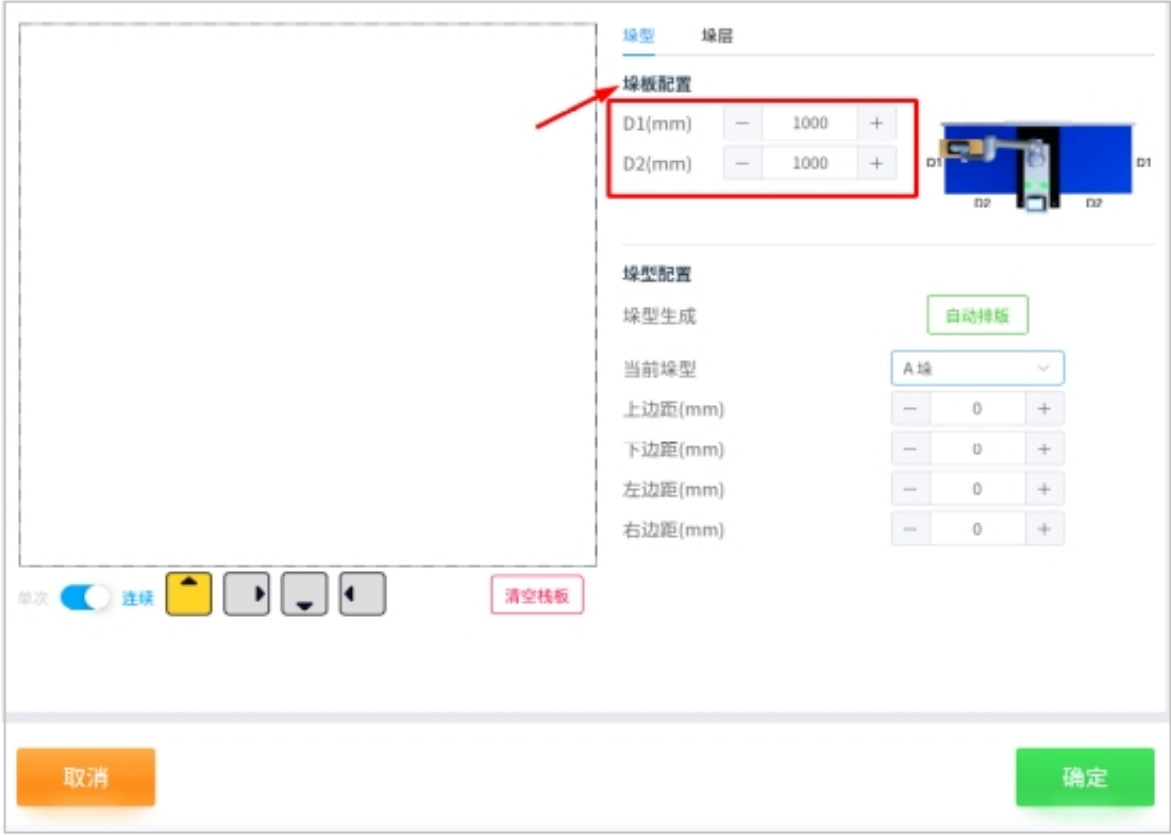

图 5.39 垛板配置图

### 注意事项:

下图是垛板边长的示意图

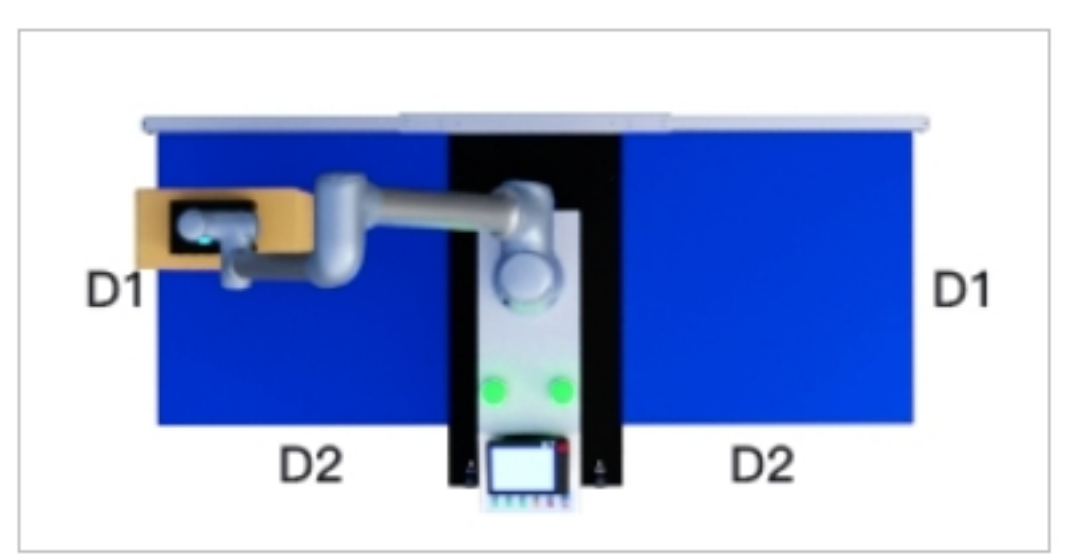

图 5.40 垛板边长的示意图

垛型生成可选择自动排版模式,详见错误:引用源未找到码垛自动排版配置

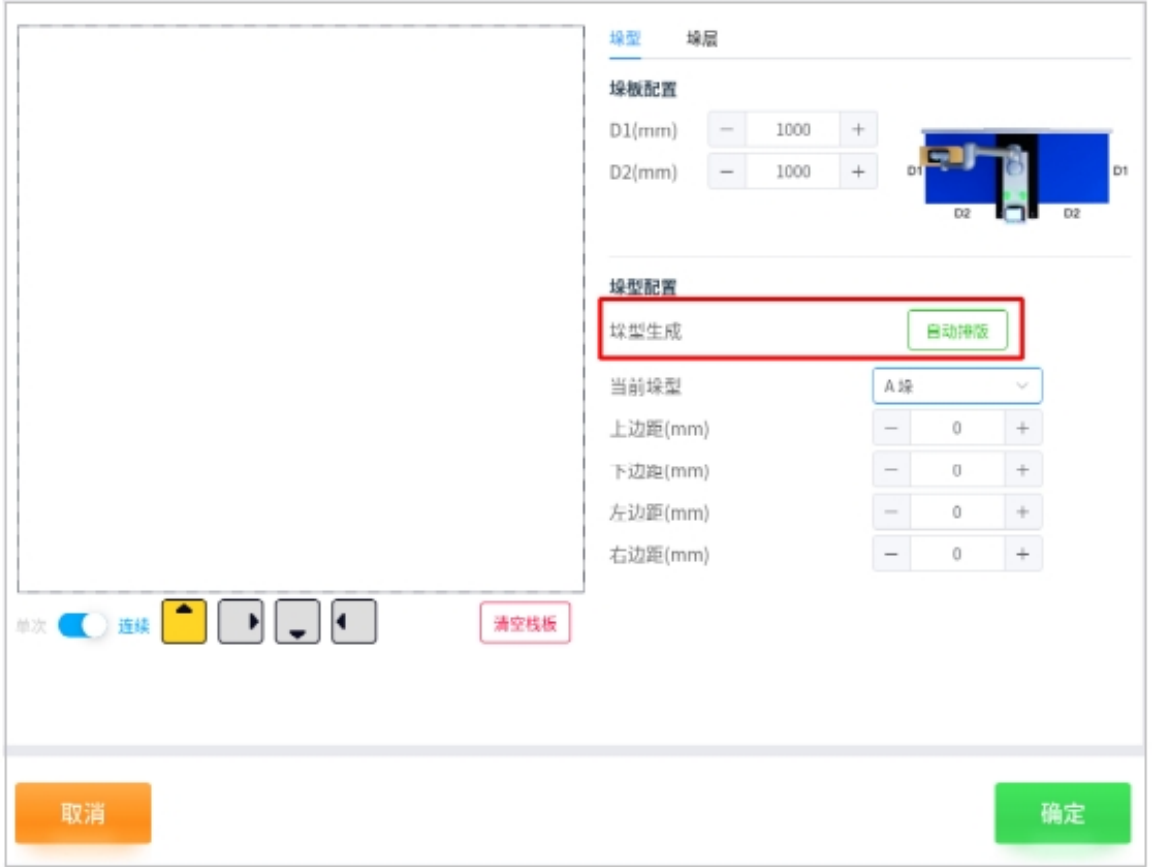

图 5.41 垛型自动排版

垛型配置通过下拉框可以选择 A 垛型和 B 垛型,并且根据左侧底部的图标来进行垛型的规 划,如下图所示
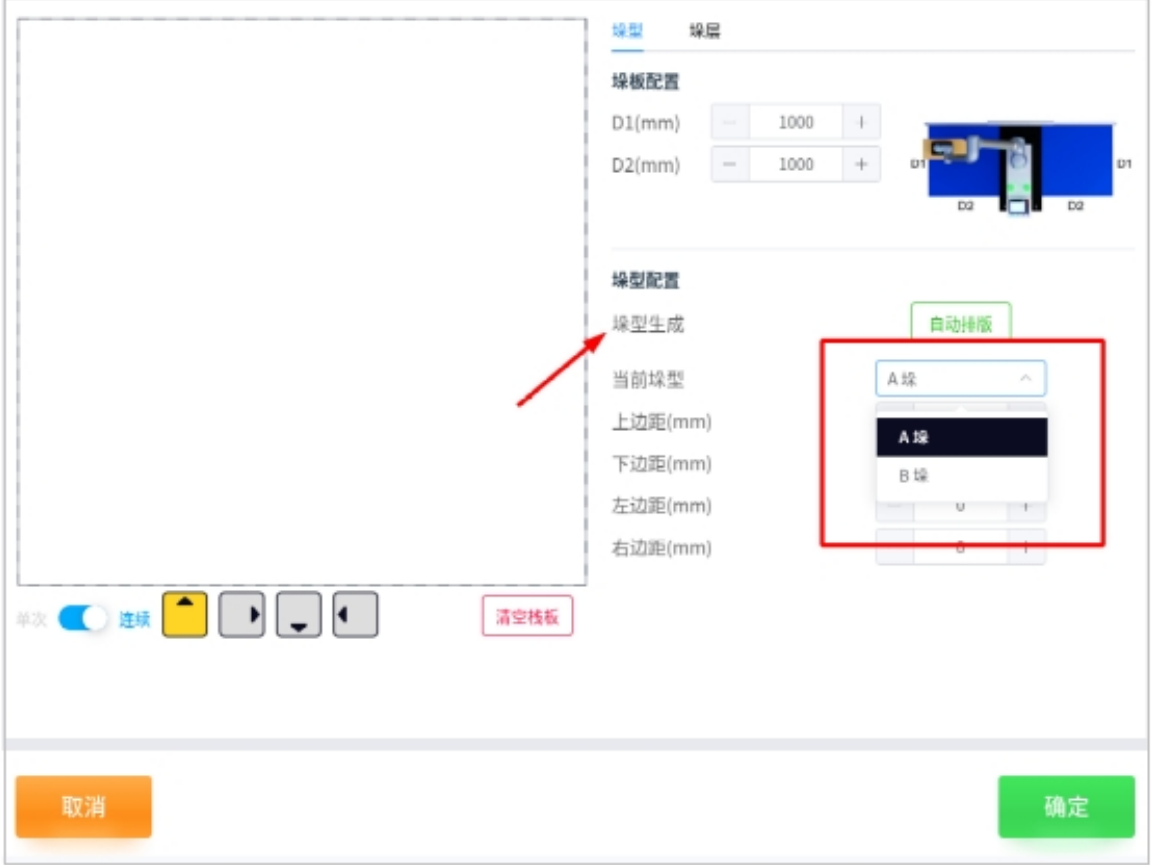

### 图 5.42 垛型配置图

在左侧底部的图标中,"单次/连续"决定是否连续放置箱体于图层,带有箭头的四个灰色 图标代表着四种不同正面朝向的箱型,"清空栈板"即可清空图层上所放置的所有箱体。如下图 所示

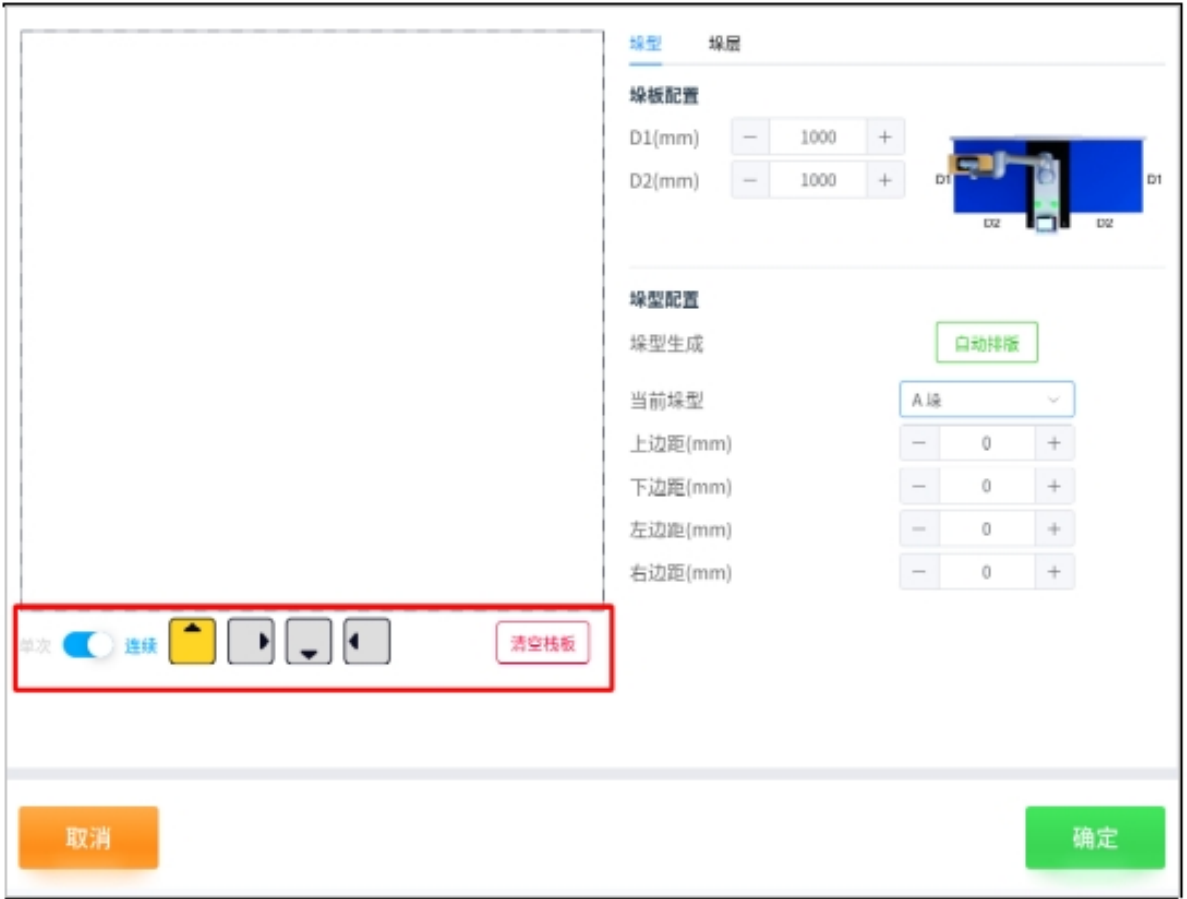

图 5.43 底部图标

垛型配置中的上、下、左、右边距是箱体与垛板外沿的参考边界距离(毫米),正值为边界 内缩, 负值为边界外扩。在下图 5.44 中, 垛板配置为实线, 边距参考线为虚线

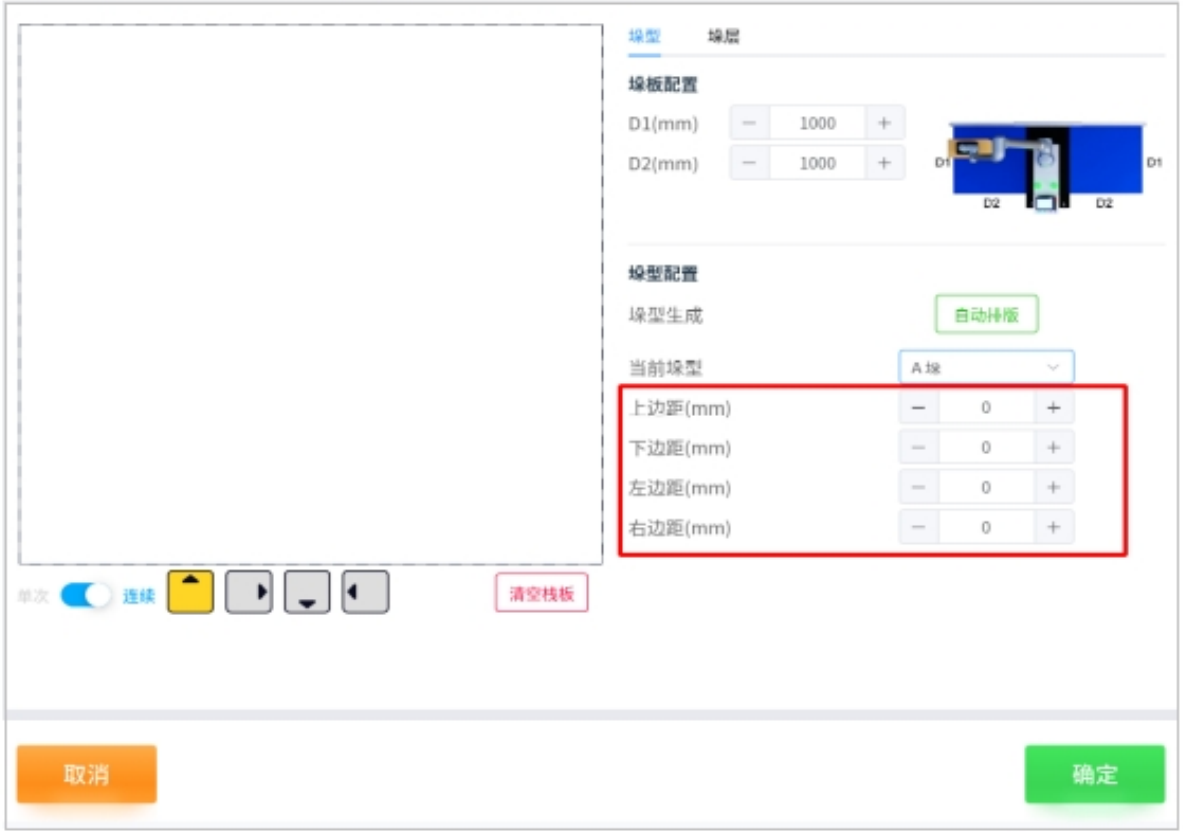

#### 图 5.44 垛型边距配置图

垛层配置中,可以通过实际情况调节垛层之间的公差、层数以及每层选择的垛型,如图 5. 45 所示。配置完成后,点击"确定"

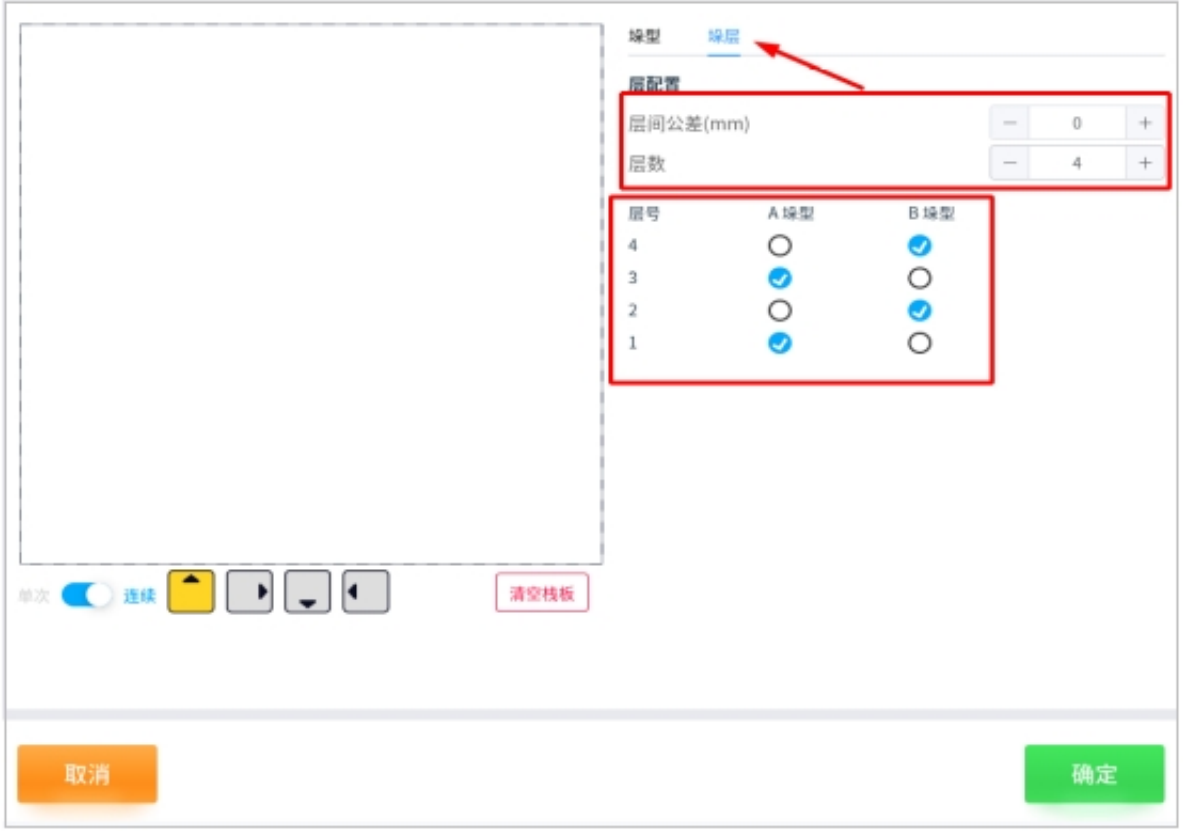

图 5.45 垛层配置图

### 注意事项:

• "层间公差"是机器人末端在放置箱体时为箱体所预留的一定高度,正值为间隙,负值则 会压紧,请按实际情况微调。下图为层间公差为正的示意图

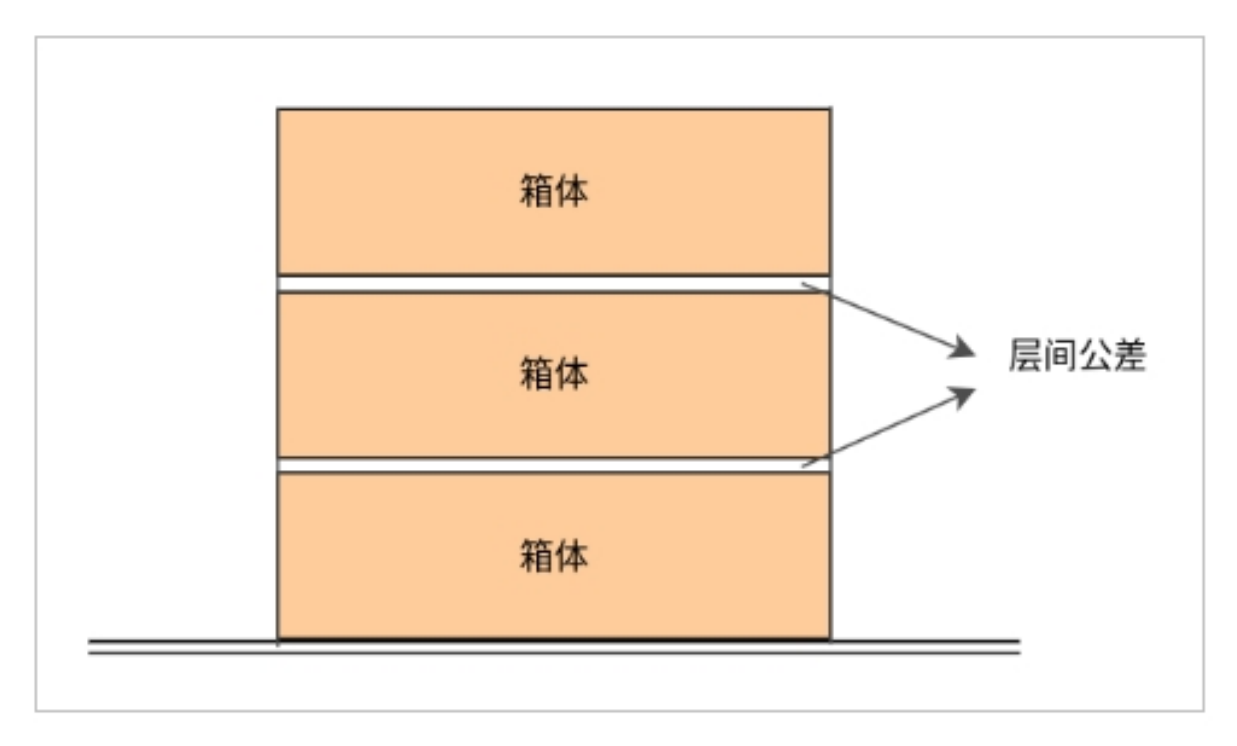

图 5.46 层间公差解释图

#### 垛型自动排版配置

点击进入"自动排版"后,可根据实际情况选择垛型种类、对齐模式、正面方向和最大垛高。其 中,最大垛高可选择"自动"或"自定义"两种模式。

在垛型种类中,

棋盘式:箱体全部水平或竖直摆放;

回旋式:以圈层为单位,回旋式摆放箱体;

纵横式:以列为单位,纵横式摆放箱体。

在对齐模式中,

居中:将箱体聚集在一起,居中摆放;

拉伸:将箱体分散放置,箱体之间具有一定的距离。

在正面方向中,

一致:以列为单位,箱体标签的正面方向摆放一致;

向外:以圈层为单位,箱体标签的正面方向摆放向外。

在最大垛高的设置中,

自动:即从最高高度开始进行可达性检查,知道所有箱体均可达;

自定义:从给定高度向下开始寻找符合条件的最大高度。

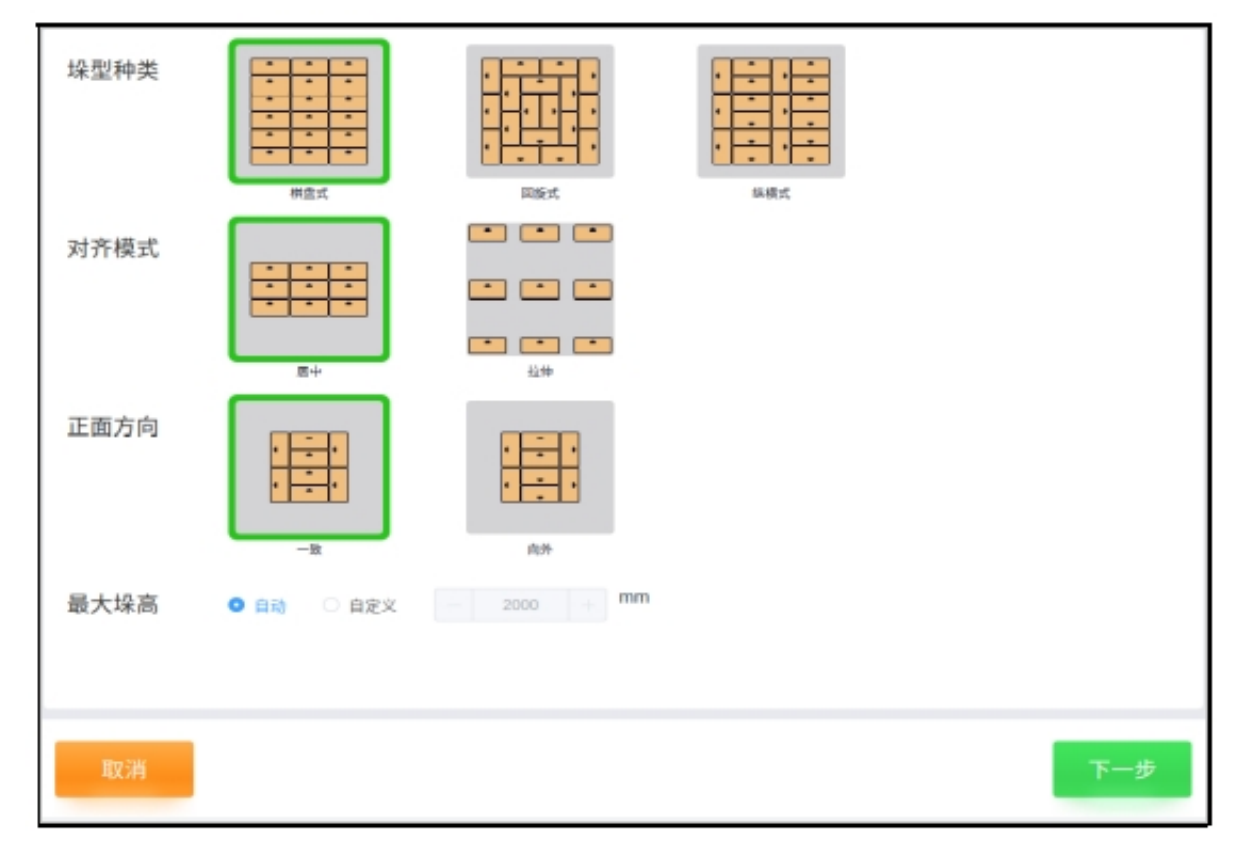

图 5.47 自动排版配置图

注意事项:

• 自动排版以基础配置所选垛型为配置模板,且 B 垛为 A 垛的顺时针 90 度排列;

• A、B 垛的外轮廓是对齐的。

点击"下一步",显示自动排版的生成结果,并在下方显示可选择的层数、最高可达的垛高 以及每垛箱数。

在生成结果中,

层数:基于自动或自定义高度自动计算的可达层数;

垛高:修改层数时自动更新相对应的垛高;

箱数:修改层数时自动更新相对应的箱数。

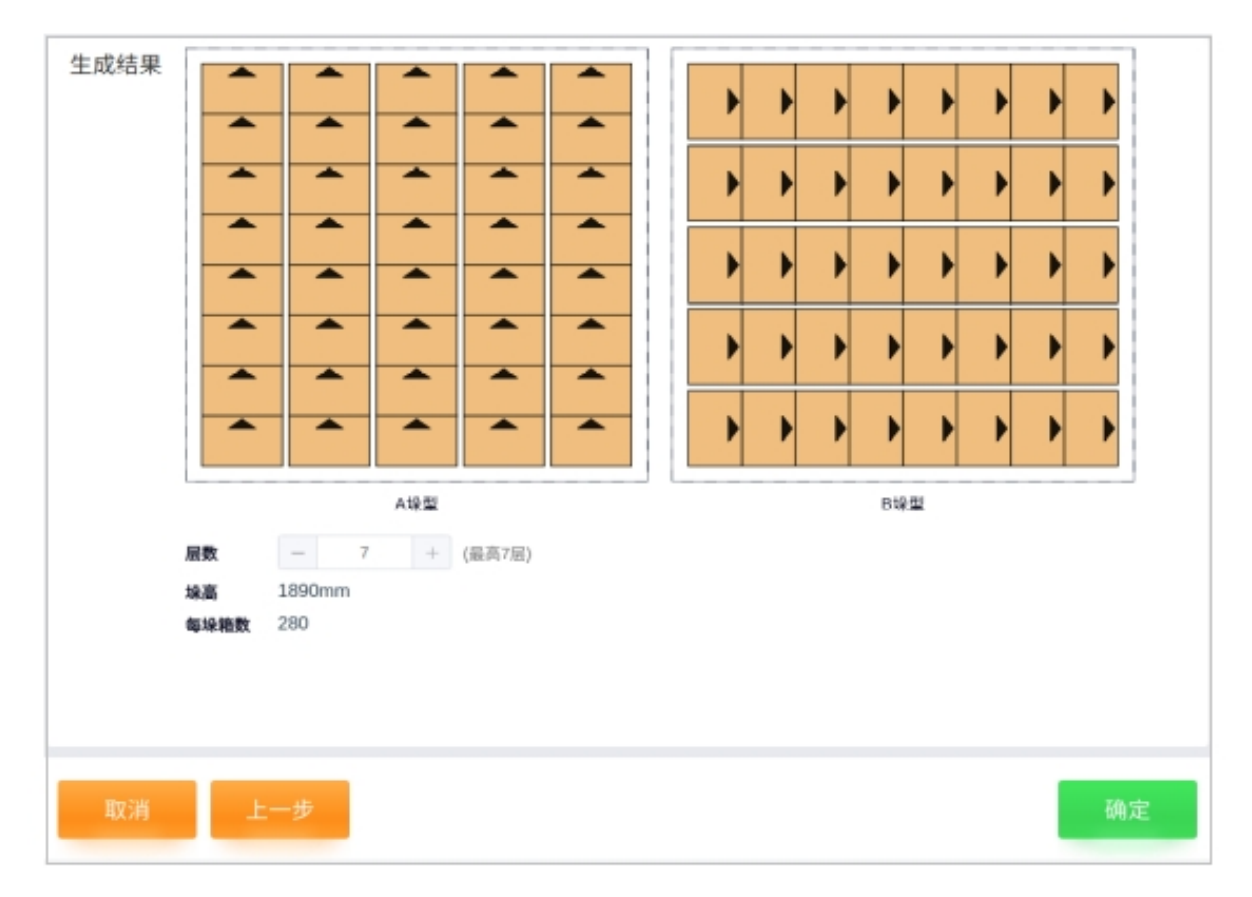

图 5.48 自动排版的生成结果

#### **3.1.5** 垛板配置

点击"垛板",选择"ON/OFF"来决定垛板配置是否启用。如果不启用,则在码垛时该垛板不 会放置任何箱体。如图 5 .49 所示

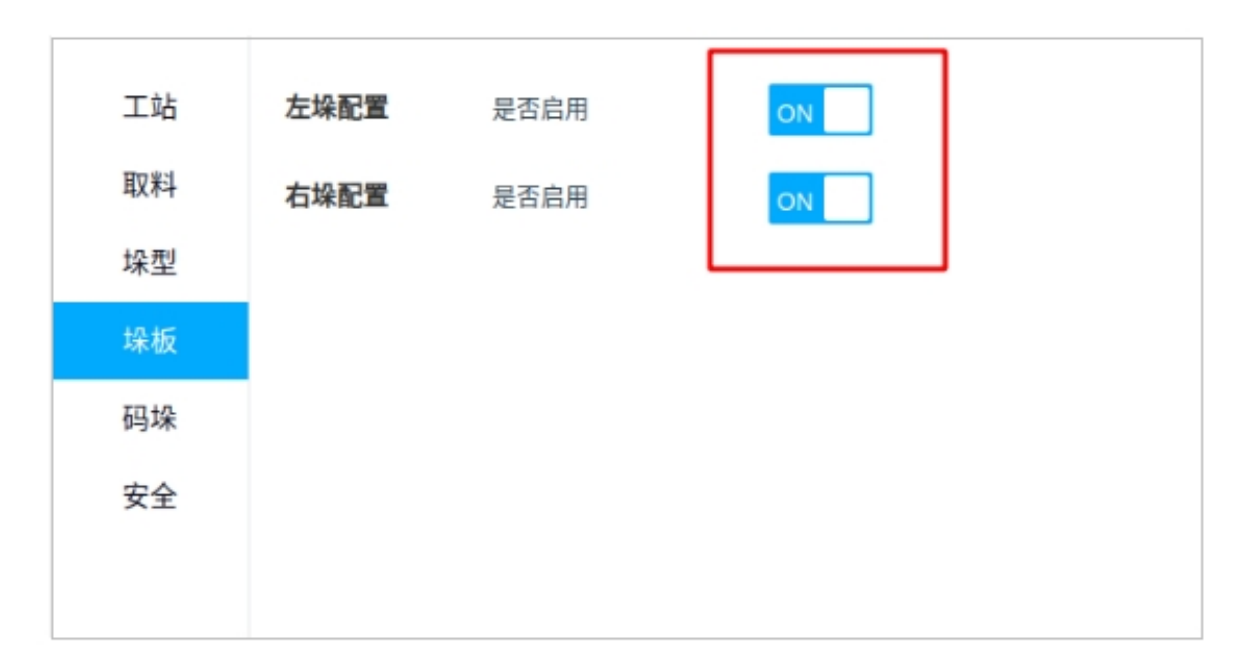

图 5.49 垛板配置图

#### **3.1.6** 码垛配置

在码垛时,过渡点是机器人末端拿取箱体后从取料等待点到后续放置点的过程中需要避开障碍 从而人为设置的姿态位置点,即轨迹流程如下:

取料等待点→取料抬升点→过渡点1(可选)→过渡点2(可选)→过渡点3(可选)→ 后续放置点(自动生成)

#### 注意事项:

务必在升降台归零状态示教过渡点

#### 过渡点示教

1 选择"左/右垛"→"过渡点 1/2/3"→"示教"即进入过渡点示教弹窗,如下图所示

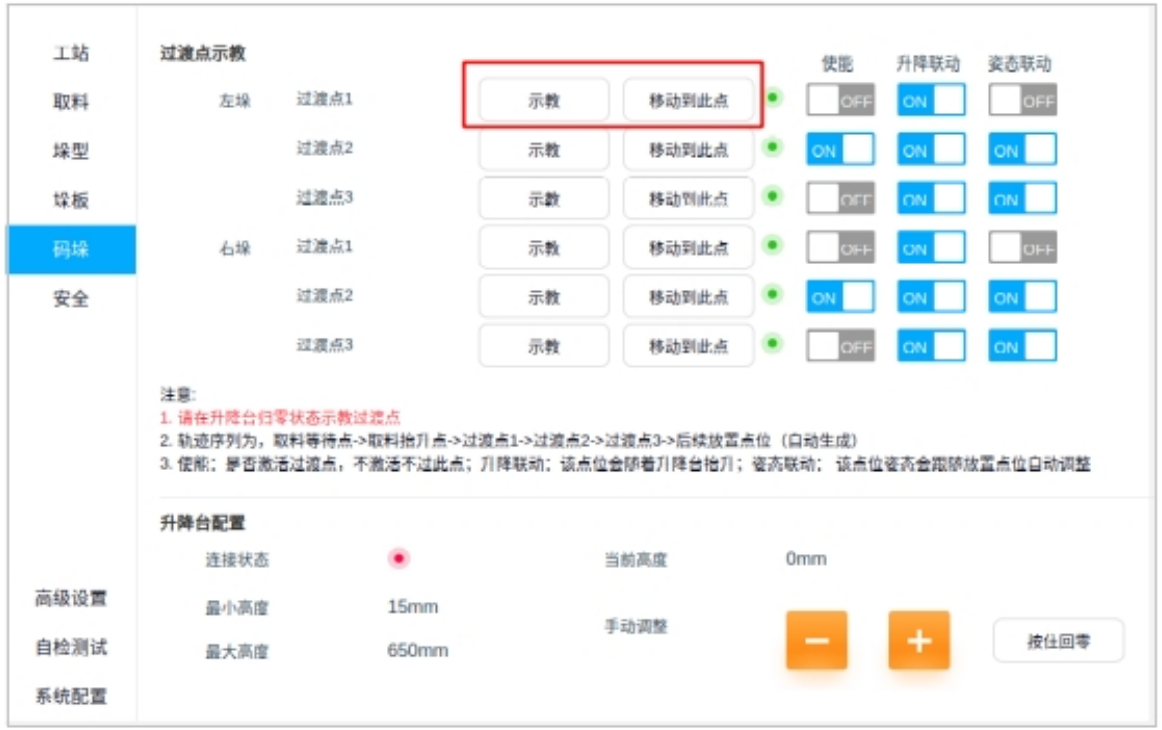

图 5.50 过渡点示教图

2 选"ON/OF"来决定过渡点的使能、升降联动、姿态联动。其中,"使能"代表是否激活 过渡点,不激活则不会经过此点;"升降联动"代表着机器人末端经过该点是否会随着升降台自 动抬升;"姿态联动"代表着基于放置的箱体,机器人末端经过该点是是否会跟随放置点位自动 调整姿势。如下图所示

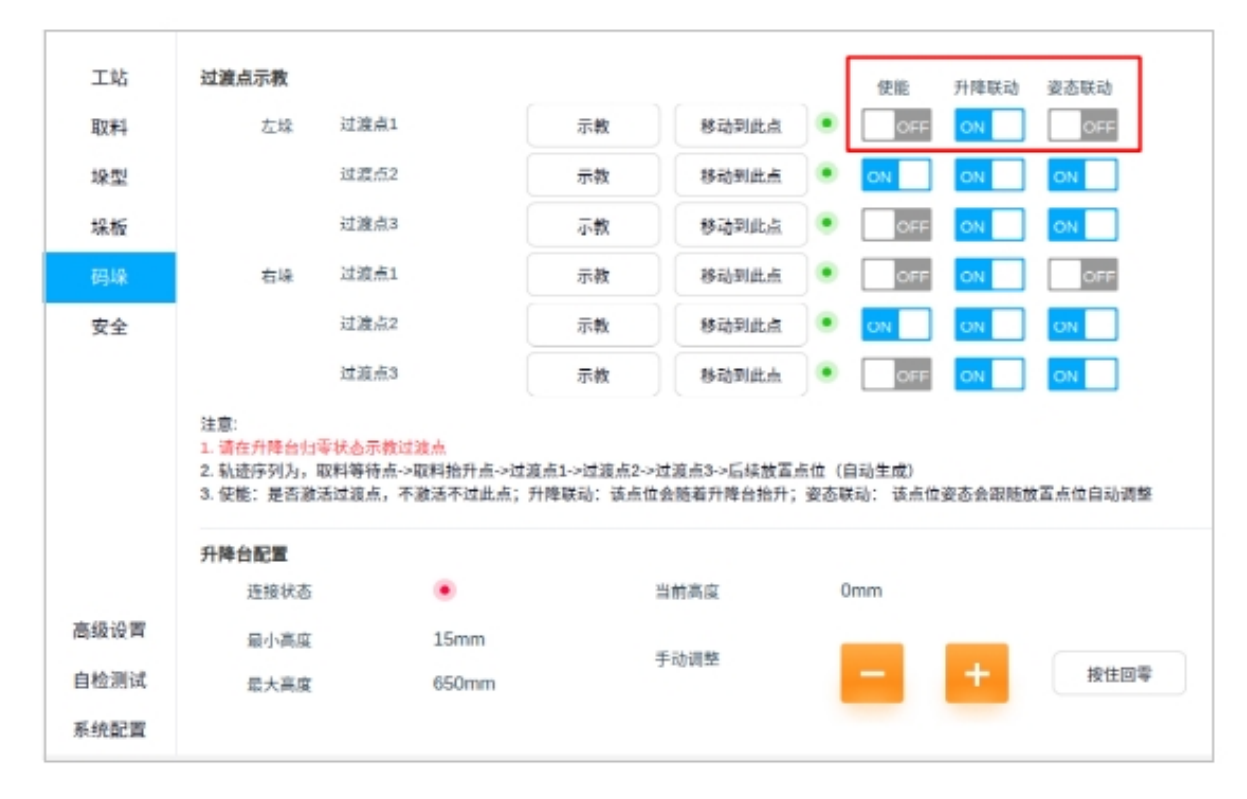

图 5.51 过渡点示教图

#### 注意事项:

• 图 5.52 为"升降联动"的示意图。左子图为在过渡点时的机器示教状态,若未打开升降 联动则当升降台上升时机器人末端并不会上升(即如中间子图所示),若打开升降联动则 当升降台上升时机器人末端随之上升(即如右子图所示)

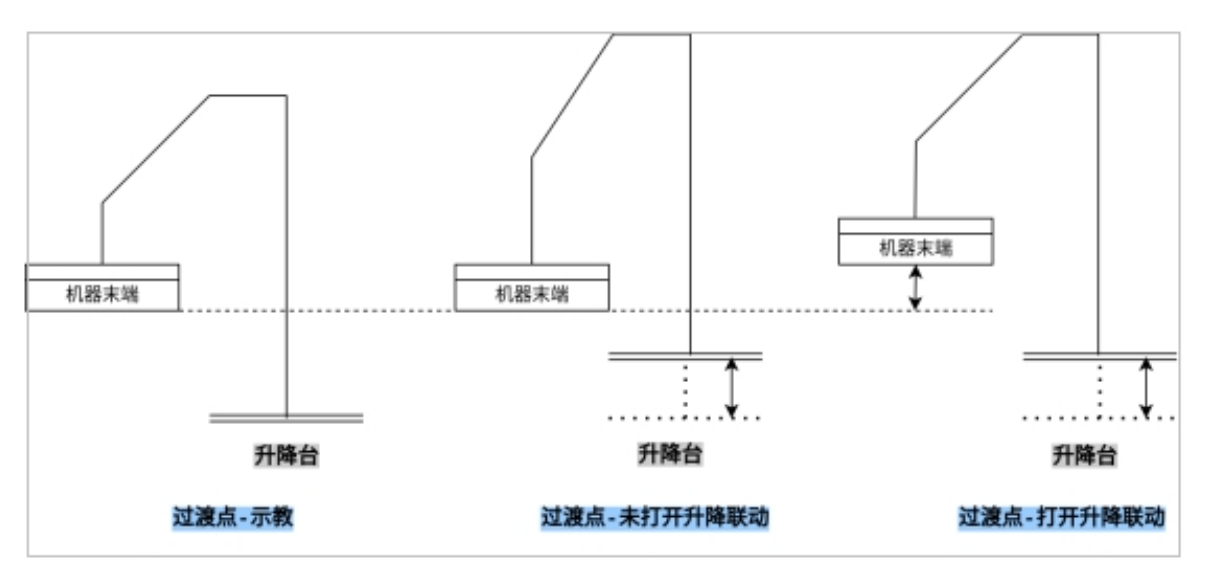

图 5.52 "升降联动"的示意图

• 图 5.53 为"姿态联动"的示意图。左子图为在过渡点时的机器示教状态,若未打开联动 则经过该过渡点时机器人末端不会跟随放置点位自动调整姿势(即如中间子图所示),若 打开姿态联动则经过该过渡点时机器人末端会跟随放置点位自

动调整姿势(即如右子图所示)

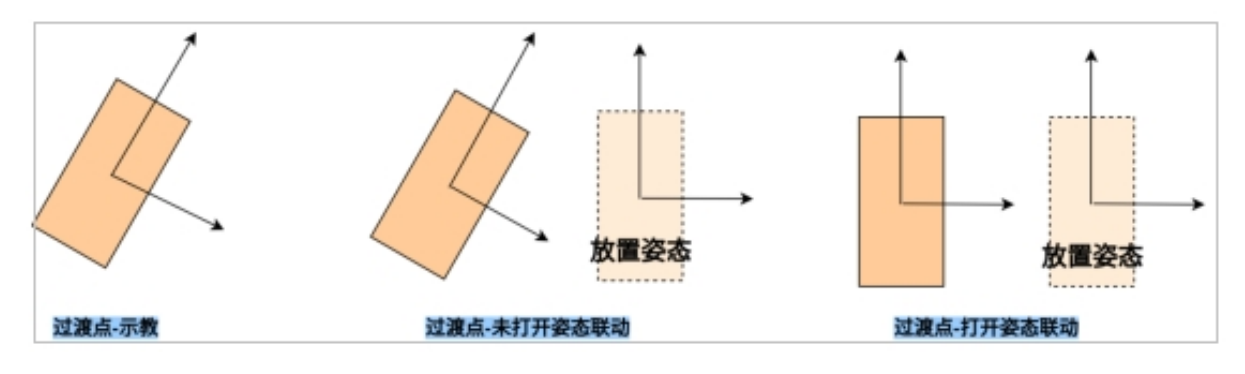

图 5.53 "姿态联动"的示意图

#### 升降台配置

这里显示目前升降台的连接状态、它可以到达的最小/最大高度以及当前高度,并且可以通过手 动调整来改变升降台的配置。其中,"按住回零"即可使升降台恢复到零位。如下图 5 .54 所示

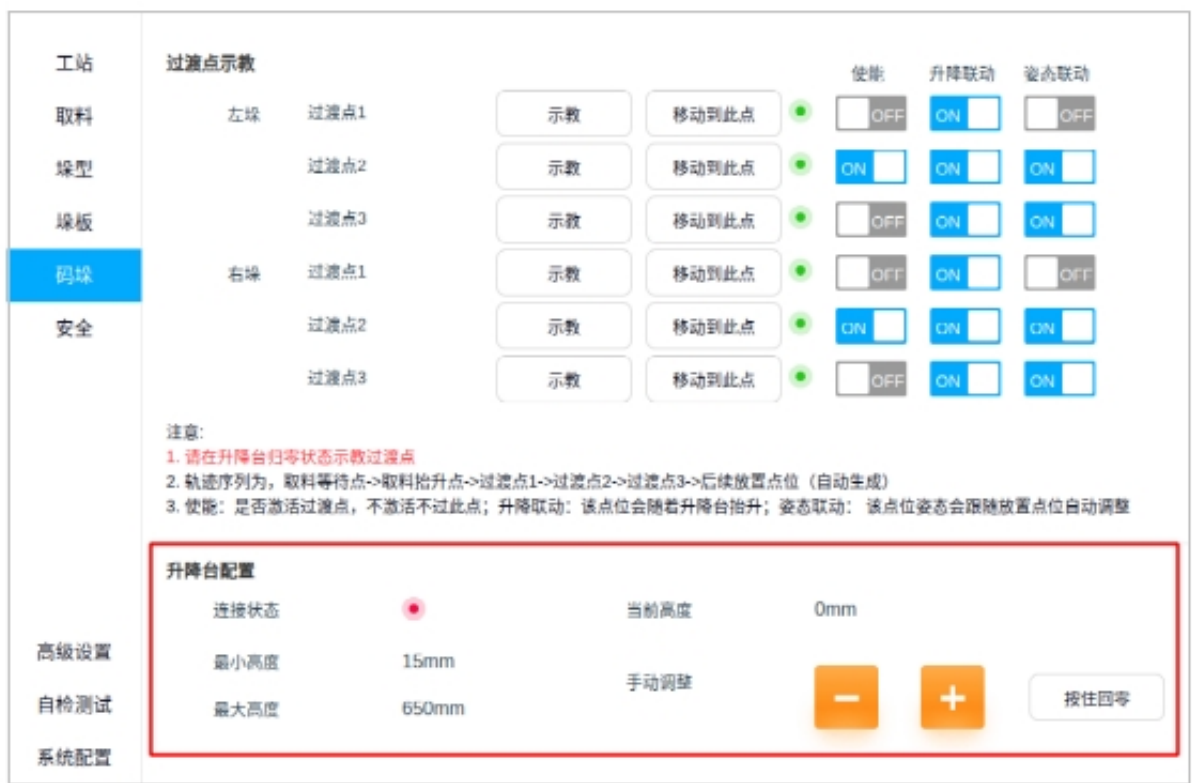

图 5.54 升降台配置图

# **3.1.7** 安全配置

目前功能项暂未开发

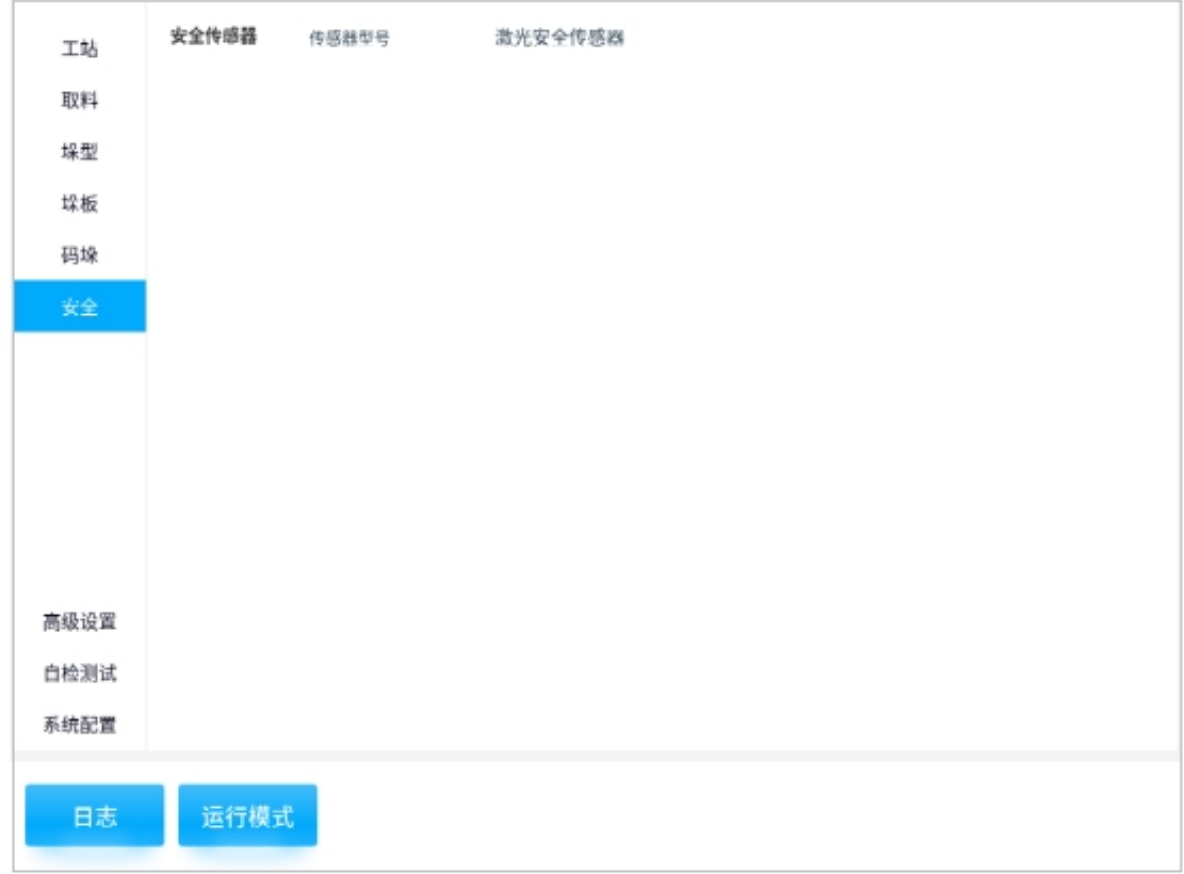

图 5.55 安全配置图

# **3.2** 高级配置

## **3.2.1** 垛板坐标系配置

为了应对垛板所放地面不够平整时,可以通过设置垛板坐标系偏置来解决机器人末端放置箱体 不够精确的问题。如下图所示

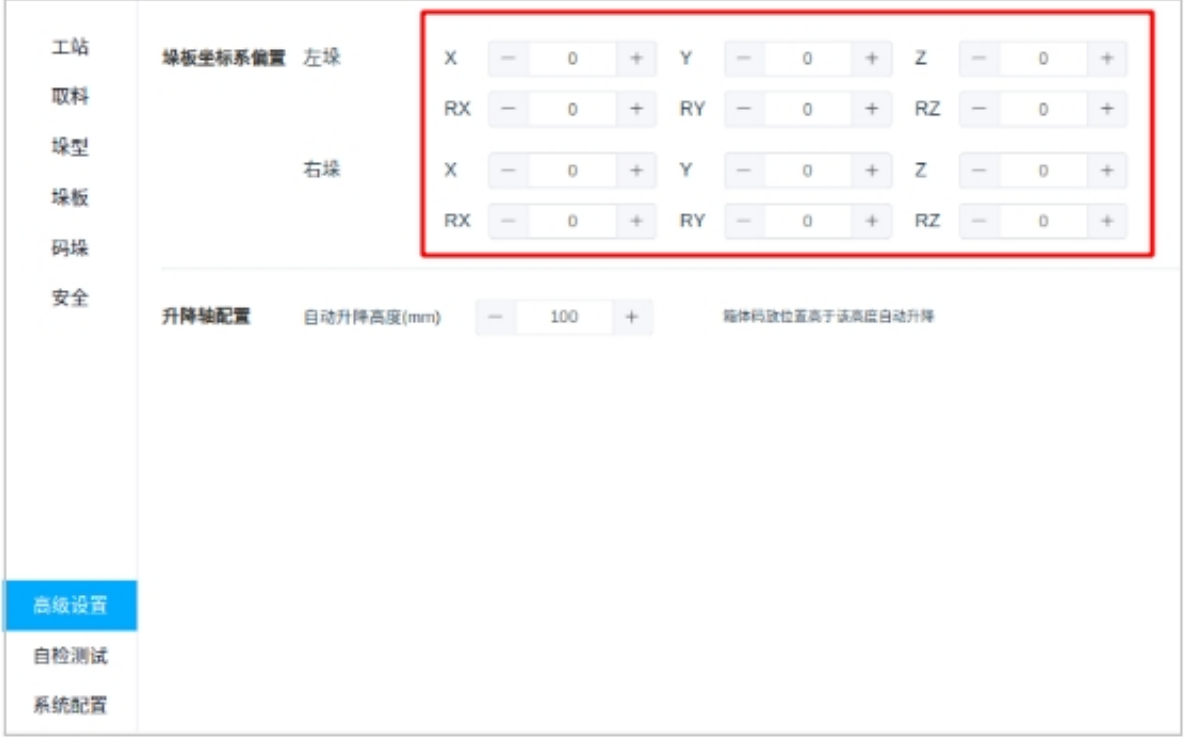

图 5.56 垛板坐标系配置图

注意事项:

• 2五、右垛板坐标系如下图所示

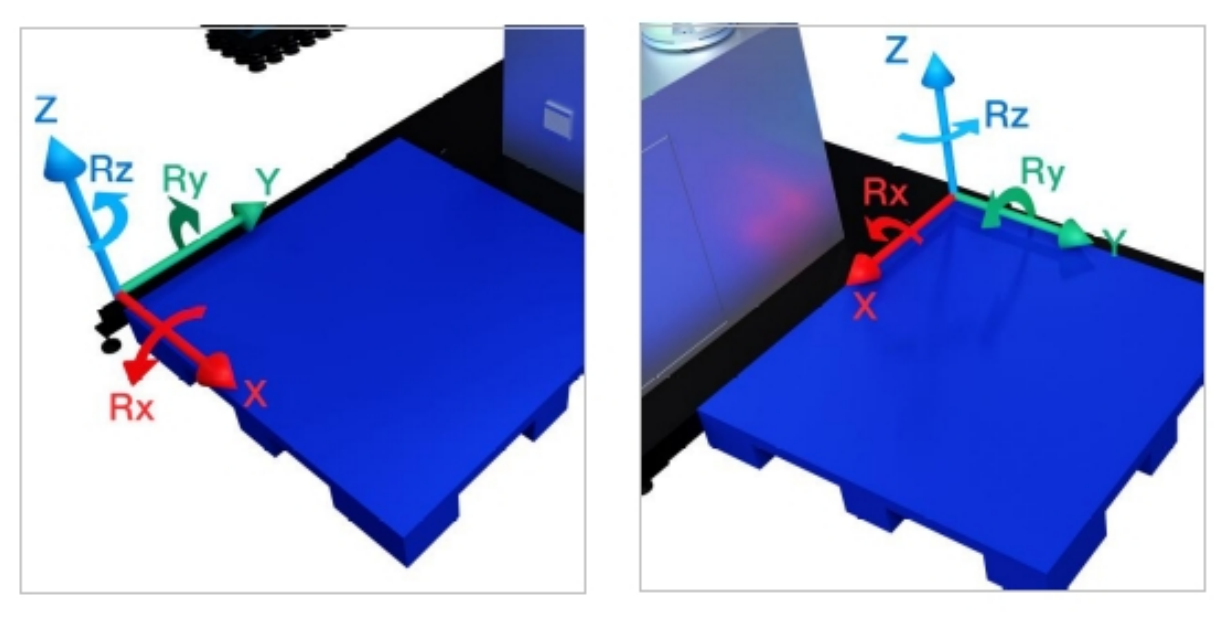

图 5.57 左、右垛板坐标系

## **3.2.2** 升降轴配置

根据实际情况通过设置"自动升降高度(毫米)",来使得箱体码放位置高于该高度时可以自动 升降。如下图所示

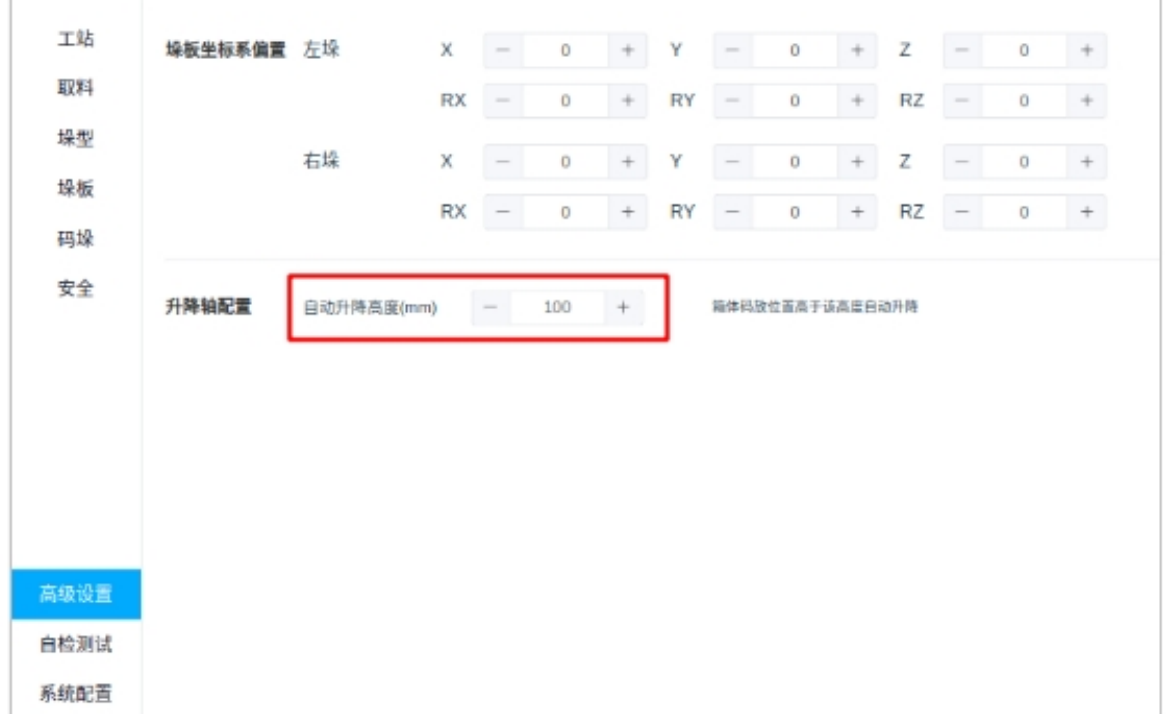

图 5.58 升降轴配置图

# **3.3** 自检测试

### **3.3.1** 可达性测试

这里会显示自检结果,若检测到异常(如图 5 .59 所示) 会显示 X 垛 X 层, 可通过下拉框以及 右侧图层来查看异常箱体所在的具体位置。若未检测到异常(如图 5.60 所示), 则"异常结果" 显示为空

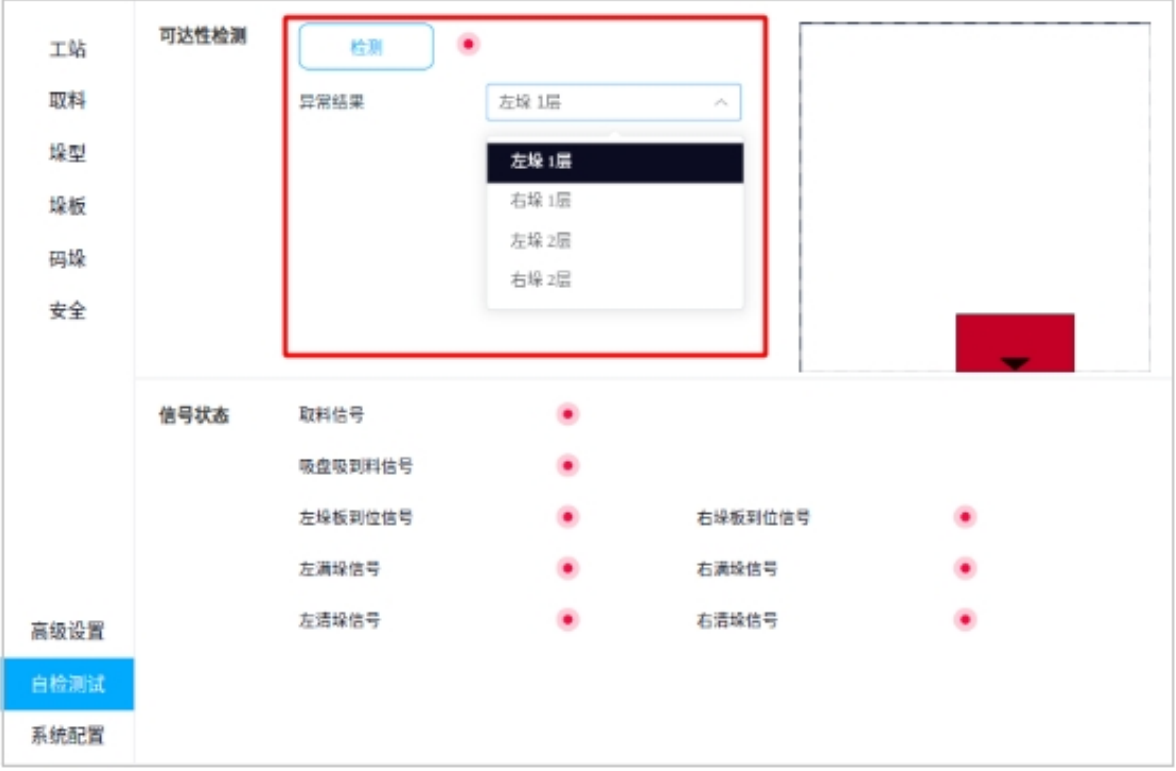

图 5.59 可达性检测(异常)

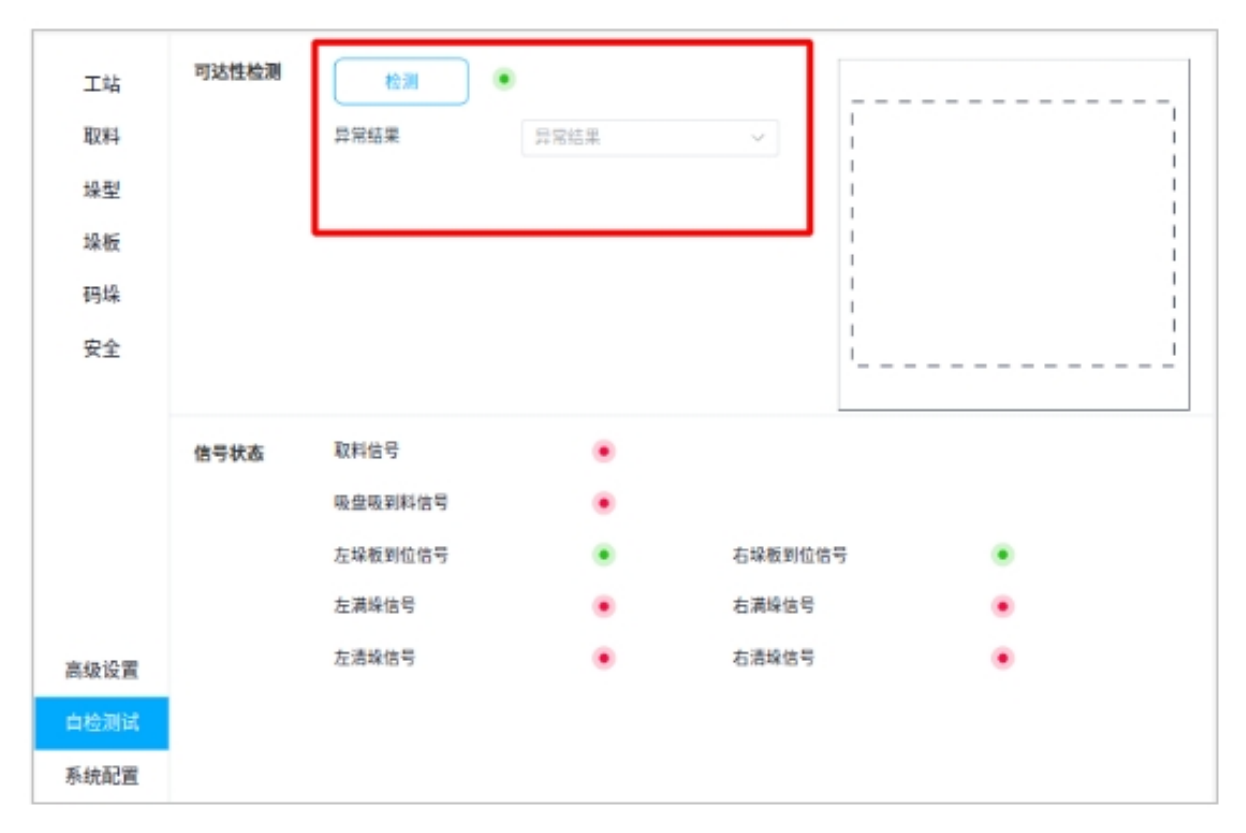

图 5.60 可达性检测(正常)

## **3.3.2** 信号状态

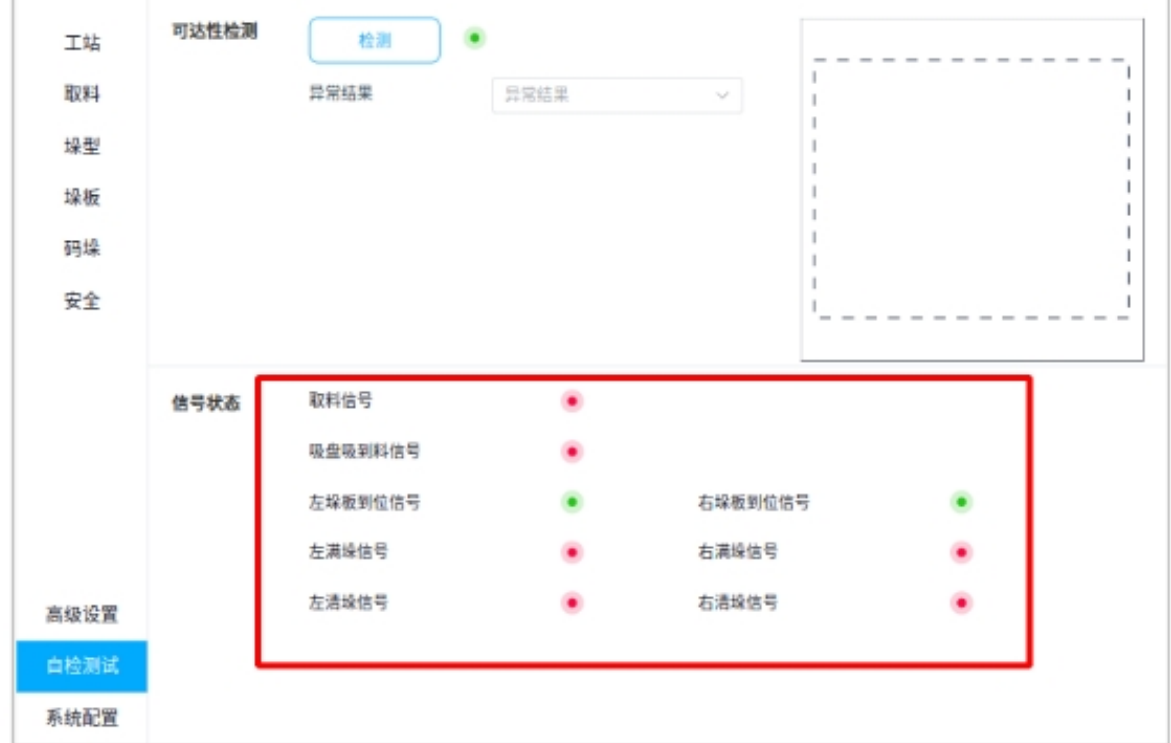

这里会显示取料、吸盘以及垛板的状态信号,如下图所示

图 5.61 取料、吸盘以及垛板的状态信号

# **3.4** 系统配置

## **3.4.1** 整站配置

## 当前配置

显示当前的系统配置。如进行过的导入则显示导入的配置,否则显示为默认。如下图所示

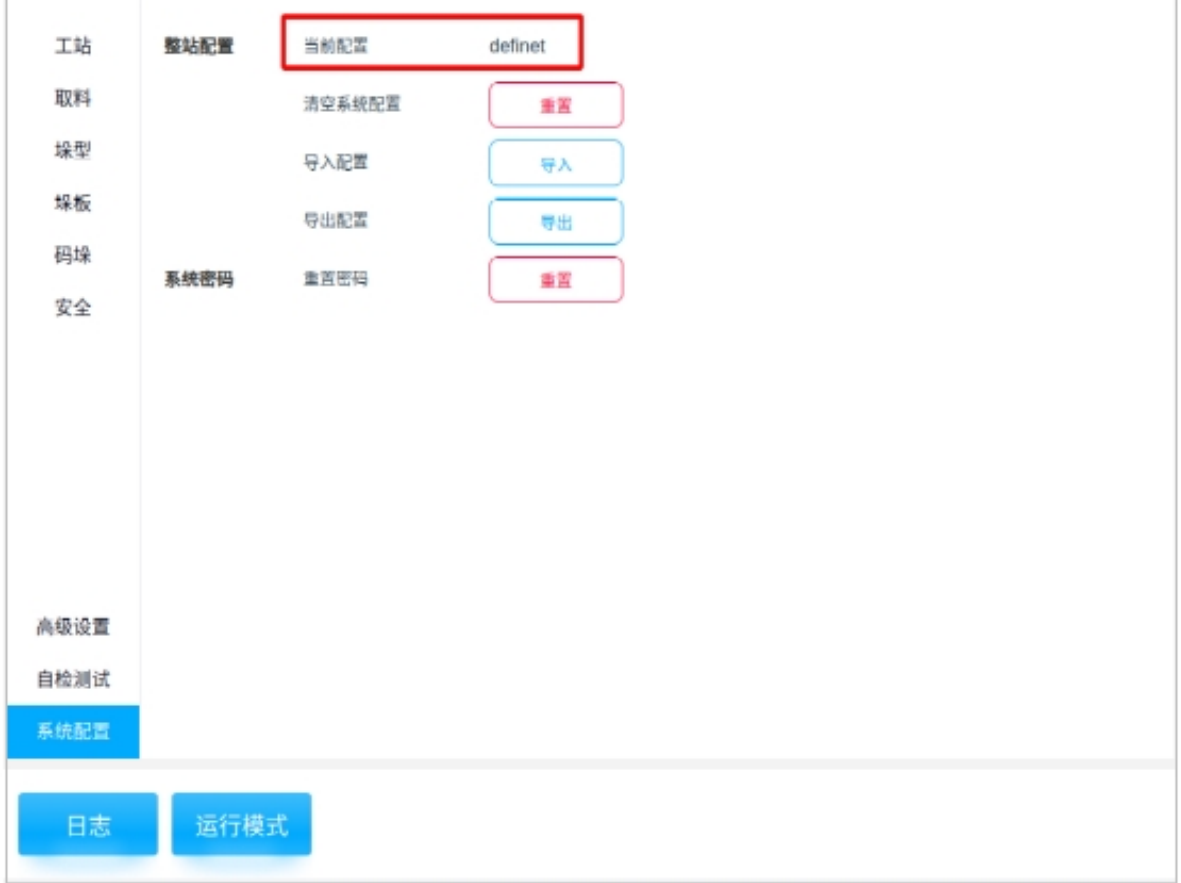

图 5.62 当前配置

## 清空系统配置

如需清空系统配置点击"重置"→"确定"后即可清空所有数据,如下图所示

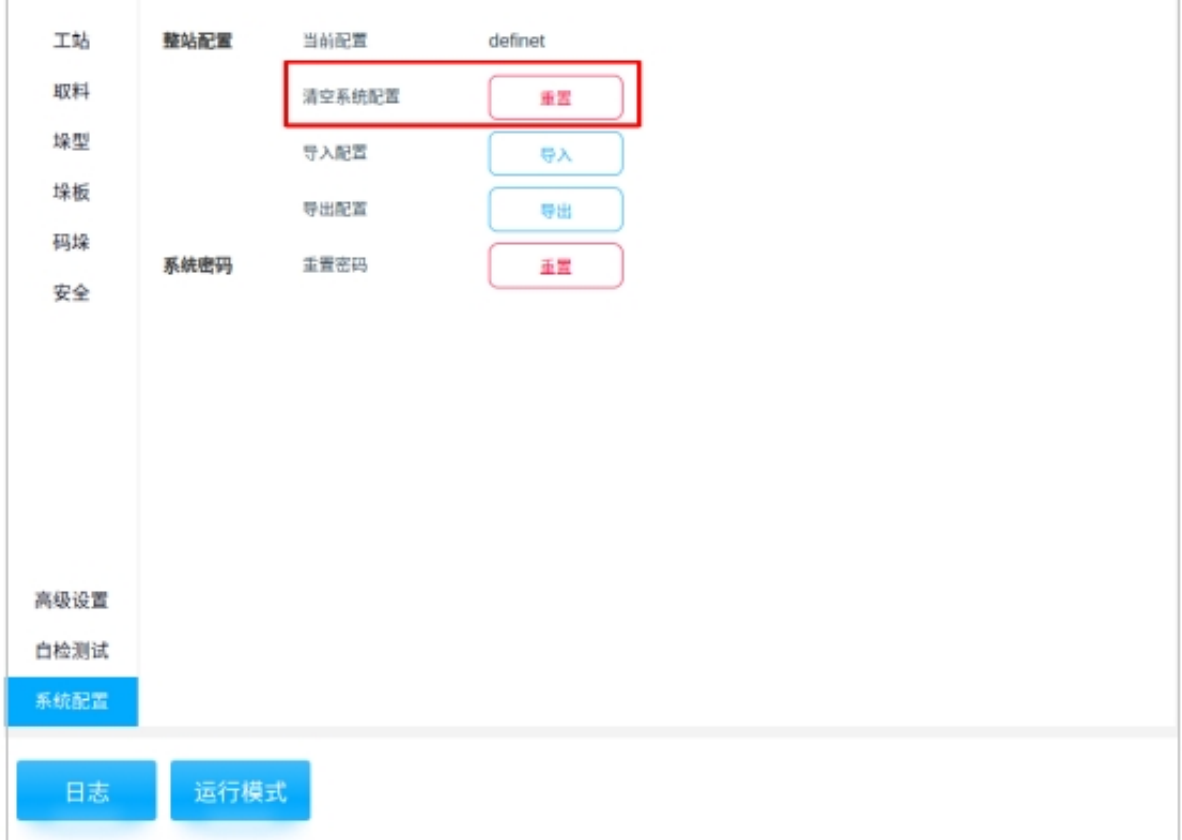

图 5.63 清空系统配置图 1

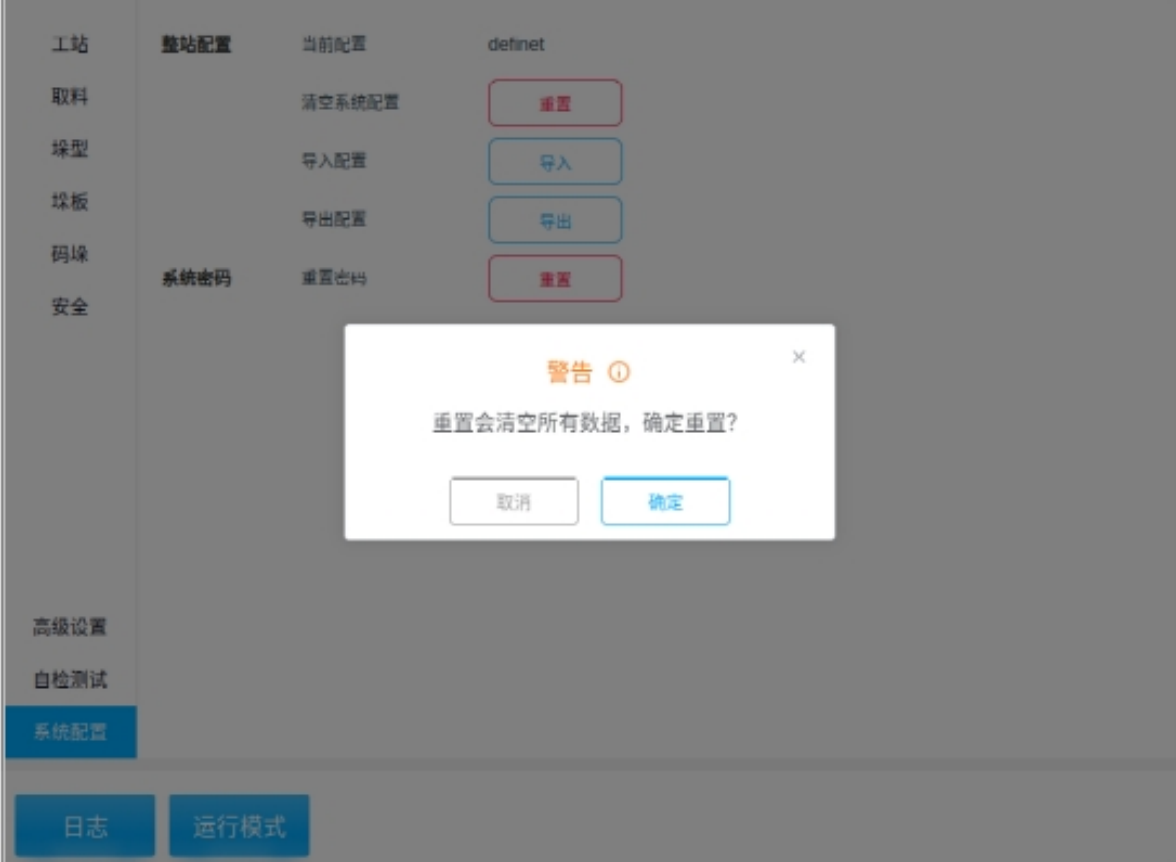

图 5.64 清空系统配置图 2

### 导入配置

可以从系统存储、可移动存储或 USB 导入配置,点击"导入"并选择需要导入配置所在的地方。 如下图所示

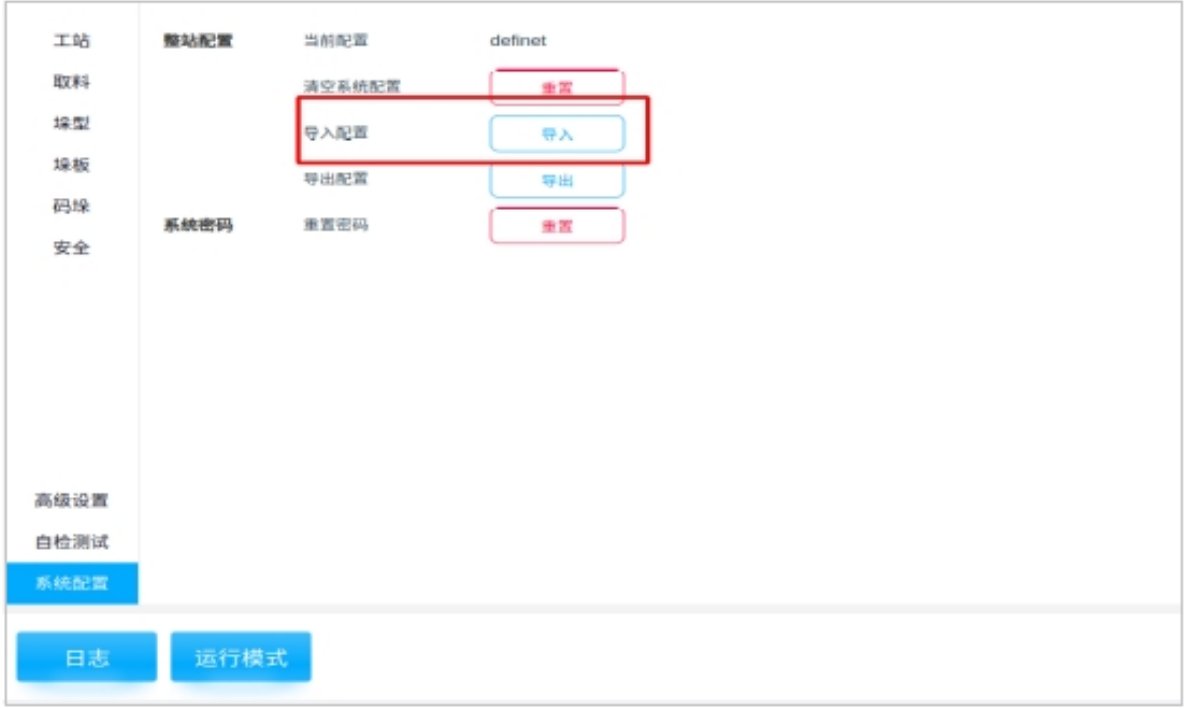

图 5.65 导入配置图 1

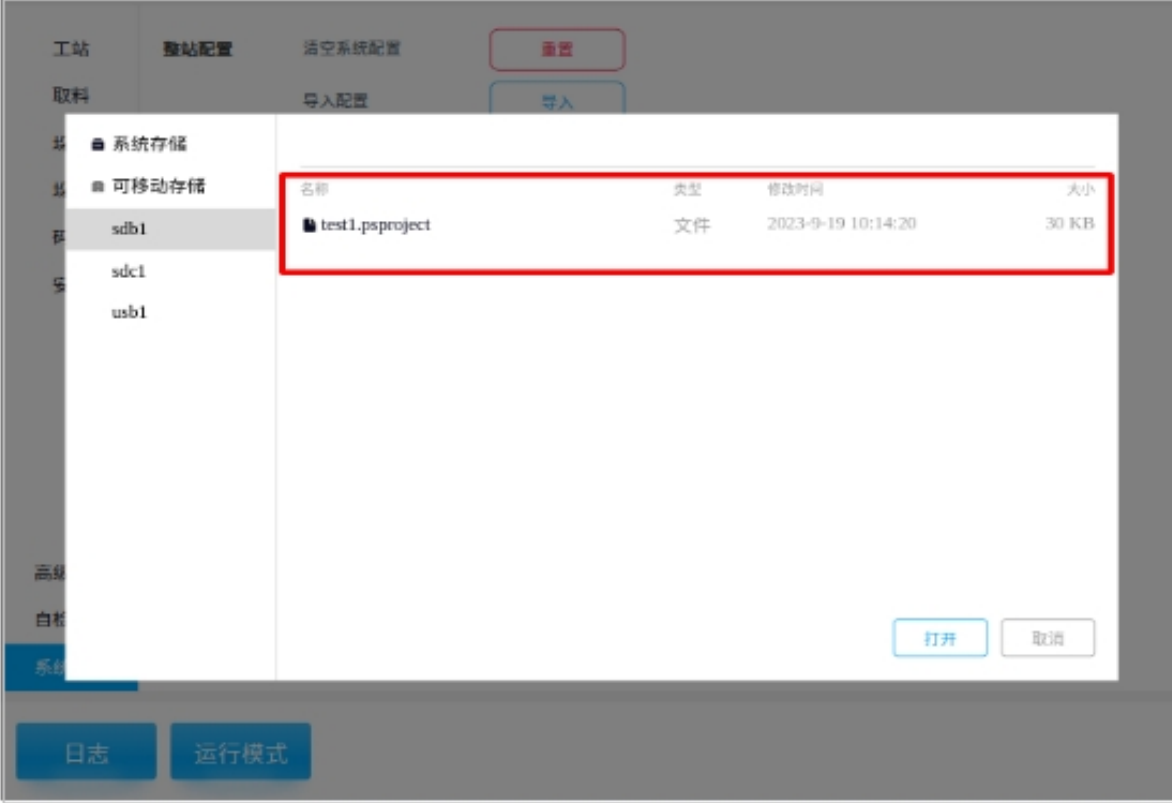

图 5.66 导入配置图 2

### 导出配置

可以从系统存储、可移动存储或 USB 导出配置,点击"导出"并选择需要导出配置后所存储的 地方,导出文件方式请参考"导入配置"。如下图所示

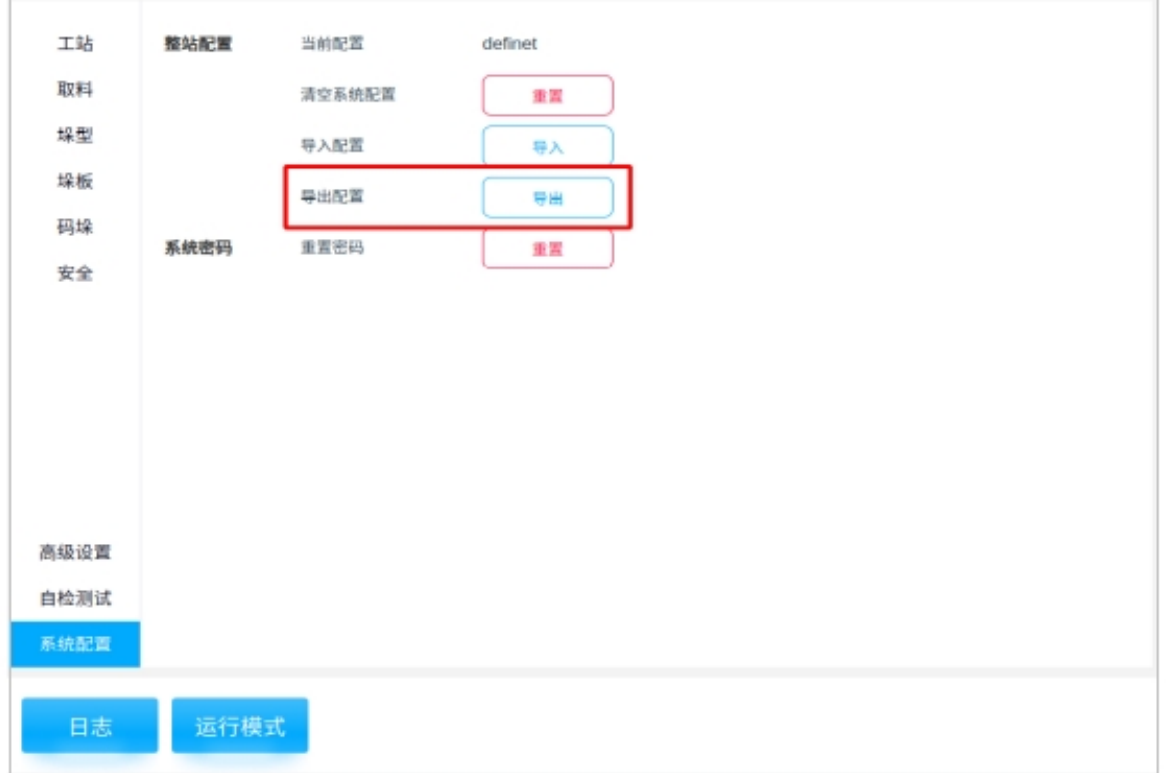

图 5.67 导出配置图

### **3.4.2** 系统密码

需要重置密码时,点击"重置"先输入原密码后,输入需要修改的新密码并再次输入新密码后 点击"确认"。如下图所示

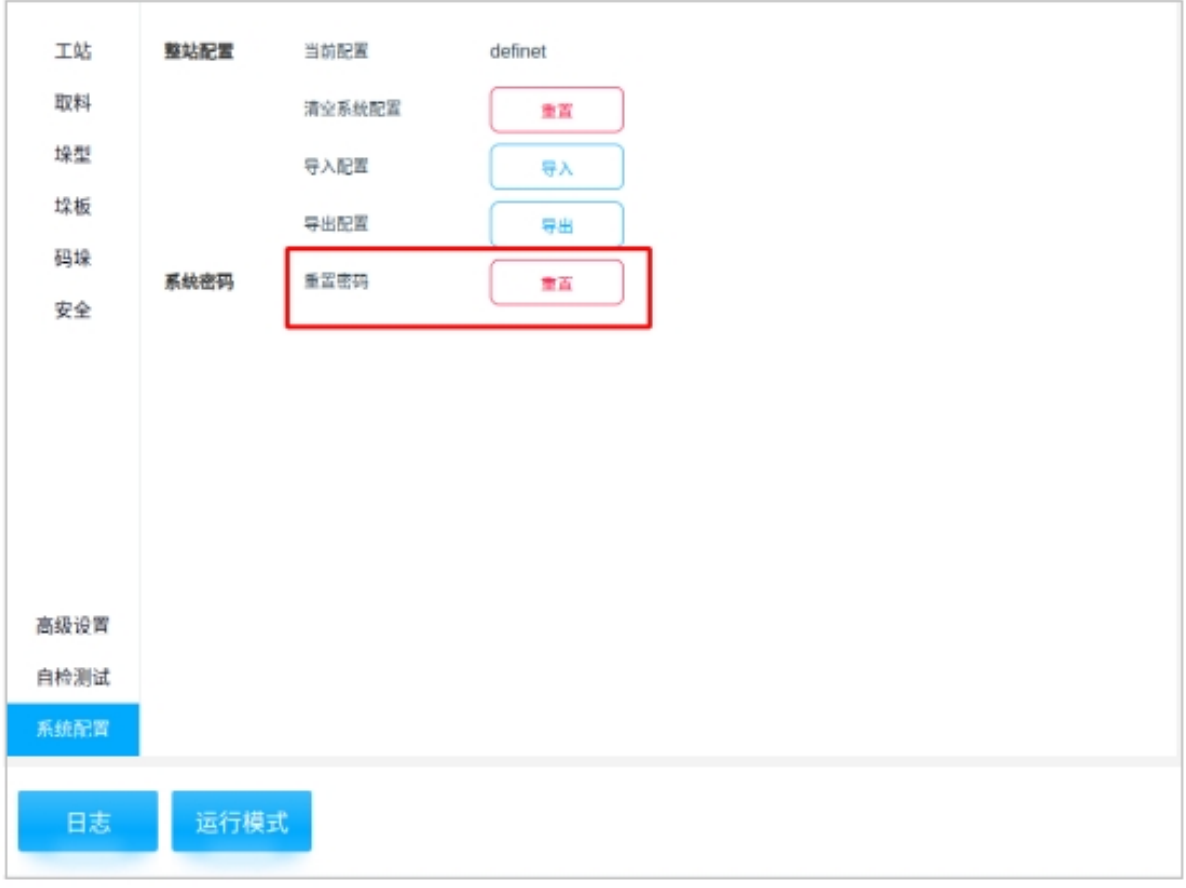

图 5.68 重置密码 1

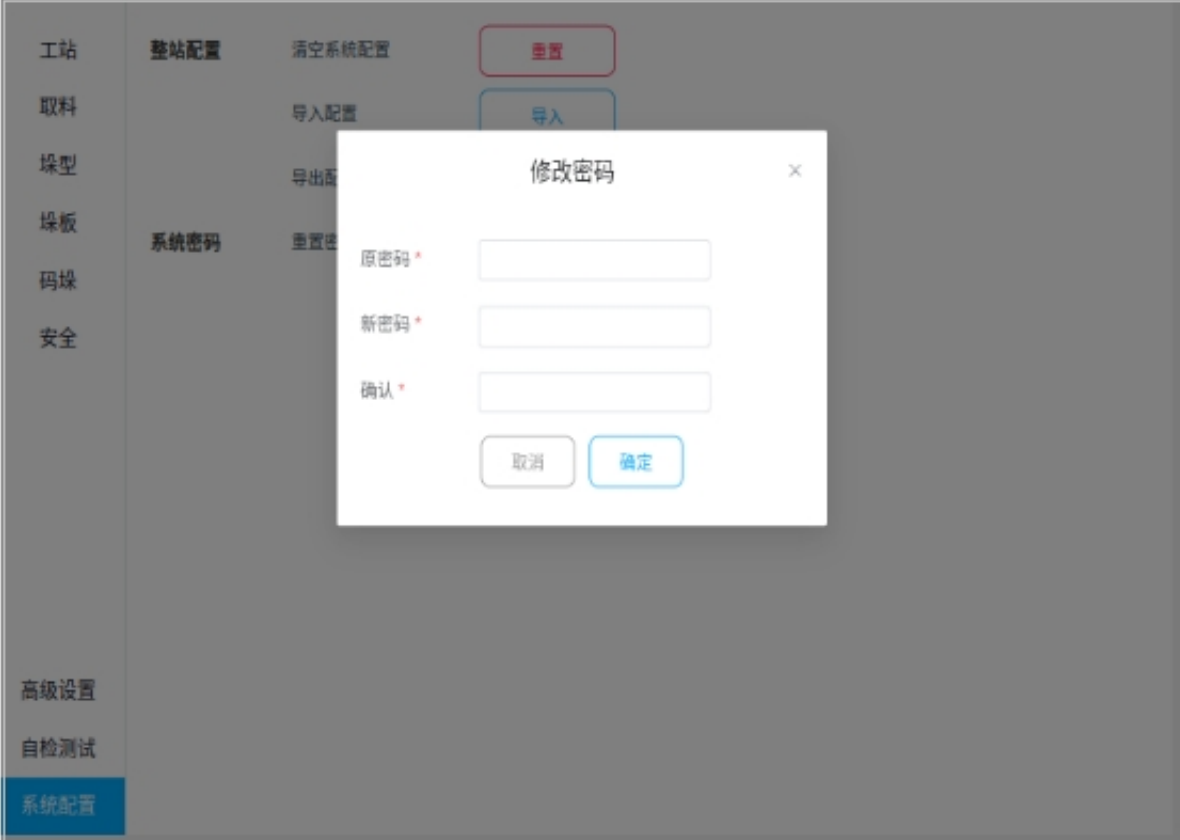

图 5.69 重置密码 2

# **CHAPTER FOUR**

# **PALLETSTUDIO** 运行流程说明

机器系统运行有 6 种运行状态,分别为初始化状态、待机状态、故障状态、复位状态、暂停状 态和运行状态。

# **4.1** 初始化状态

在初始化状态下,三色灯闪烁黄色,等待系统启动后完成初始化。如图 6 .70 所示

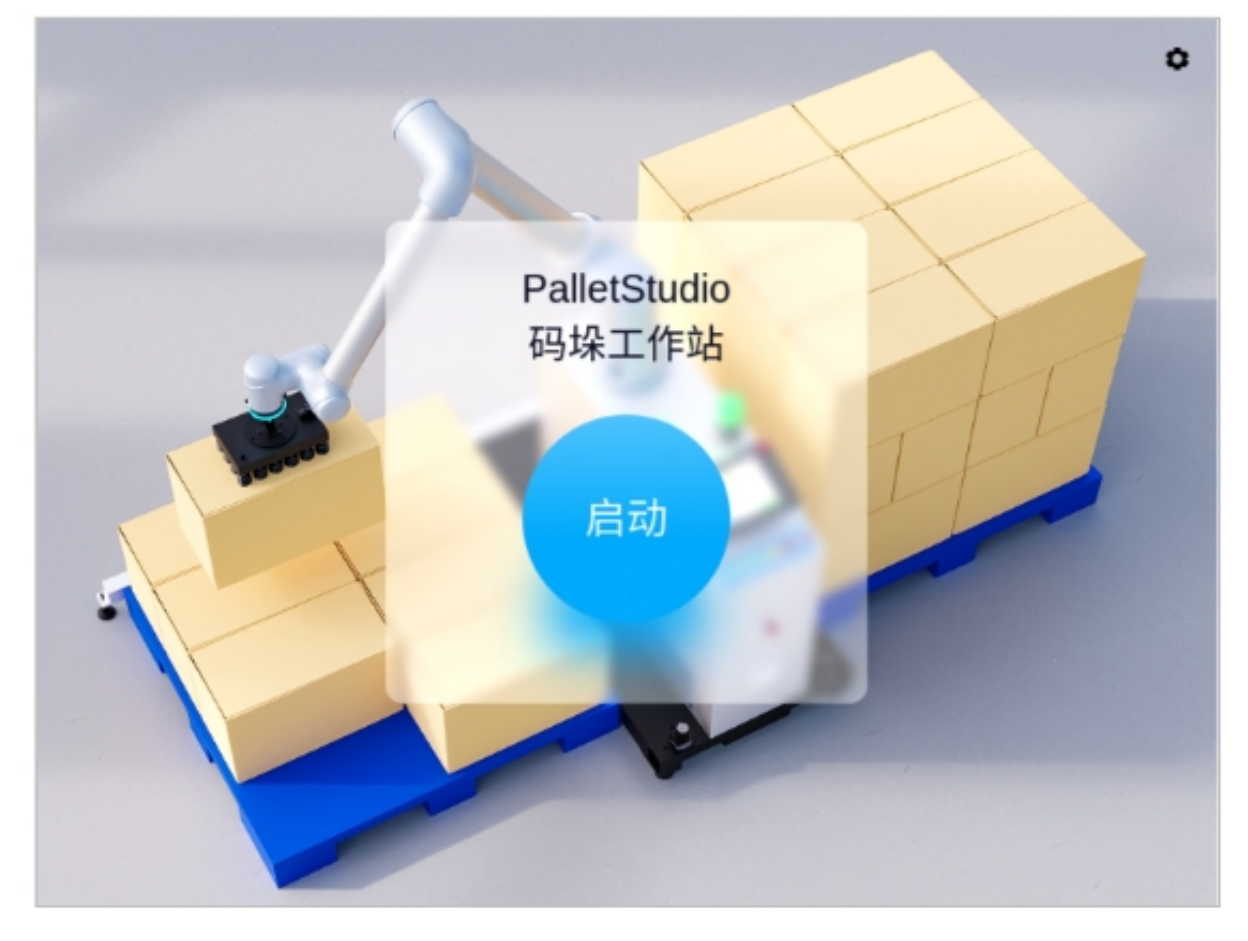

图 6.70 初始化状态界面

# **4.2** 待机状态

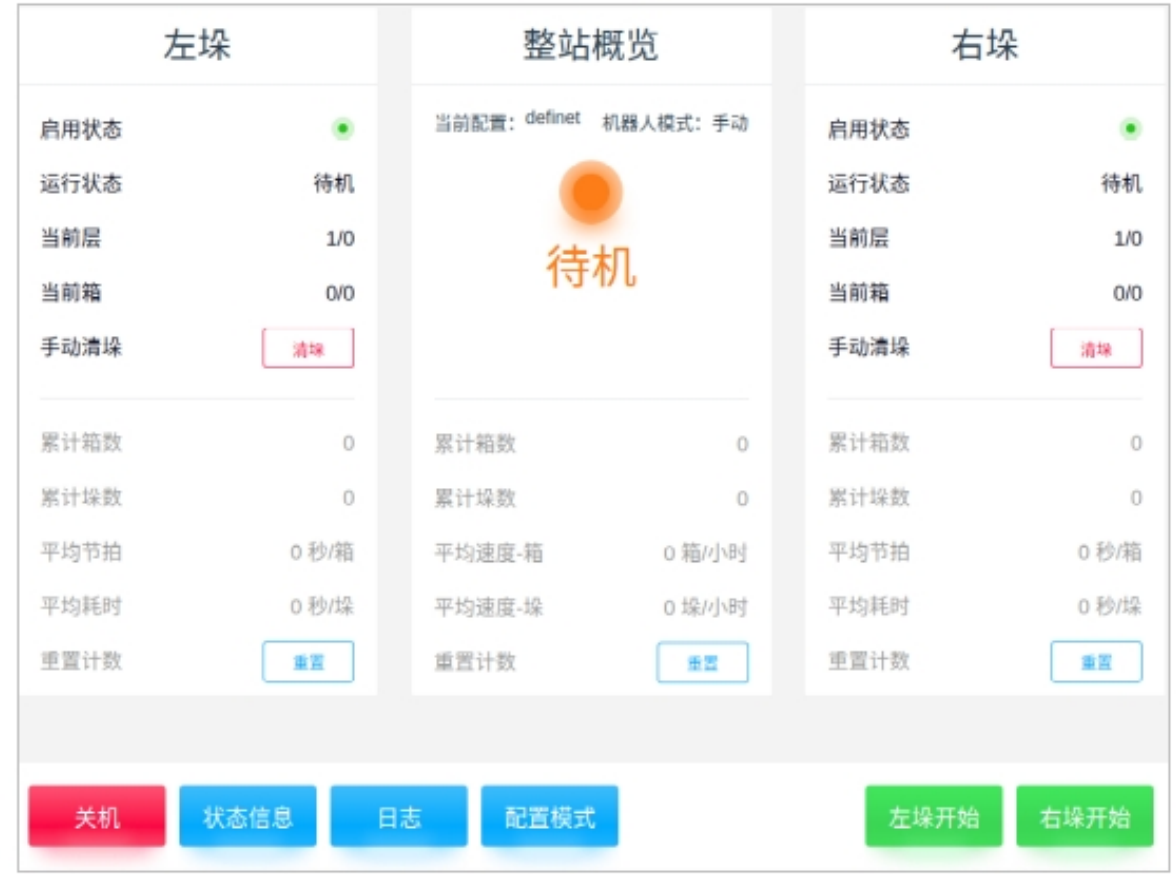

初始化完成后,系统为待机状态。此时三色灯闪烁黄色,界面会切换至待机界面。待机界面的 上层为状态显示区,下层为操作区。如图 6 .71 所示

图 6.71 待机状态界面

#### **4.2.1** 状态显示区

以左垛状态区为例:

- "启用状态"即显示当前左垛板是否在启用的状态;
	- "运行状态"即说明左垛板所处的运行状态;
	- "当前层"即目前左垛板正在进行码垛的箱层;
	- "当前箱"即当前层中正在进行码垛的箱数;

"手动清垛"即左垛板完成码垛并实际清垛后,需要点击"清垛"表明左垛板可以继续开 始新一轮的码垛。

- 整站概览:
	- "累计箱数"即说明目前已完成码垛的箱数;
	- "累计垛数"即目前已完成码垛的垛数;

"平均节拍"即目前码垛过程中的每码一箱所花费的平均时间(秒/箱);

"平均耗时"即目前码垛过程中的每码一垛所花费的平均时间(秒/垛);

"重置计数"即清零重置左垛板目前所有的数据。

在"整站概览"的状态区中,会显示"当前配置"、"机器人模式"和"系统的运行状态"。 其中, "机器人模式"包含手动和自动模式。在此状态区中所显示的"累计箱数"等信息即为左、 右垛平均后的数据。

右垛状态区请参考左垛状态区。

#### **4.2.2** 操作区

若在待机状态下点击"关机"→ "确认"后则系统返回到初始化状态。

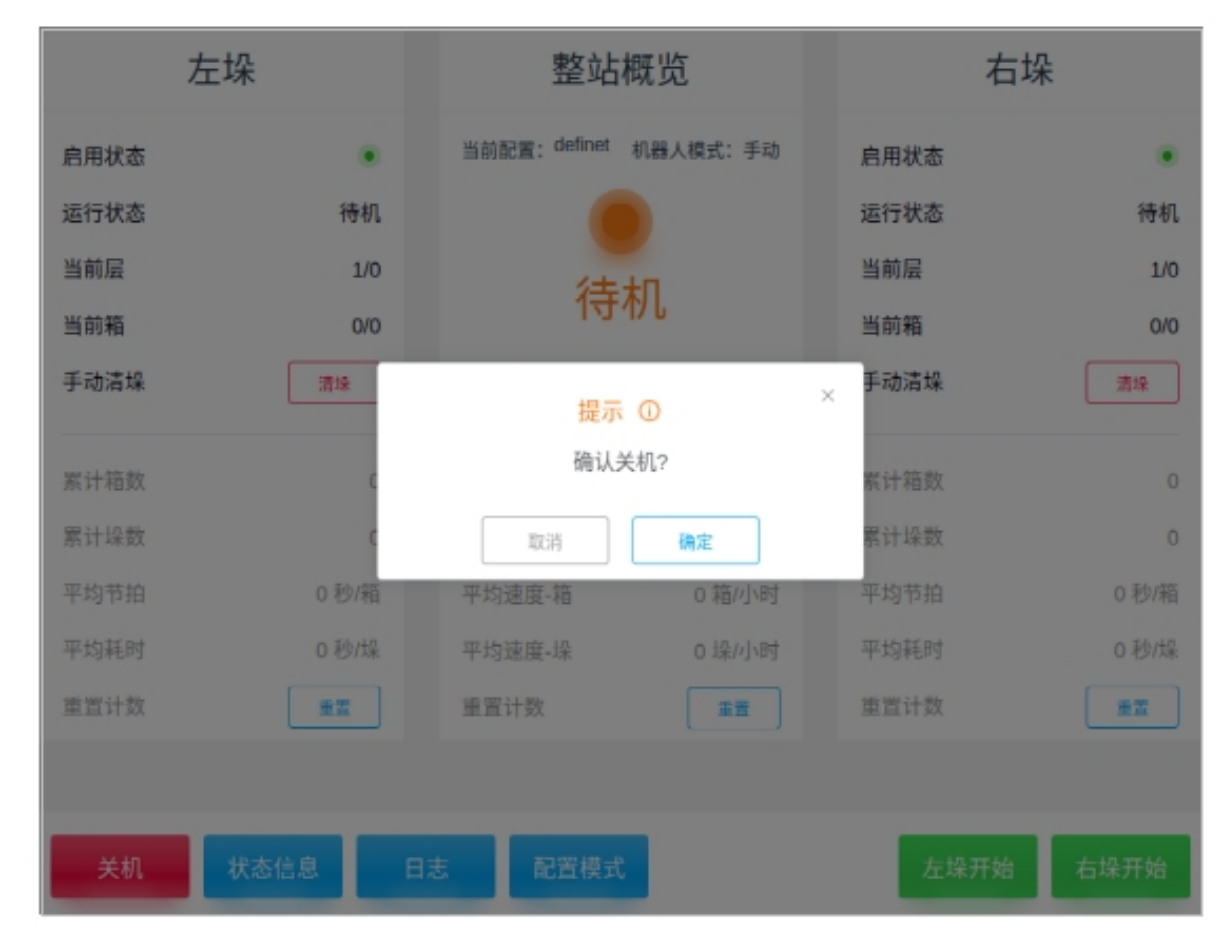

图 6.72 关机的界面

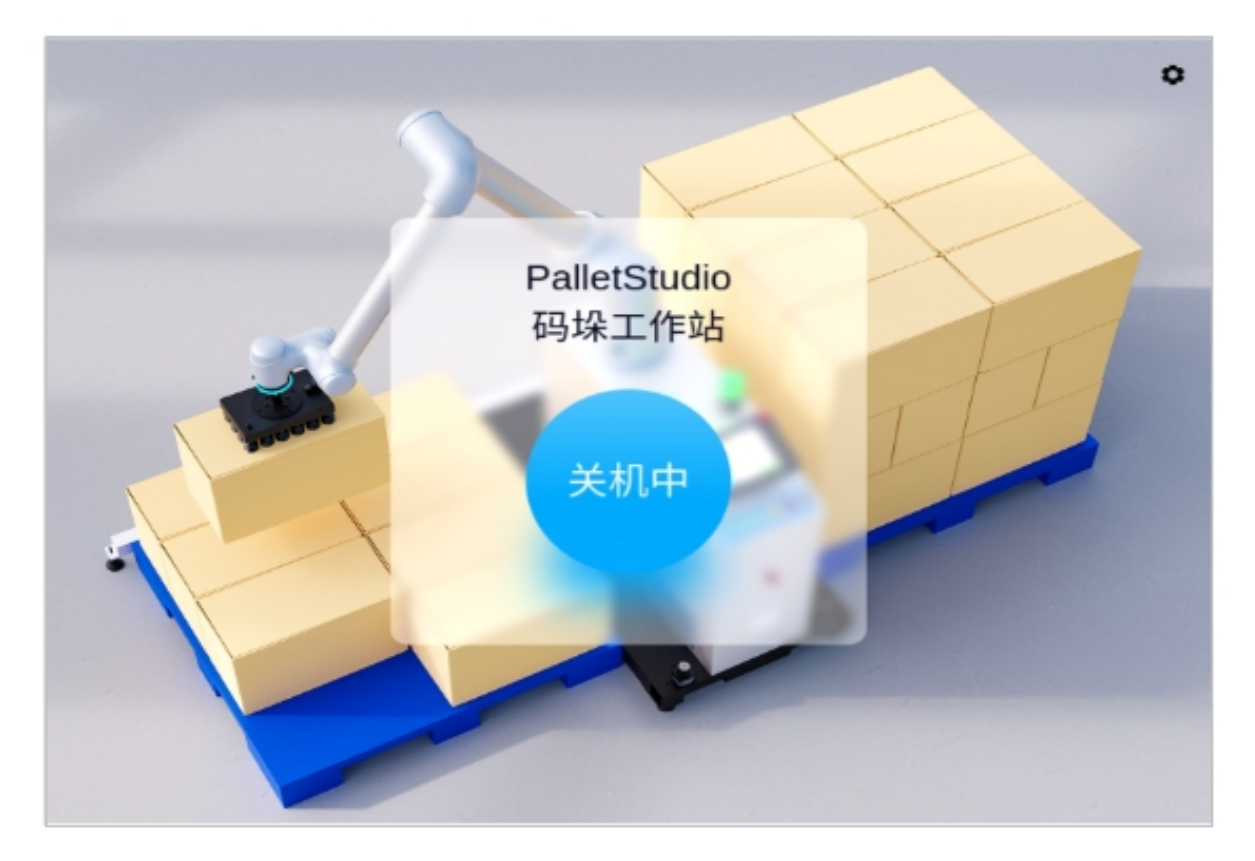

图 6.73 关机中界面

若在待机状态下点击"状态信息",则显示当前取料、吸盘以及垛板的状态信号。如下图所 示

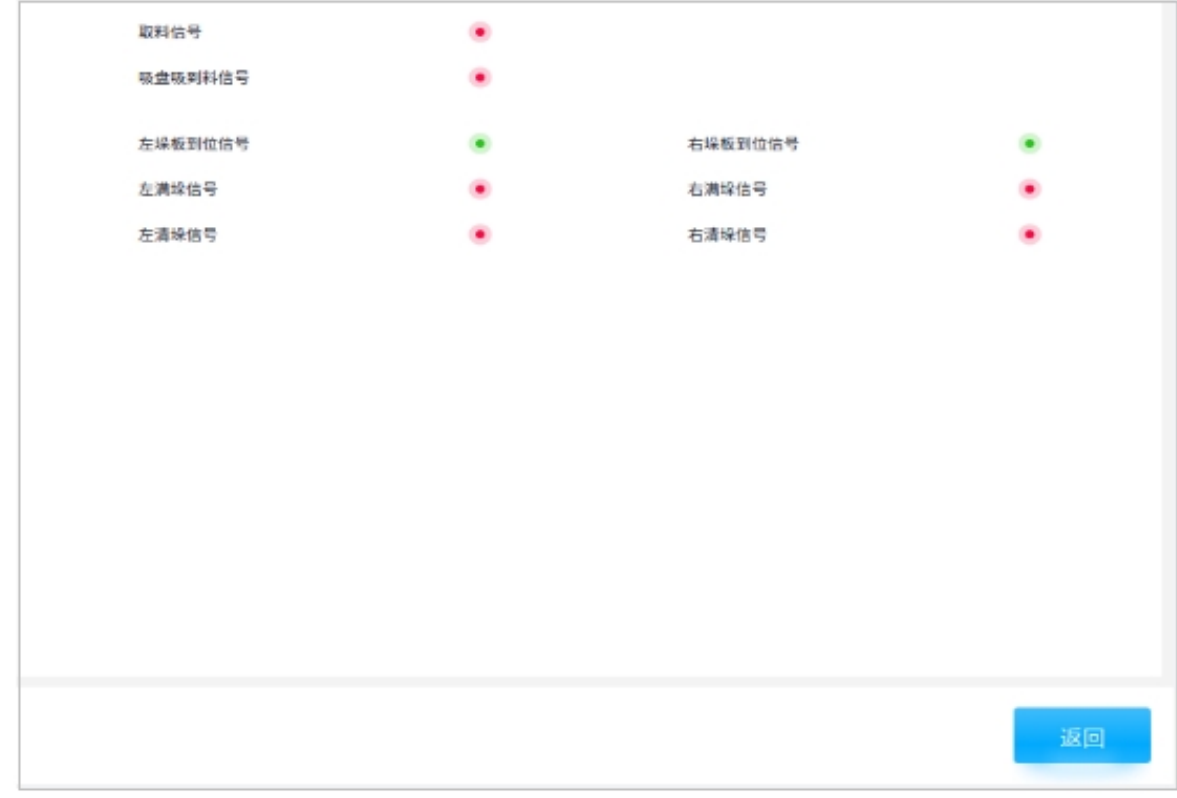

图 6.74 状态信息的界面

若在待机状态下点击"日志"并选择日期,即可以查看当天的操作日志。点击"导出"即 可以导出所有日期的日志到本地。如下图所示

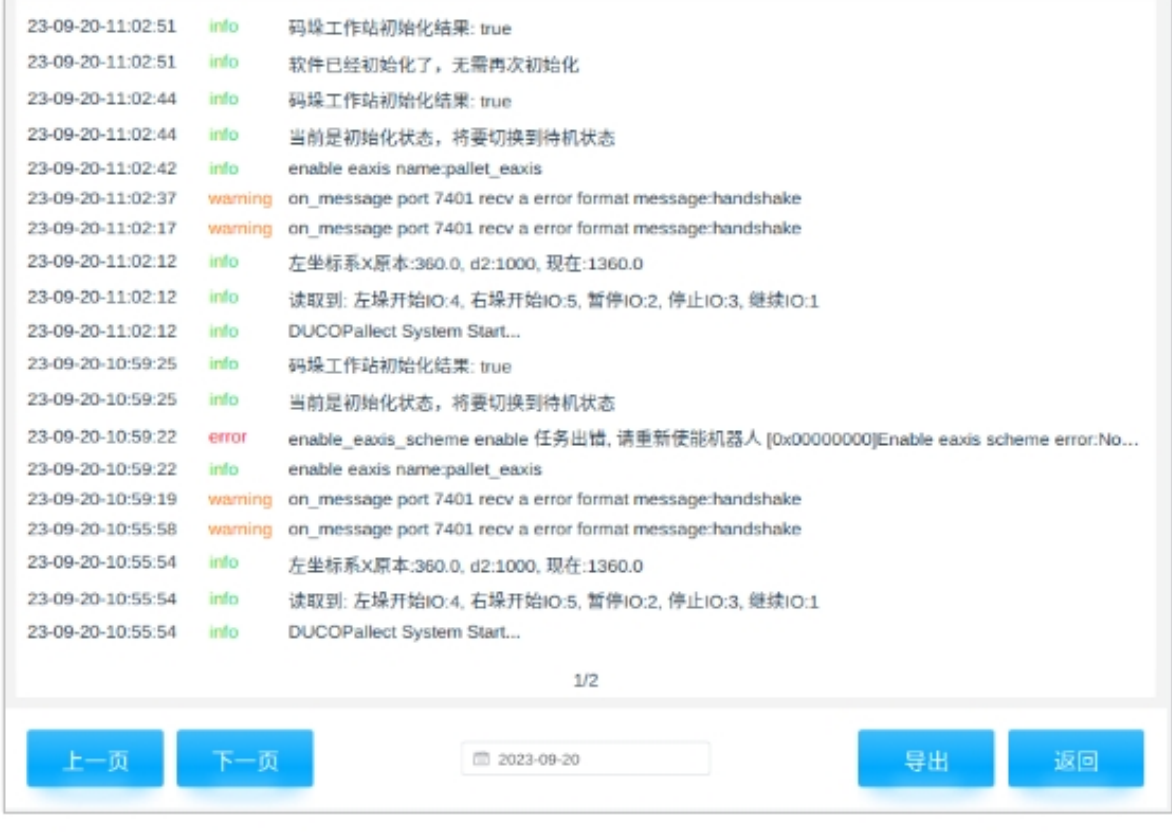

图 6.75 操作日志的界面

若在待机状态下点击"配置模式",输入"验证密码后"参考第 4 章进行示教。如下图所示

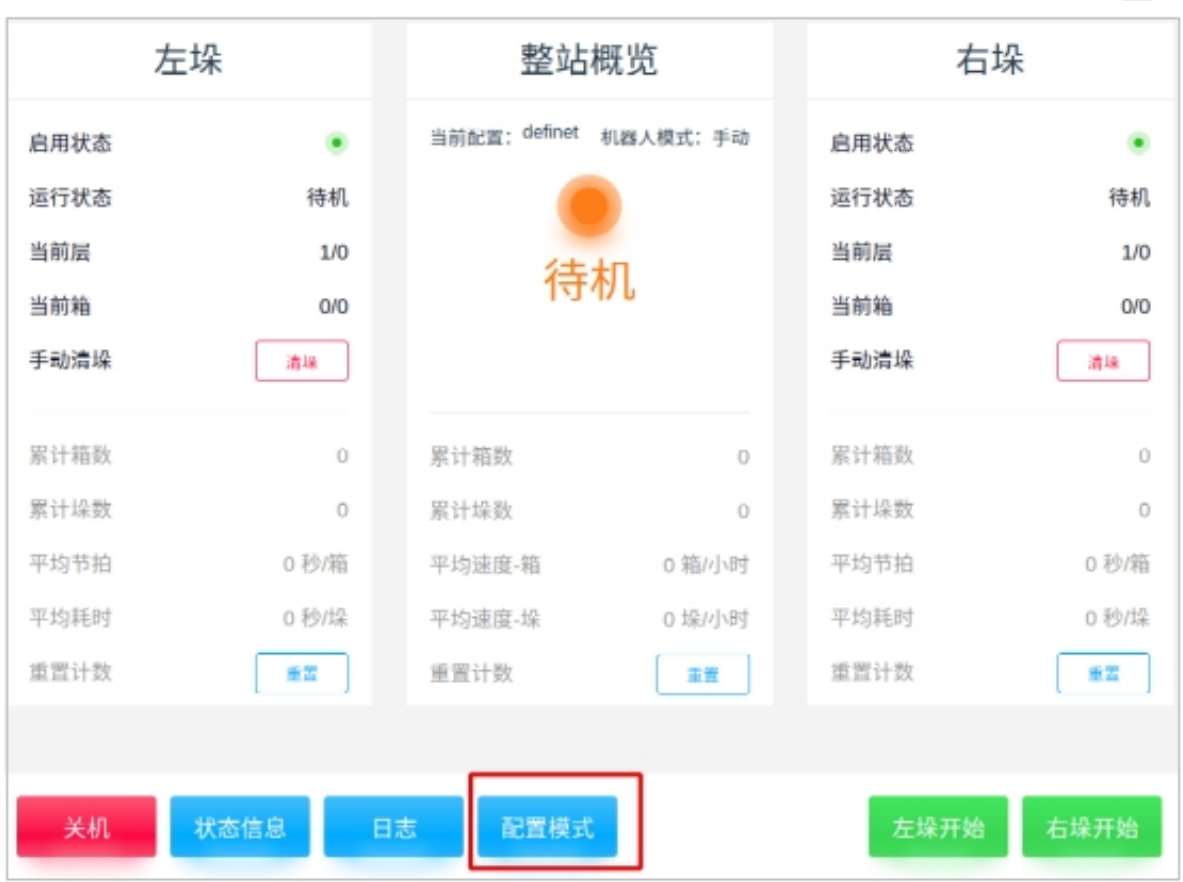

图 6.76 配置模式的界面

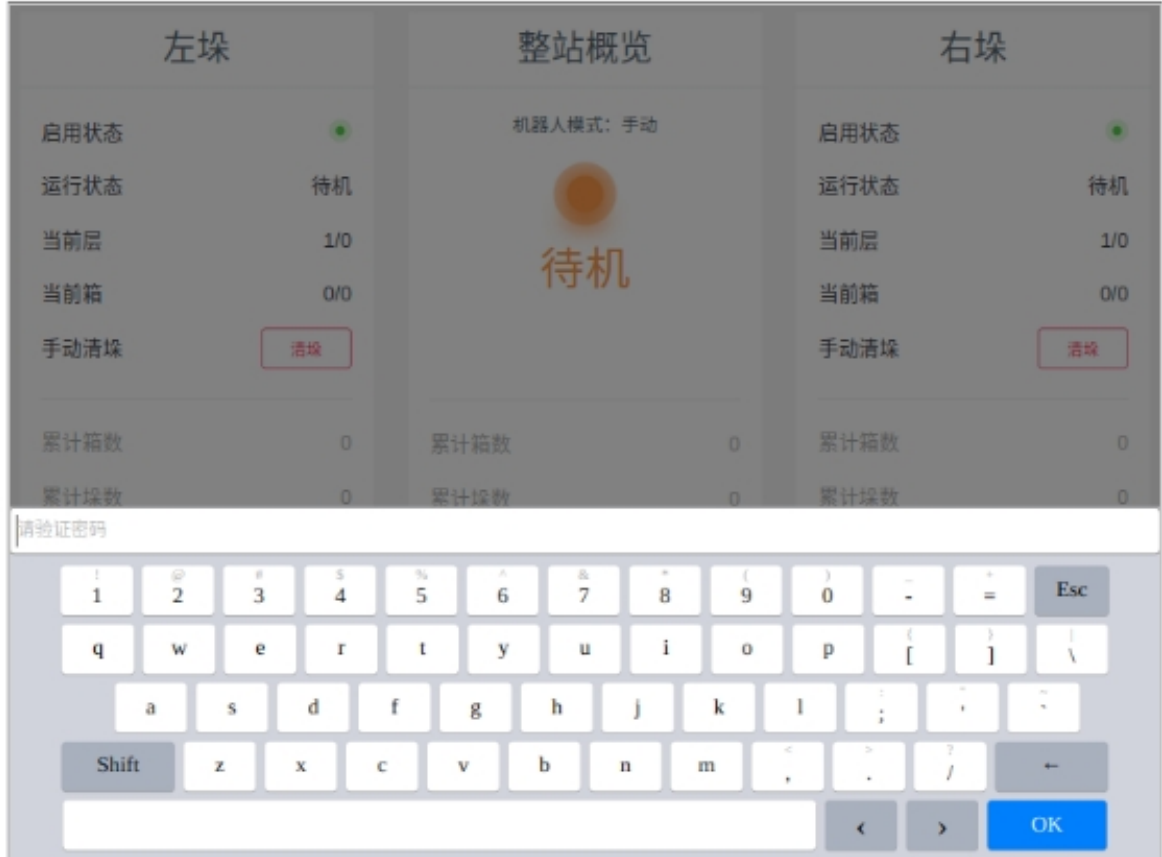

图 6.77 输入验证密码

# **4.3** 复位状态

待机状态下,点击"左/右垛开始"则会切换至复位状态,如下图所示

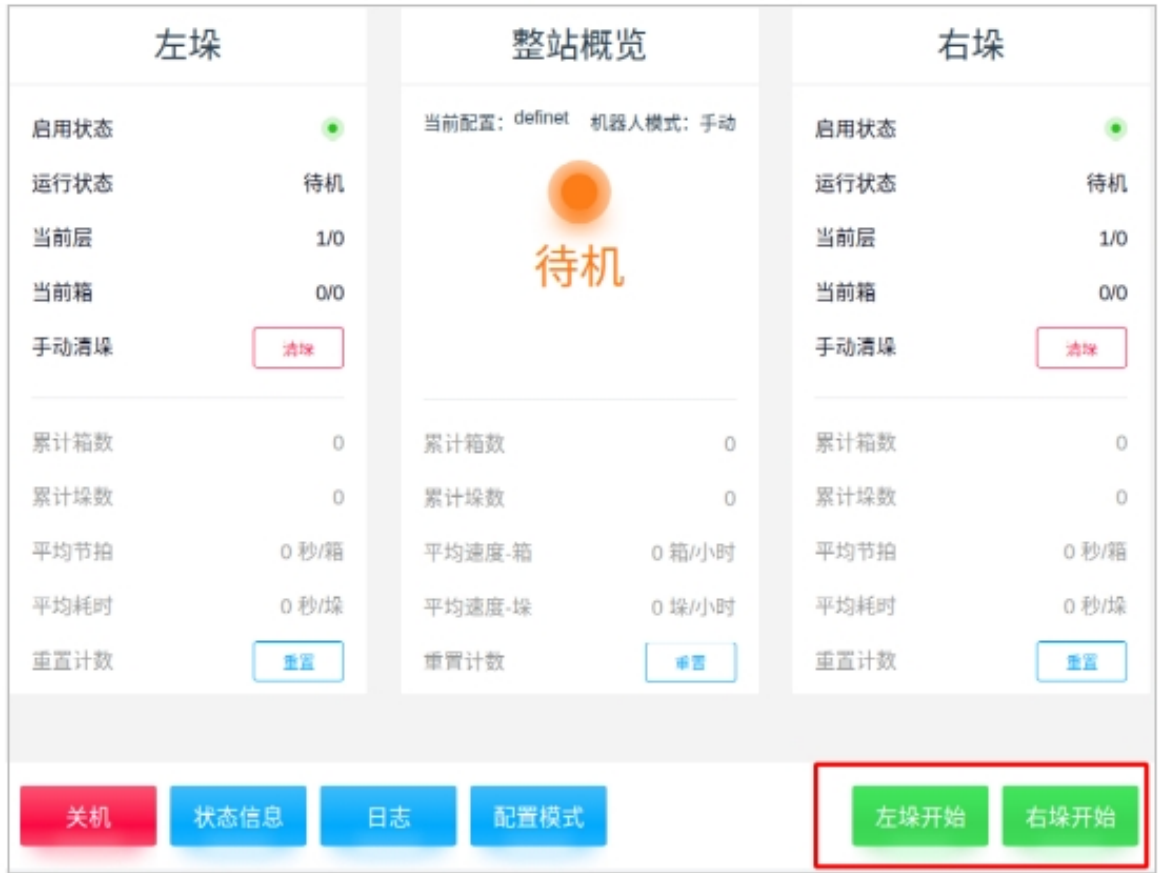

图 6.78 复位状态

如下图所示,下图是机器人未复位时的状态

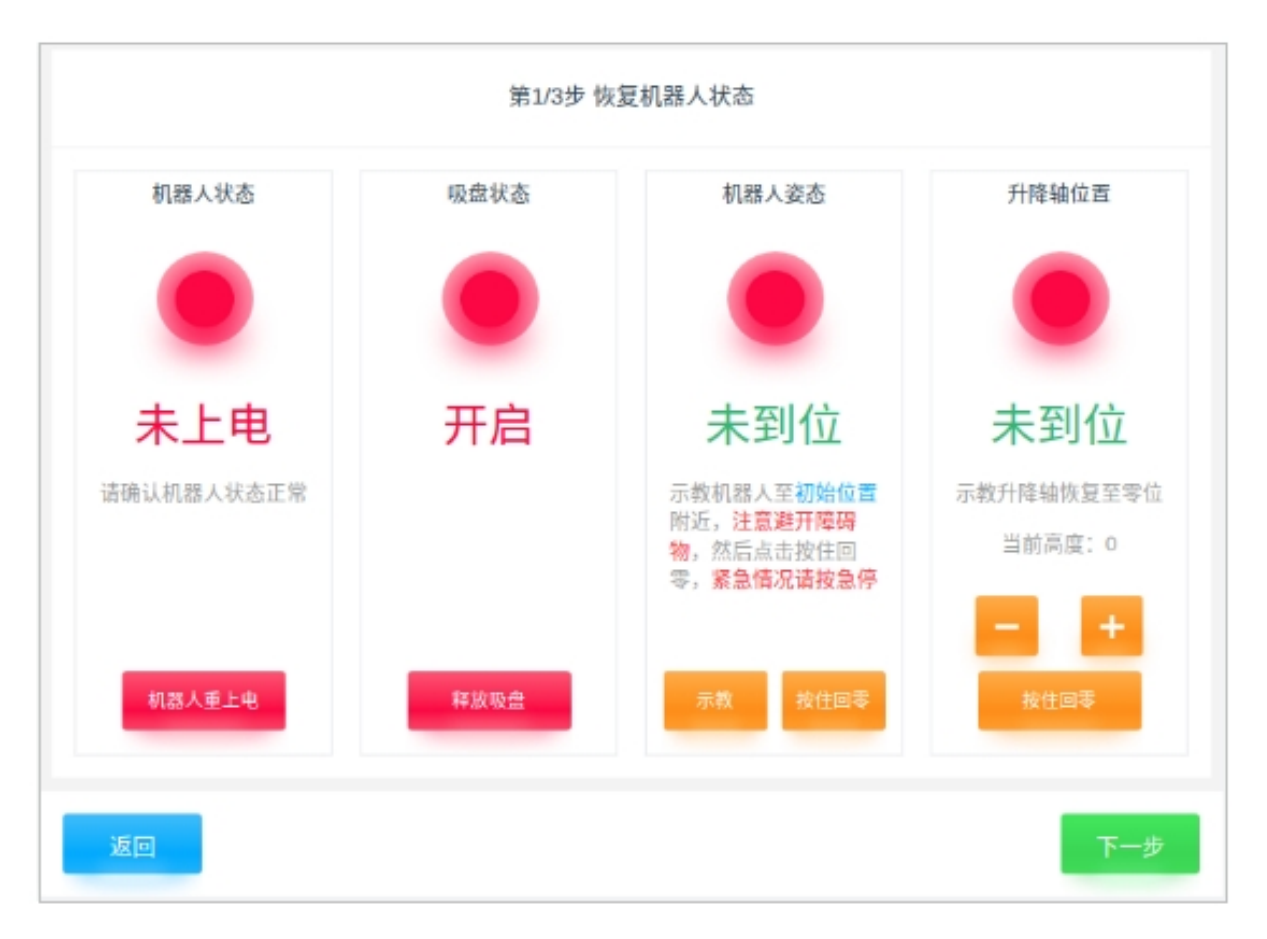

图 6.79 机器人未复位时的状态

注意事项:

- 机器人状态:点击"机器人重上电",机器人上电使能后状态恢复正常
- 吸盘状态:点击"释放吸盘",吸盘释放真空后该状态恢复正常
- 机器人姿态:先点击"示教"来保证机器人在回到初始位置时可以避开障碍物,然后点击 "按住回零"使机器人回到初始位置(紧急情况请按急停),机器人回初始位置后该状态恢 复正常
- 升降轴位置:在保证机器人可以避开障碍物的前提下,示教升降轴恢复至零位后状态恢复 正常

如下图所示,下图机器人恢复后的状态

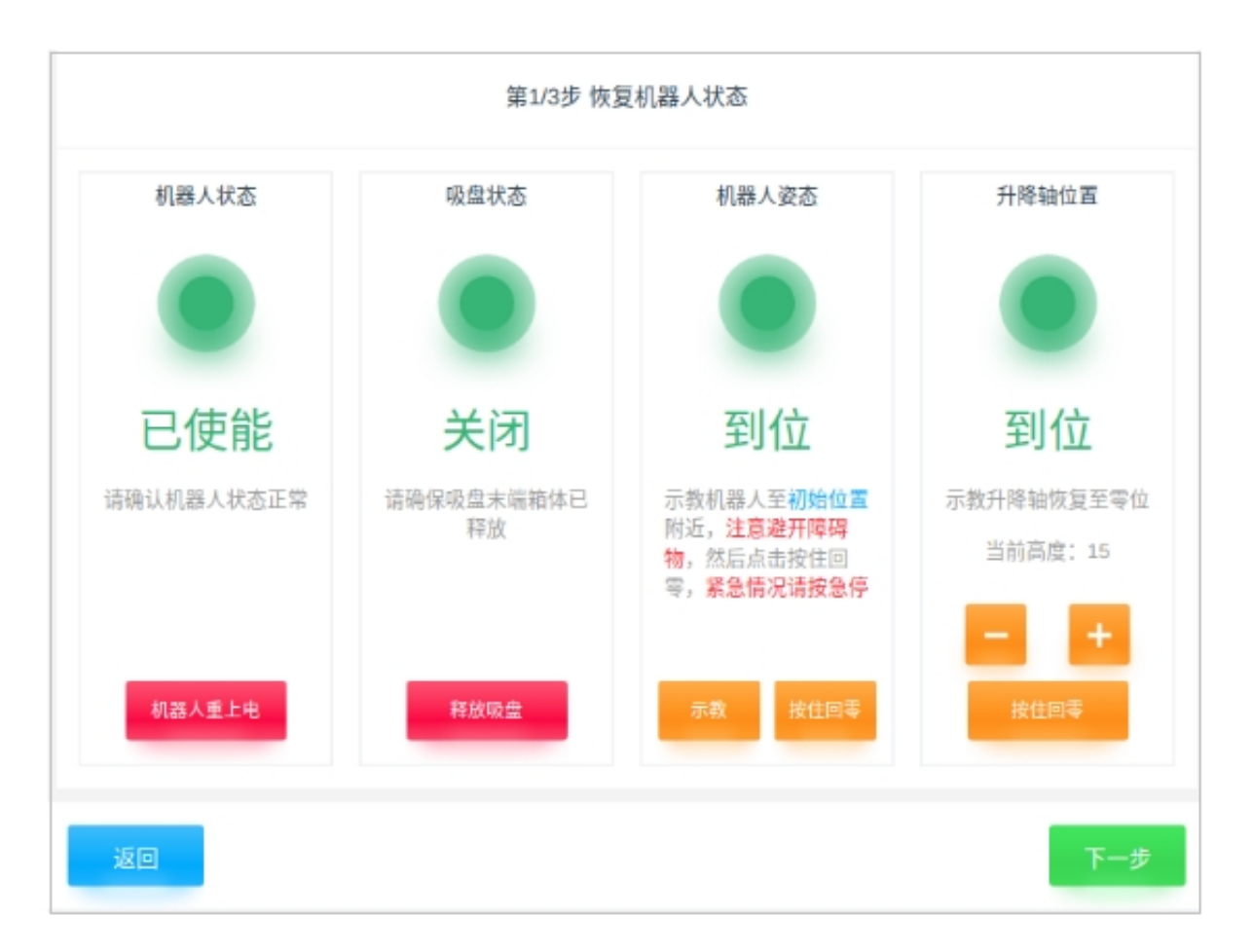

图 6.80 机器人状态复位完成

如下图所示,检查当前实际左垛与层数是否与左侧图示相符。如不相符,请根据实际情况 进行复位:

手动搬运箱体保持一致后,点击"下一步";

或者清空垛板箱体后点击"手动清垛",然后点击"下一步"

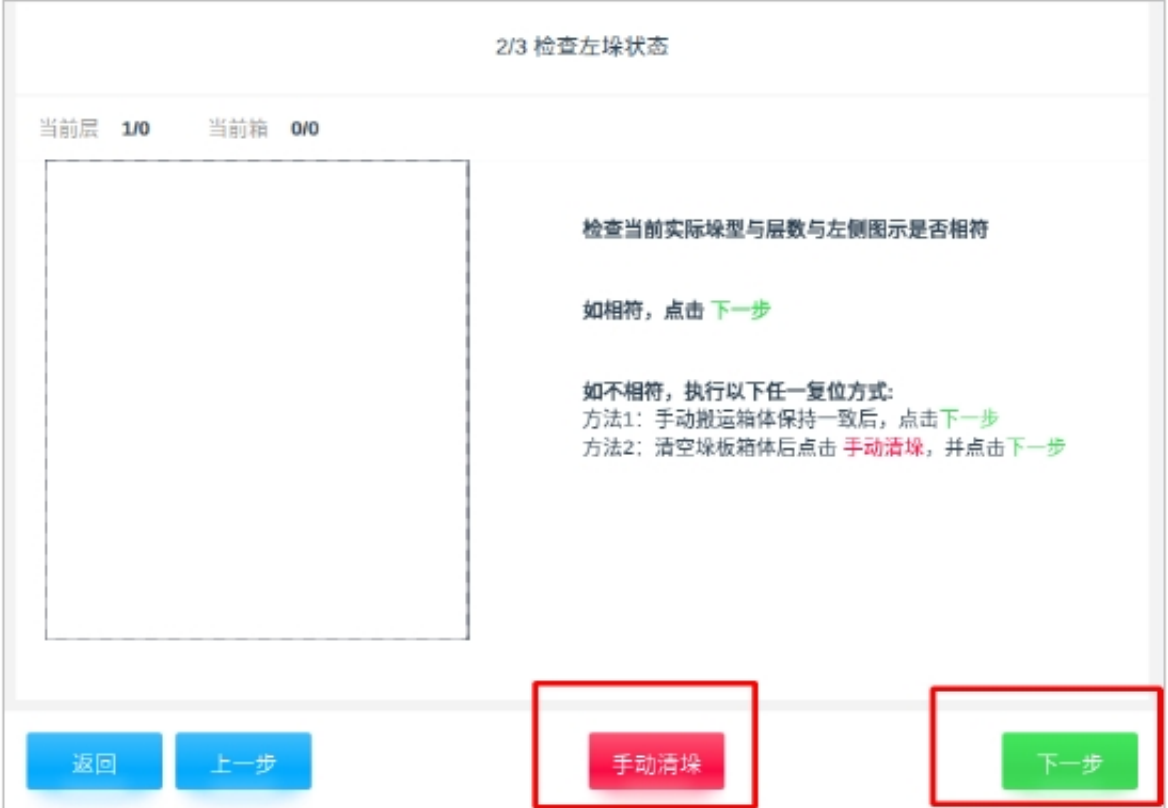

图 6.81 复位时检查左垛状态

如下图所示,检查当前实际右垛与层数是否与左侧图示相符。如不相符,同理参考左垛操 作流程。清垛完成后点击"继续运行"

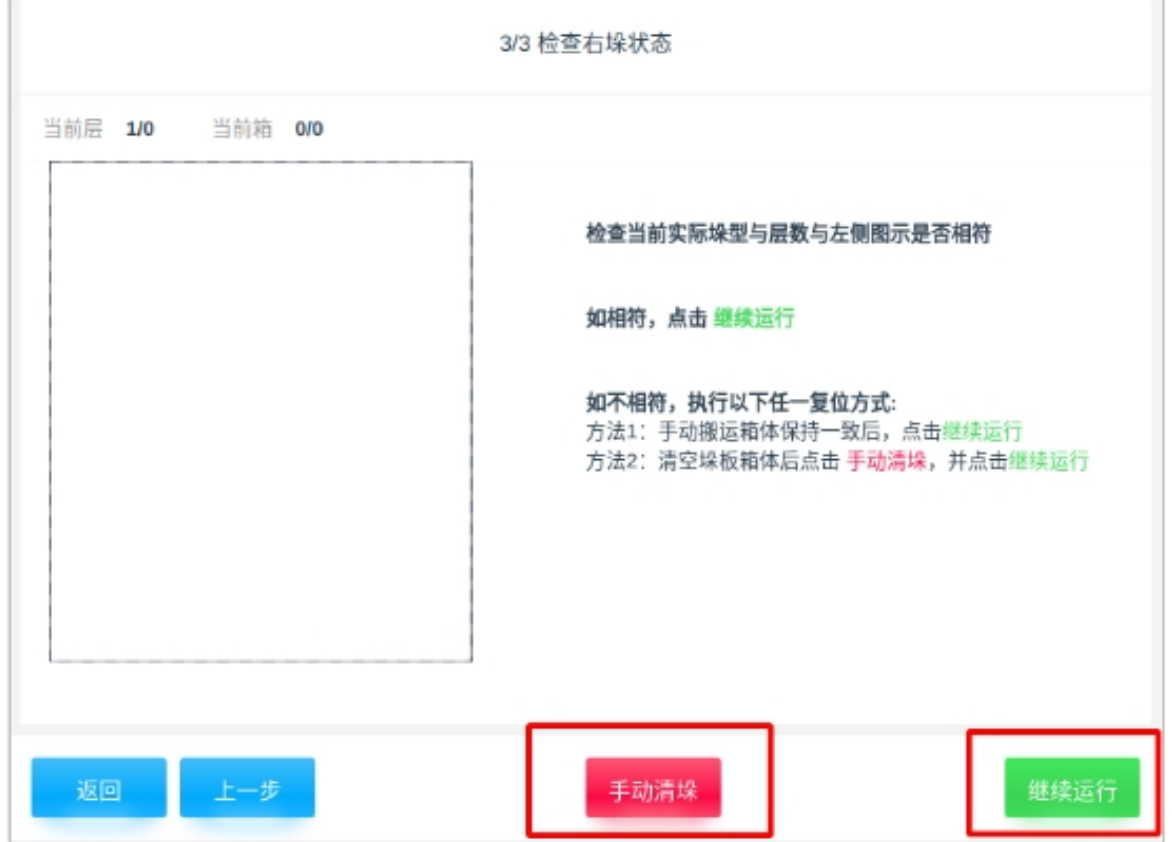

图 6.82 复位时检查右垛状态

# **4.4** 运行状态

若在待机状态下完成复位后,系统进入运行状态。此时三色为绿色长亮(满垛的闪烁,不满垛 的常亮),界面切换至运行界面。同时,系统会持续检查当前运行所需的必要条件是否满足,如 发生故障则切换至故障状态,点击"停止"则会切换至待机。如图 6 .83 所示

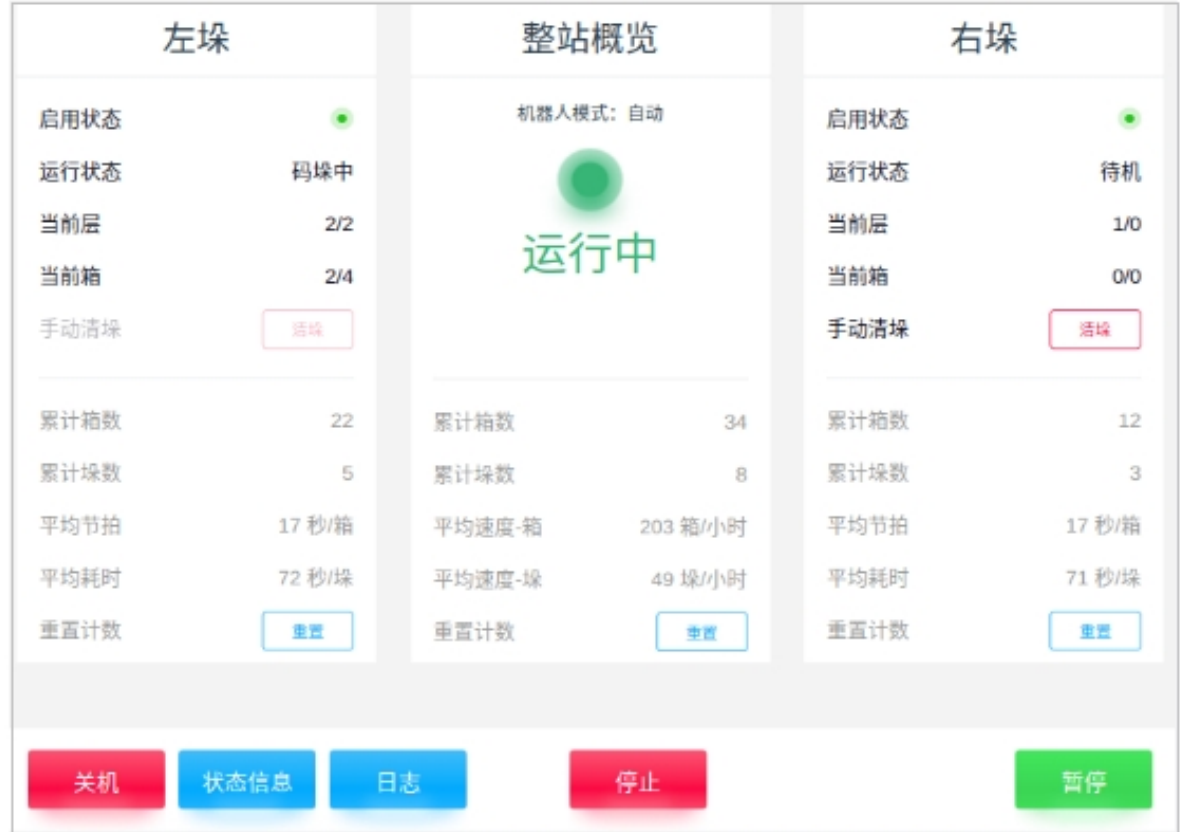

图 6.83 运行状态界面

## **4.5** 暂停状态

若在运行状态下,点击"暂停"则系统进入暂停状态。此时,三色灯闪烁绿色,界面切换至暂 停界面运行。如下图所示

点击"继续"后,系统返回到运行状态,点击"停止"则会切换至待机。

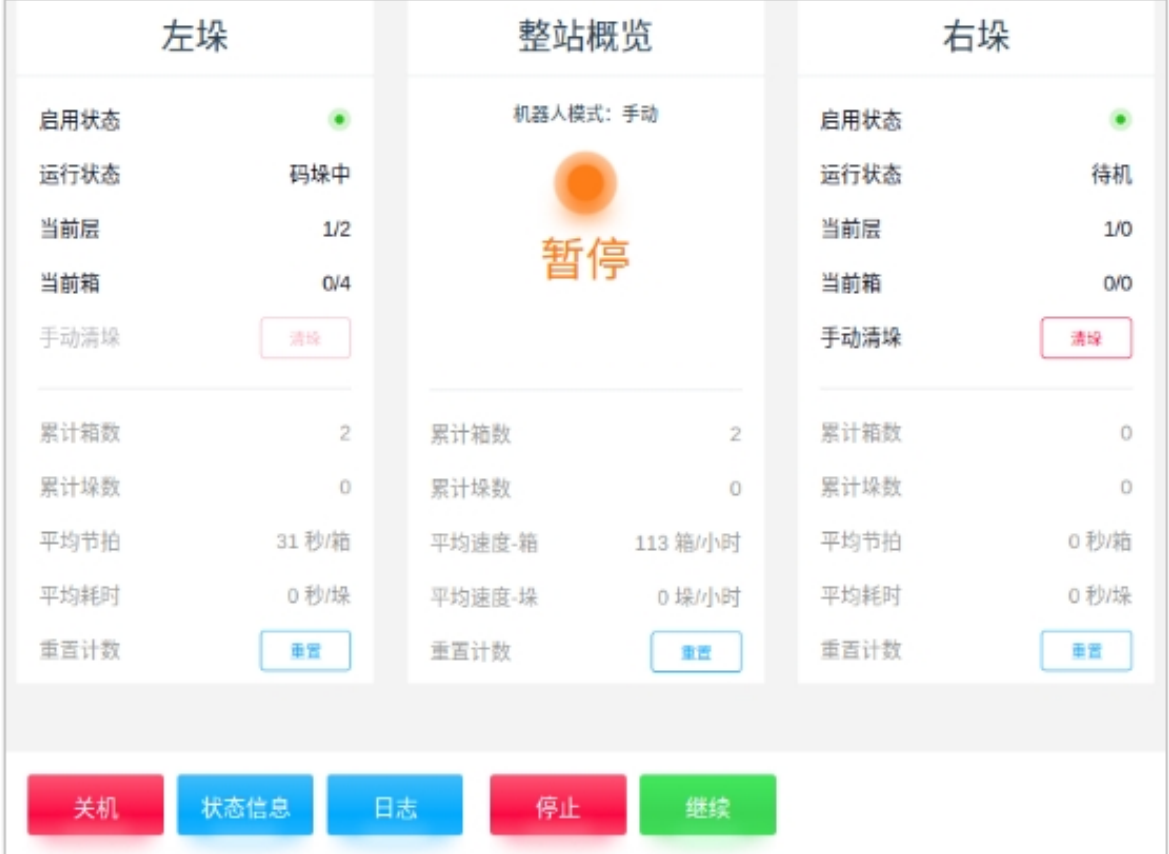

图 6.84 暂停状态的界面

## **4.6** 故障状态

在待机状态下检测到异常情况,或者在暂停/运行状态下,若安全传感器异常或急停,系统则会 变为故障状态。此时三色灯闪烁红色,界面切换至故障界面。如图 6.85 所示

在确认高优先级故障是否排除后点击"忽略并继续"并返回到运行状态。

若在故障状态下点击"停止",则返回到待机状态。

若在故障状态下选择"整站复位",系统则进入复位状态。在确认完成复位以后,系统回到 运行状态。

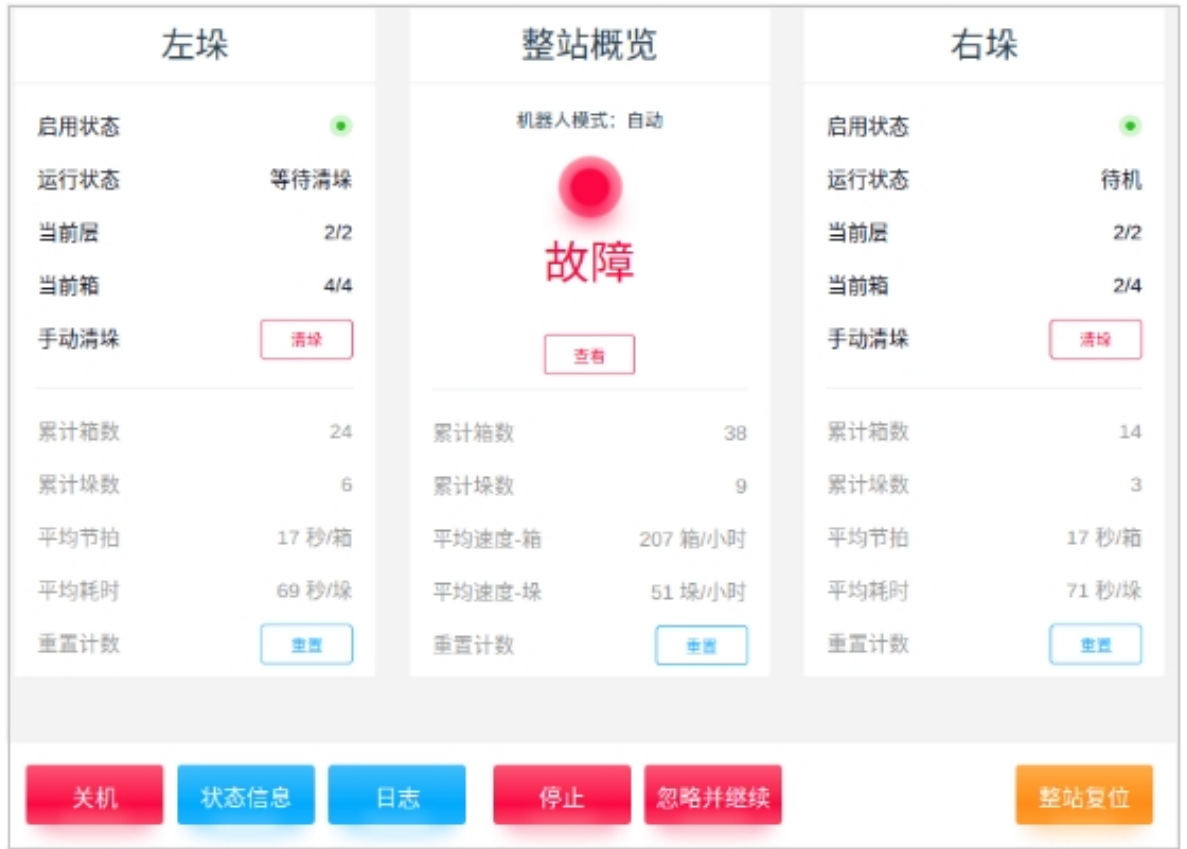

图 6.85 故障状态的界面
## **CHAPTER**

## **FIVE**

异常处理

汇总码垛工艺包使用过程中的问题,并提供相关问题的解决办法。

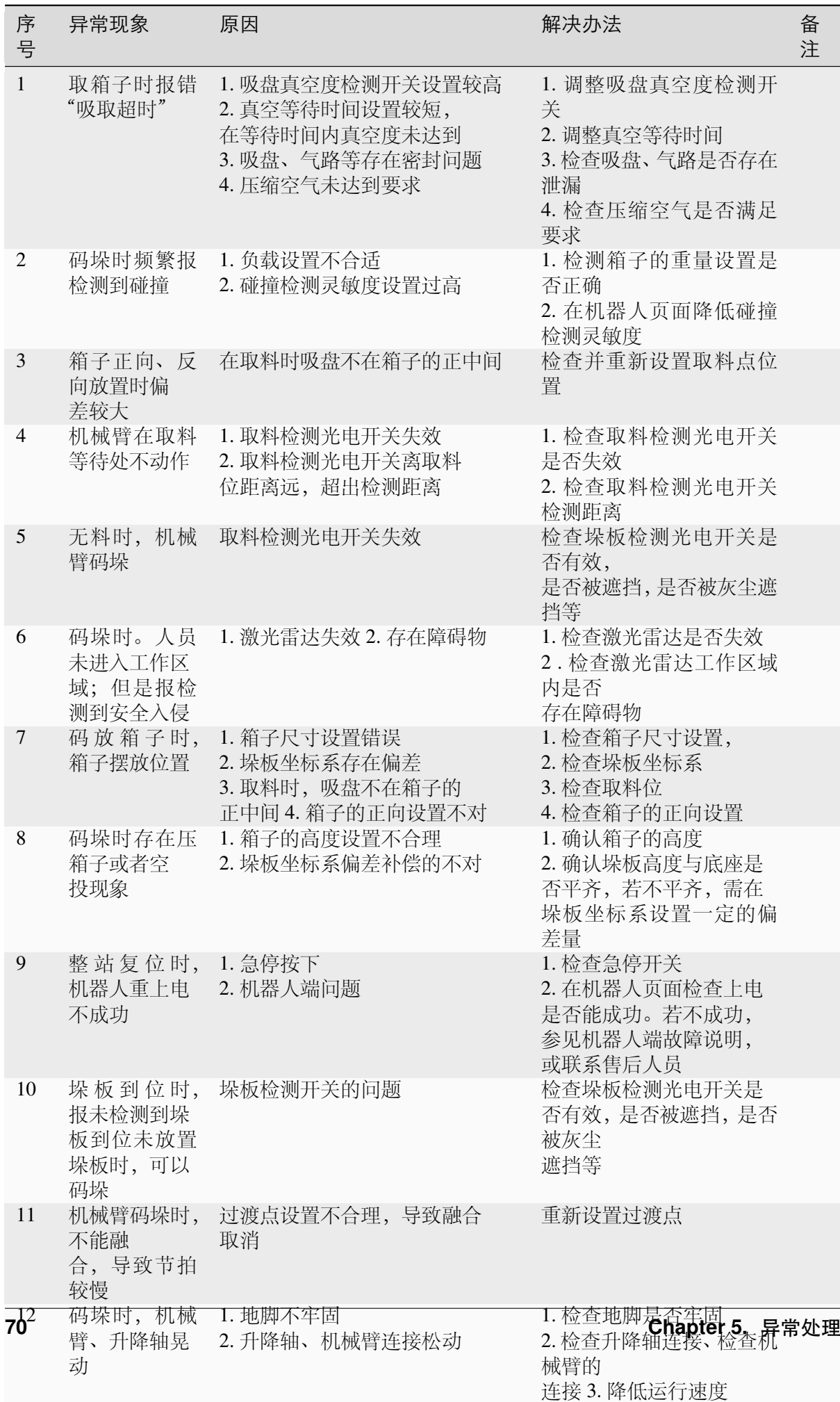